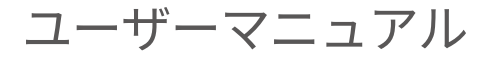

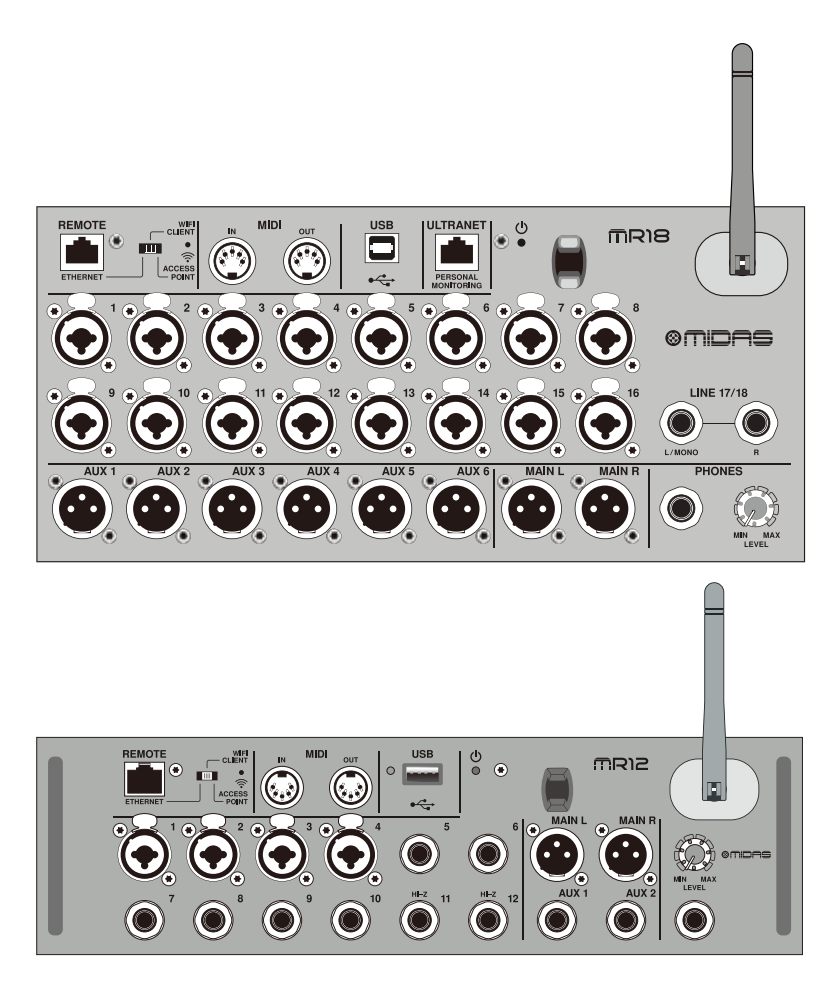

## **MR18**

16のMIDAS PROプリアンプを搭載したiPad/Androidタブレット用18入力デジタル・ミキサー、 WifiモジュールとマルチチャンネルUSBオーディオインターフェースを内蔵

## **MR12**

4つのMIDAS PROプリアンプを搭載したiPad/Androidタブレット用12入力デジタル・ミキサー、 8ライン入力、Wifiモジュール、USBステレオレコーダーを内蔵

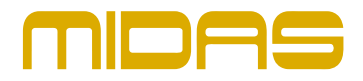

## 目次

 $\mathbf{J}$ 

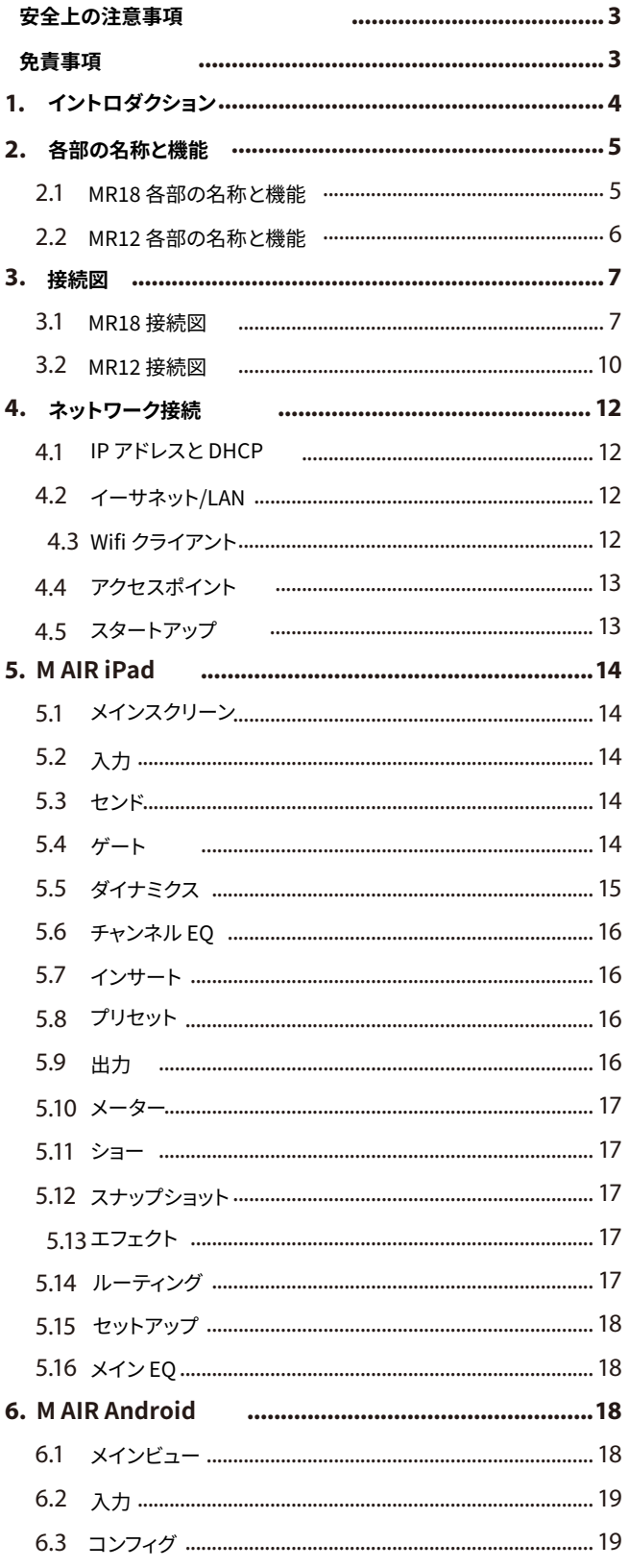

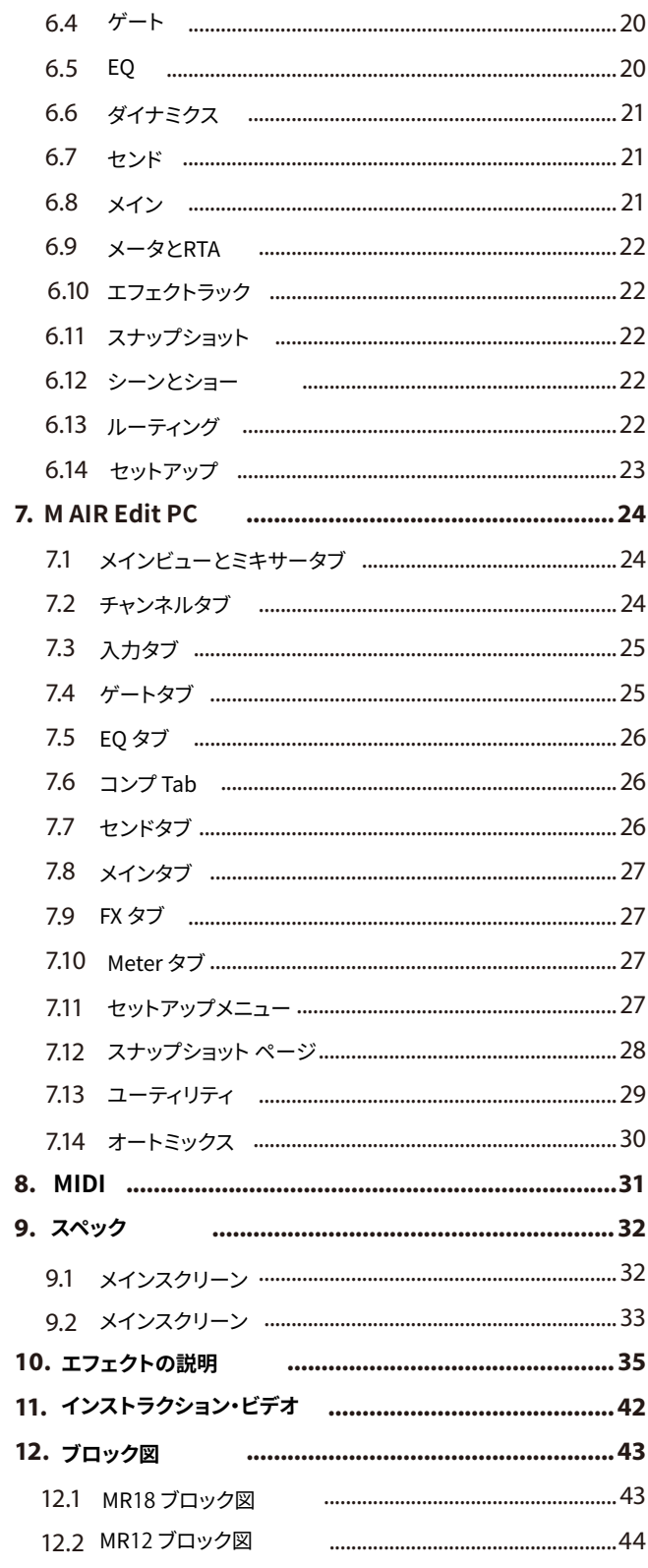

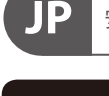

安全にお使いいただくために

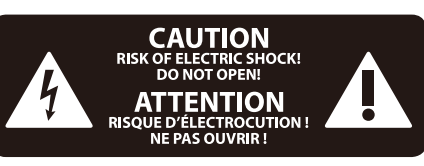

**注意** 感電の.恐れがありますので、 カバーやその他の部品を取り 外したり、開けたりしないでください。高 品質なプロ用スピーカーケーブル (¼" TS標 準ケーブルおよびツイスト ロッキング プラグ ラケーブル)を使用してください。

**注意** 火事および感電の危険を防ぐ ため、本装置を水分や湿気の あるところには設置しないで下さい。装置 には決して水分がかからないように注意 し、花瓶など水分を含んだものは、装置の 上には置かないようにしてください。

**注意** このマークが表示されている 箇所には、内部に高圧電流が 生じています。手を触れると感電の恐れが あります。

**注意** 取り扱いとお手入れの方法に ついての重要な説明が付属の 取扱説明書に記載されています。ご使用の 前に良くお読みください。

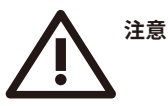

- **�.** 取扱説明書を通してご覧ください。
- **�.** 取扱説明書を大切に保管してください。
- **�.** 警告に従ってください。
- **�.** 指示に従ってください。
- **�.** 本機を水の近くで使用しないでください。

**�.** お手入れの際は常に乾燥した布巾を使 ってください。

**�.** 本機は、取扱説明書の指示に従い、 適切な換気を妨げない場所に設置してく ださい。取扱説明書に従って設置してくだ さい。

**�.** 本機は、電気ヒーターや温風機器、 ストーブ、調理台やアンプといった熱源か ら離して設置してください。

**�.** ニ極式プラグおよびアースタイプ (三芯) プラグの安全ピンは取り外さない でください。ニ極式プラグにはピンが二本 ついており、そのうち一本はもう一方よりも 幅が広くなっています。アースタイプの三芯 プラグにはニ本のピンに加えてアース用の ピンが一本ついています。これらの幅の広 いピン、およびアースピンは、安全のための ものです。備え付けのプラグが、お使いの コンセントの形状と異なる場合は、電器技 師に相談してコンセントの交換をして下さ い。

**��.** 電源コードを踏みつけたり、挟んだり しないようご注意ください。電源コードや プラグ、コンセント及び製品との接続には 十分にご注意ください。

**��.** すべての装置の接地(アース)が確保 されていることを確認して下さい。

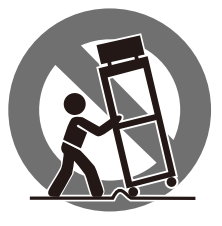

**��.** 電源タップや 電源プラグは電 源遮断機として利 用されている場合 には、これが直ぐ に操作できるよう 手元に設置して下 さ い。

**��.** 付属品は本機製造元が指定したもの のみをお使いください。

**��.** カートスタンド、三脚、ブラケット、 テーブルなどは、本機製造元が指定したも の、もしくは本機の付属品となるもののみ をお使いください。カートを使用しての運 搬の際は、器具の落下による怪我に十分ご 注意ください。

**��.** 雷雨の場合、もしくは長期間ご使用に ならない場合は、電源プラグをコンセント から抜いてください。

**��.** 故障の際は当社指定のサービス技術 者にお問い合わせください。電源コードも しくはプラグの損傷、液体の装置内への浸 入、装置の上に物が落下した場合、雨や湿 気に装置が晒されてしまった場合、正常に 作動しない場合、もしくは装置を地面に落 下させてしまった場合など、いかなる形で あれ装置に損傷が加わった場合は、装置 の修理・点検を受けてください。

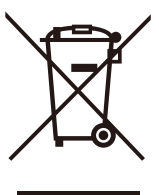

**��.** 本製品に電源コード が付属されている場合、 付属の電源コードは本製 品以外ではご使用いただ けません。電源コードは 必ず本製品に付属された 電源コードのみご使用く ださい。

**��.** ブックケースなどのような、閉じたス ペースには設置しないでください。

**��.** 本機の上に点火した蝋燭などの裸火 を置かないでください。

**��.** 電池廃棄の際には、環境へのご配慮 をお願いします。電池は、かならず電池回 収場所に廃棄してください。

**��.** 本装置は ��°C以下の温帯気候でご使 用ください。

### **免責事項**

ここに含まれる記述、写真、意見の全体または一 部に依拠して、いかなる人が損害を生じさせた場 合にも、Music Tribe は一切の賠償責任を負いま せん。技術仕様、外観およびその他の情報は予告 なく変更になる場合があります。商標はすべて、そ れぞれの所有者に帰属します。Midas、Klark Teknik、Lab Gruppen、 Lake、Tannoy、 Turbosound、TC Electronic、 TC Helicon、 Behringer、Bugera、Aston Microphones およ び Coolaudio は Music Tribe Global Brands Ltd. の商標または登録商標です。© Music Tribe Global Brands Ltd. ���� 無断転用禁止。

## **1. イントロダクション**

**JP** 

この度はMIDAS M AIRシリーズデジタルミキサーをお買い上げいただき、誠にあ りがとうございます。これらのミキサーは、ほとんどの演奏に対応する豊富なア ナログI/Oを備え、非常にコンパクトで持ち運びが容易でありながら、ミキシング パワーを犠牲にすることはありません。MIDAS PROプリアンプ、高品質なエフェ クト、MR18のP-16モニタリング、USBレコーディング機能など、M32ミキサー から受け継いだハイエンドな機能を搭載したこれらのコンソールは、そのサイズ をはるかに凌駕しています。

ワイヤレス・コントロール・オプションにより、iPad\*、Android\*タブレット、 またはPCからすべてのソフトウェアの機能をコントロールすることができます。 専用の外部ルーターを使用することもできますが、Wifiモジュールが内蔵されて いるため、その必要はありません。これによりステージに立ったままモニターを 調整し、観客席のどこからでもメイン・ミックスを完成させることができます。

モニター専用のAuxバスに加え、M AIRにはスタジオクオリティのステレオ・エフ ェクト・プロセッサーが�基搭載されています。これらのエフェクトは、伝説的 なリバーブ、エコー、コーラス・アルゴリズムなど、M32ミキサーに搭載されて いるものと同じものです。

MR18は単なるライブ・サウンド・ツールではなく、18×18のUSBオーディオ /MIDIインターフェースを装備しており、MR12は2トラックのステレオ・レコー ディングが可能です。これにより、モバイルレコーディング・デバイス、ホーム ・スタジオ・インターフェースとして最適です。ライブ・パフォーマンスをマル チトラック録音し、後でミキシングすることも可能です。

ミキサーの機能、そして M AIR ソフトウェ アについて、このマニュアルをお読み ください。

## 2. 各部の名称と機能

2.1 MR18 各部の名称と機能

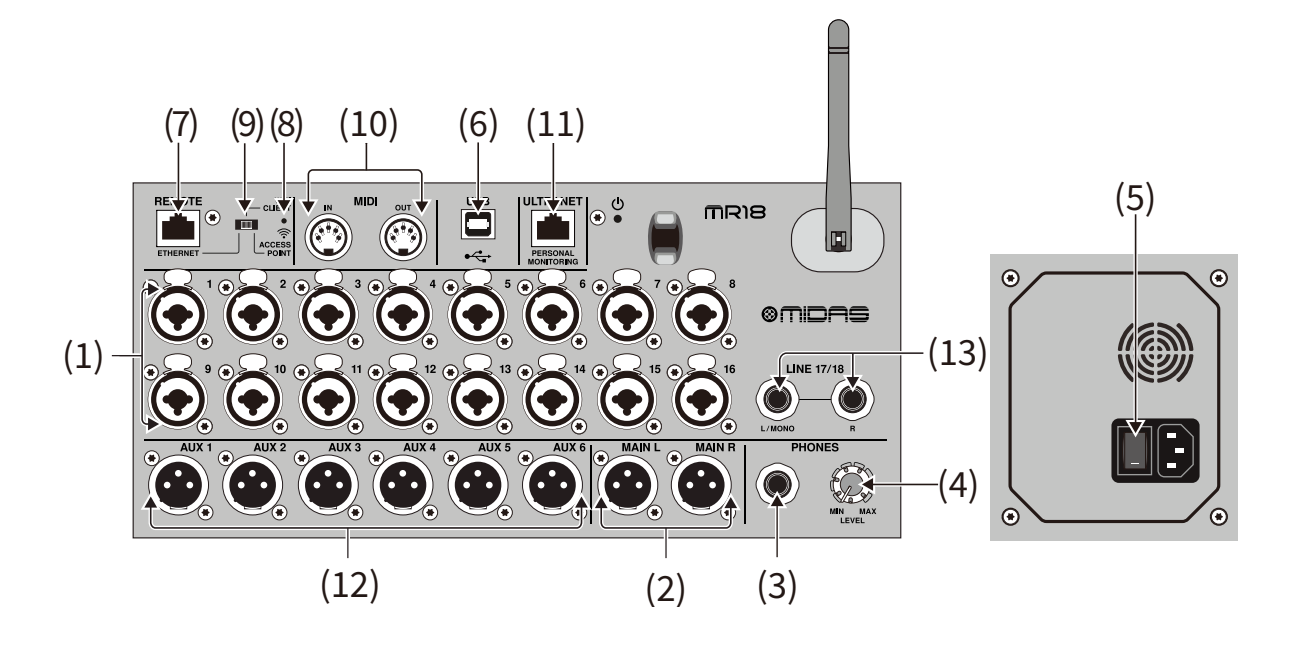

- (1) INPUTSは、バランス型およびアンバランス型の XLR および ¼"プラ グを接続します。
- (2) MAIN L&R ジャックは、メインミックス信号を XLR ケーブルを介して PA またはモニタースピーカーに送信します。
- (3) HEADPHONEジャックは、ヘッドフォンのペアを接続するための1/4" TRS プラグを接続します。
- (4) PHONES LEVEL ノブは、ヘッドホンジャックの出力を決定します。
- (5) POWER スイッチは電源の ON/OFF を切り替えます。ユニットの電源 がオンになると、メイン入力パネルの LED が点灯します。
- (6) USB port (type B)は、録音用のコンピューターに接続するための USB ケーブルを受け入れます。最大 18 のオーディオチャンネルを同 時に録音でき、18チャンネルを再生できます。ミキサーアプリケーショ ンでは、録音と再生のためのチャンネルの割り当てが可能です。同じ USB 接続で 16 チャンネルの MIDI I/O を送信することもできます。 midasconsoles.com の製品ページを確認して、必要な Windows\* マルチチャネルドライバーと、インターフェースの総合的な説明のマニ ュアルをダウンロードしてください。
- (7) ETHERNET ポートを使用すると、LAN または接続された Wifi ルー ターを介してミキサーを制御できます。
- RESET ボタンを2秒間押し続けると、コンソールがデフォルトのネット  $(8)$ ワークパラメータにリセットされます。10秒間押し続けると、すべての コンソール機能が工場出荷時のデフォルト状態にリセットされます。
- (9) REMOTE スイッチは、イーサネット、Wifi クライアント、アクセスポイン トから選択します。詳細については、ネットワーク接続の章を参照して ください。
- (10) MIDI IN/OUT ジャックは、外部機器との間で MIDI 信号を送受信しま す。詳しくは MIDI インプリメンテーション・チャートをご参照ください。
- (11) ULTRANET ポートを使用すると、Behringer P16-M パーソナルモニ タリングミキサーまたは P16-D 配信ハブを接続できます。
- (12) AUX SEND ジャックは、モニターミックスをアクティブステージモ ニターまたはヘッドフォンミキサーに送信します。
- (13) 入力 17 および 18 は、ラインレベルのソースを接続するためのバラン スの取れた ¼"ケーブルを接続します。これらの入力は、他の入力チャ ネルと比較して処理が制限されています。

\*Windowsは、米国Microsoft Corporationの米国およびその他の国における登録商標または商標です。

### 2.2 MR12 各部の名称と機能

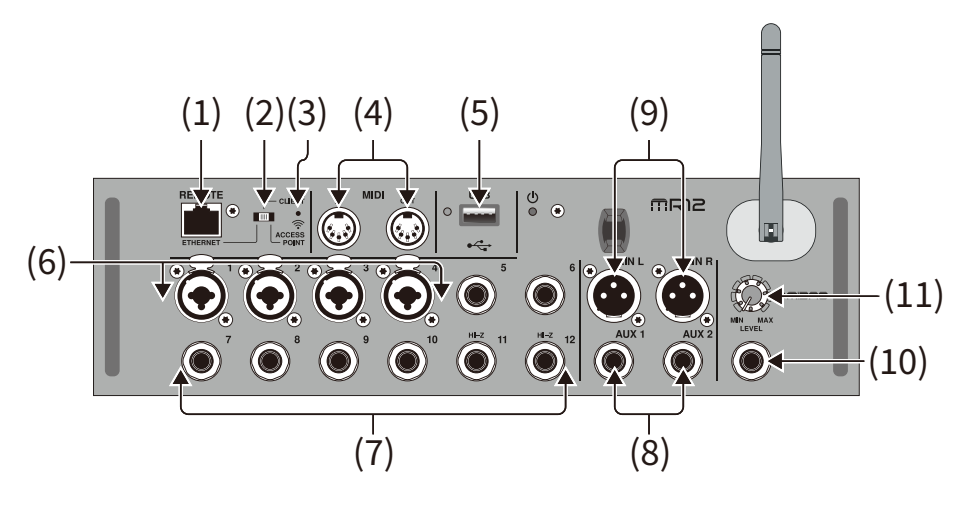

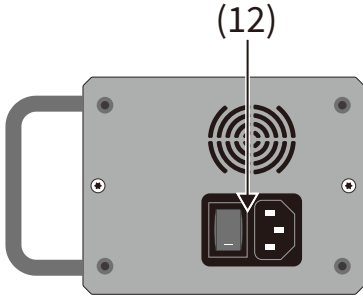

- (1) ETHERNET ポートを使用すると、LAN または接続された Wifi ルー ターを介してミキサーを制御できます。
- (2) REMOTE スイッチは、イーサネット、Wifi クライアント、アクセスポイ ントから選択します。詳細については、ネットワーク接続の章を参照し てください。
- (3) RESET ボタンを2秒間押し続けると、コンソールがデフォルトのネット ワークパラメータにリセットされます。10秒間押し続けると、すべての コンソール機能が工場出荷時のデフォルト状態にリセットされます。
- (4) MIDI IN/OUT ジャックは、外部機器との間で MIDI 信号を送受信しま す。詳しくは MIDI インプリメンテーション・チャートをご参照ください。
- (5) USBポート(タイプA)は、ステレオ録音・再生用のフラッシュドライブに 対応。横の赤いLEDはファイルへのアクセスを示します。点灯中はUSB フラッシュ・ドライブを取り外さないでください!
- (6) XLR COMBOジャックは、バランスおよびアンバランスのXLRおよび 1/4"プラグに対応しています。
- (7) 入力はバランスまたはアンバランスの1/4インチプラグに対応してい ます。チャンネル 11 と 12 は、ギターやベースを直接接続するための ハイインピーダンスのソースに対応しています。
- (8) AUX SEND ジャックは、モニターミックスをステージモニターまたは ヘッドフォンミキサーに送信します。
- (9) MAIN L&R ジャックは、メインミックス信号を XLR ケーブルを介して PA またはモニタースピーカーに送信します。
- (10) HEADPHONE ジャックは、ヘッドフォンのペアを接続するための1/4" TRS プラグを接続します。
- (11) PHONES LEVEL ノブは、ヘッドホンジャックの出力を決定します。
- (12) POWER スイッチは電源の ON/OFF を切り替えます。ユニットの電源 がオンになると、フロントパネルの LED が点灯します。

## **3. 接続図**

## **3.1 MR�� 接続図**

**3.1.1 MR18 で iPadを使ったレコーディング** 

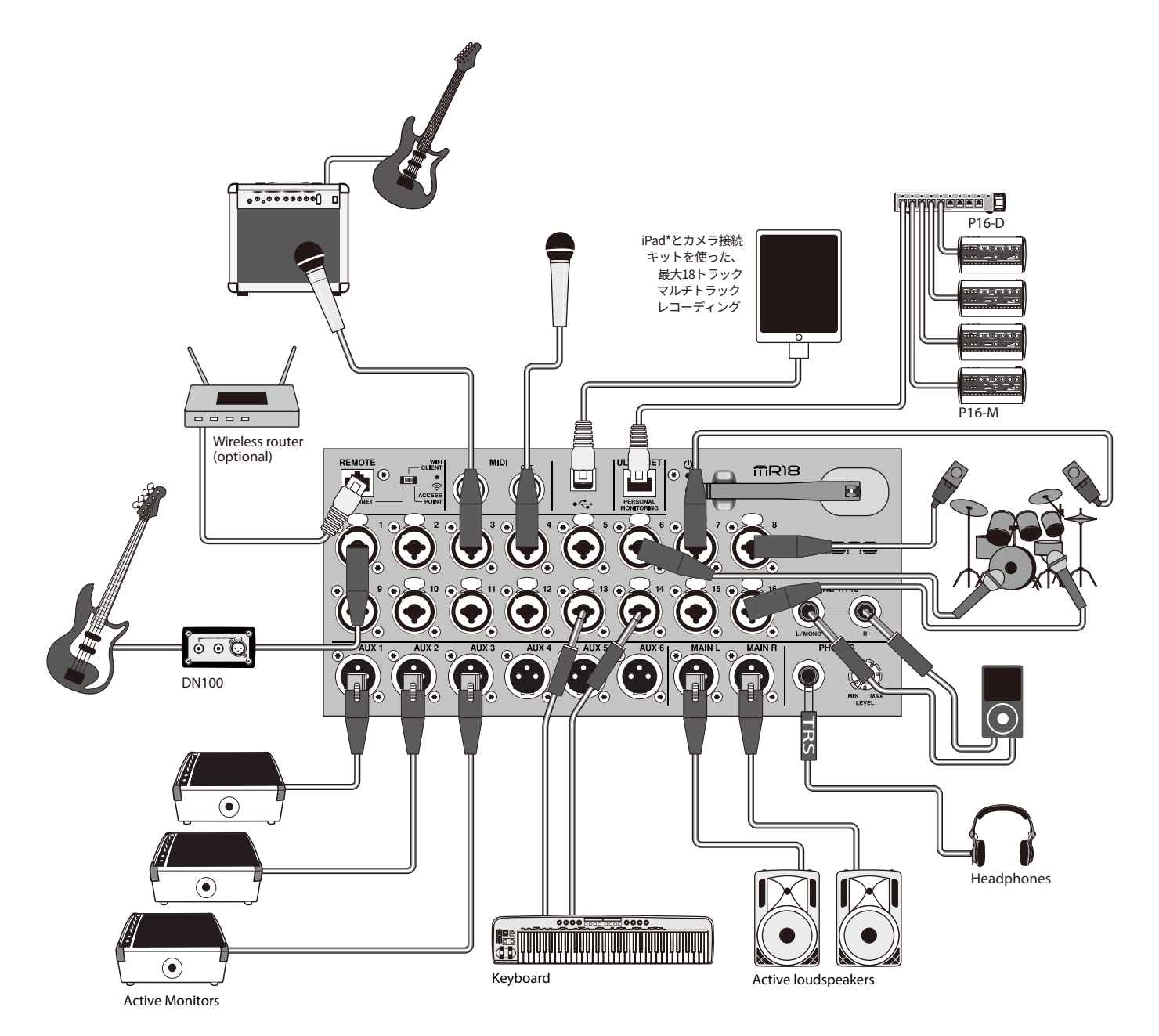

## **3.1.2 MR�� で ライブパフォーマンス**

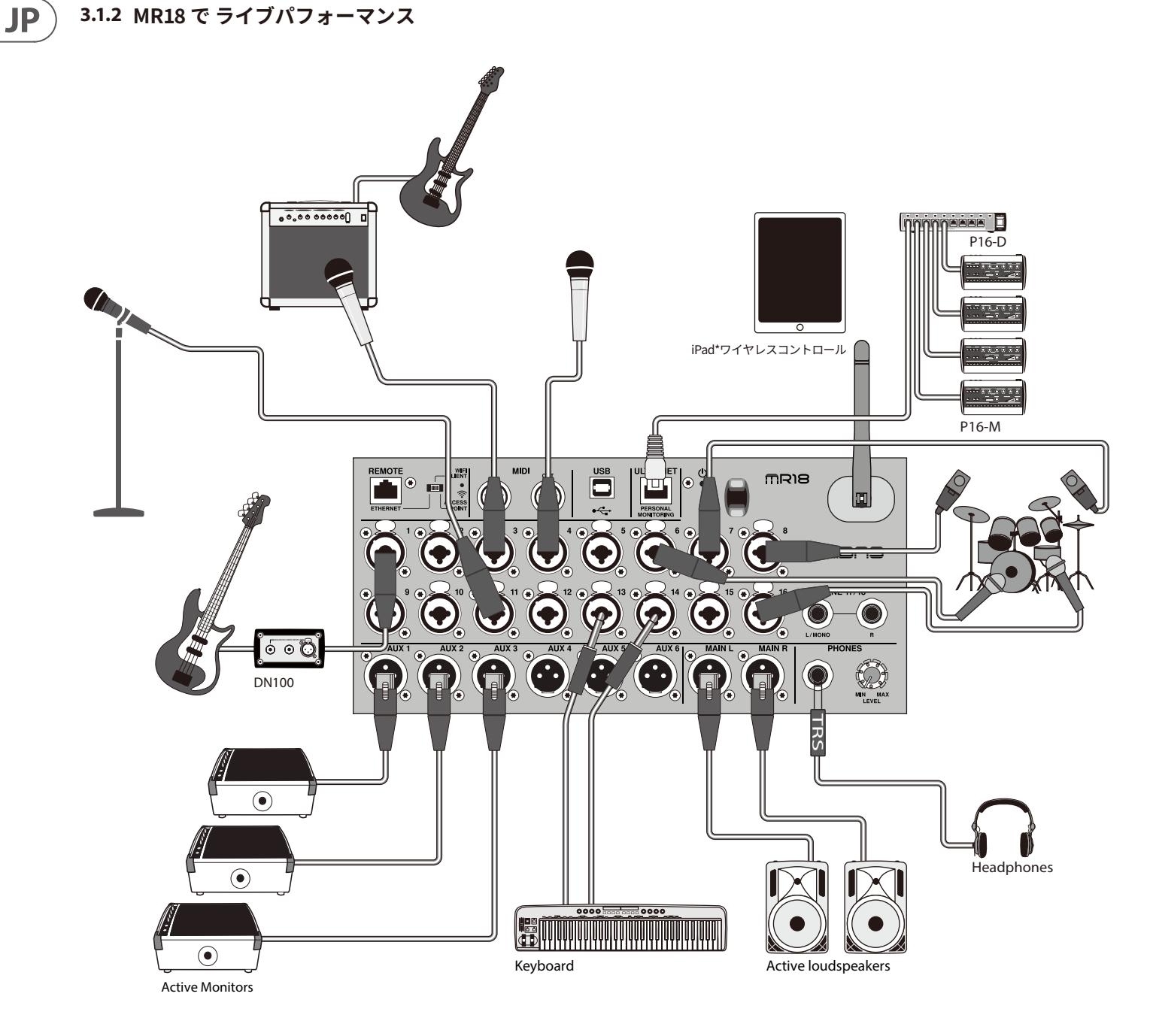

## **3.1.3 MR�� システムの概要**

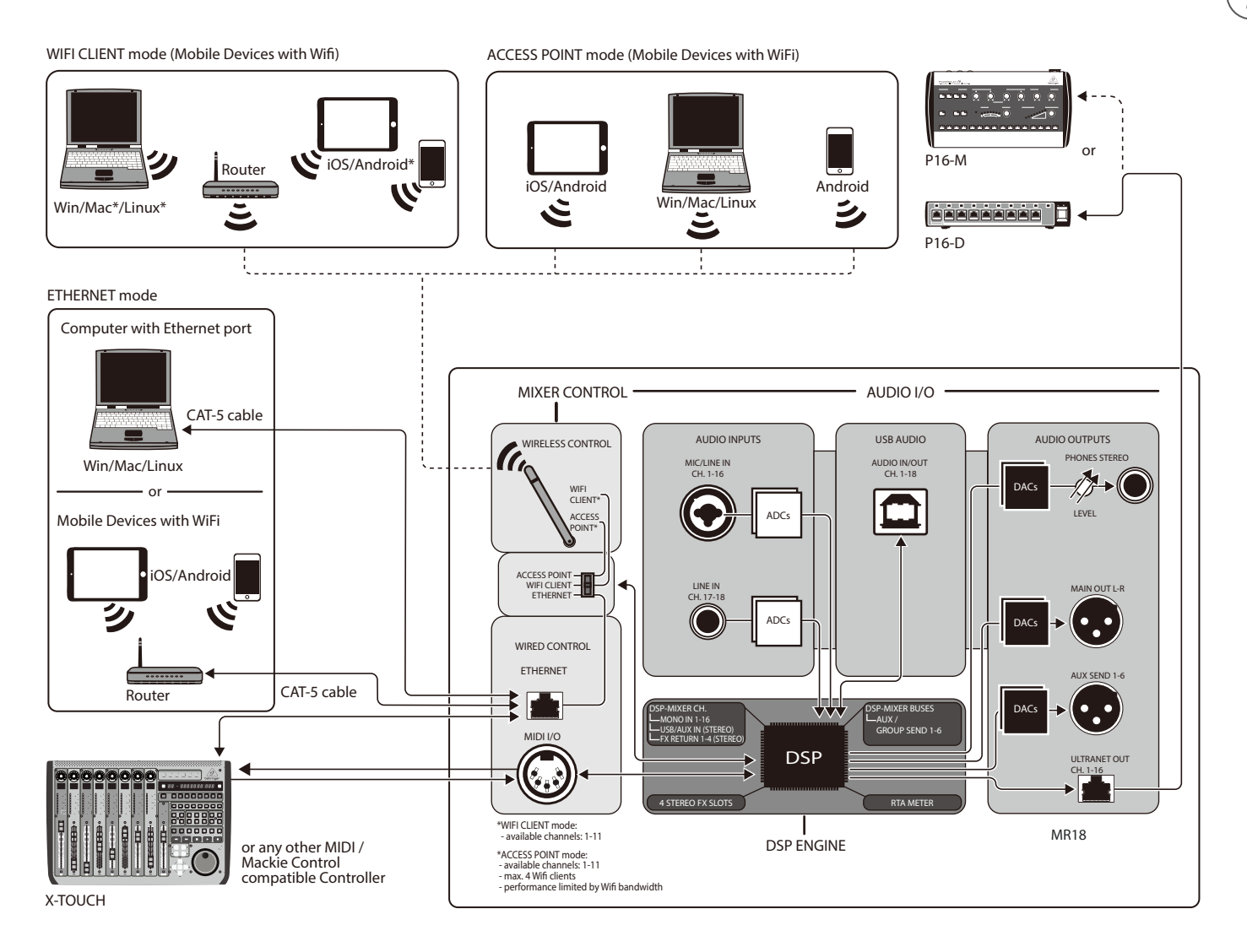

## **3.2 MR�� 接続図**

**JP** 

**3.2.1 MR�� で クラブパフォーマンス**

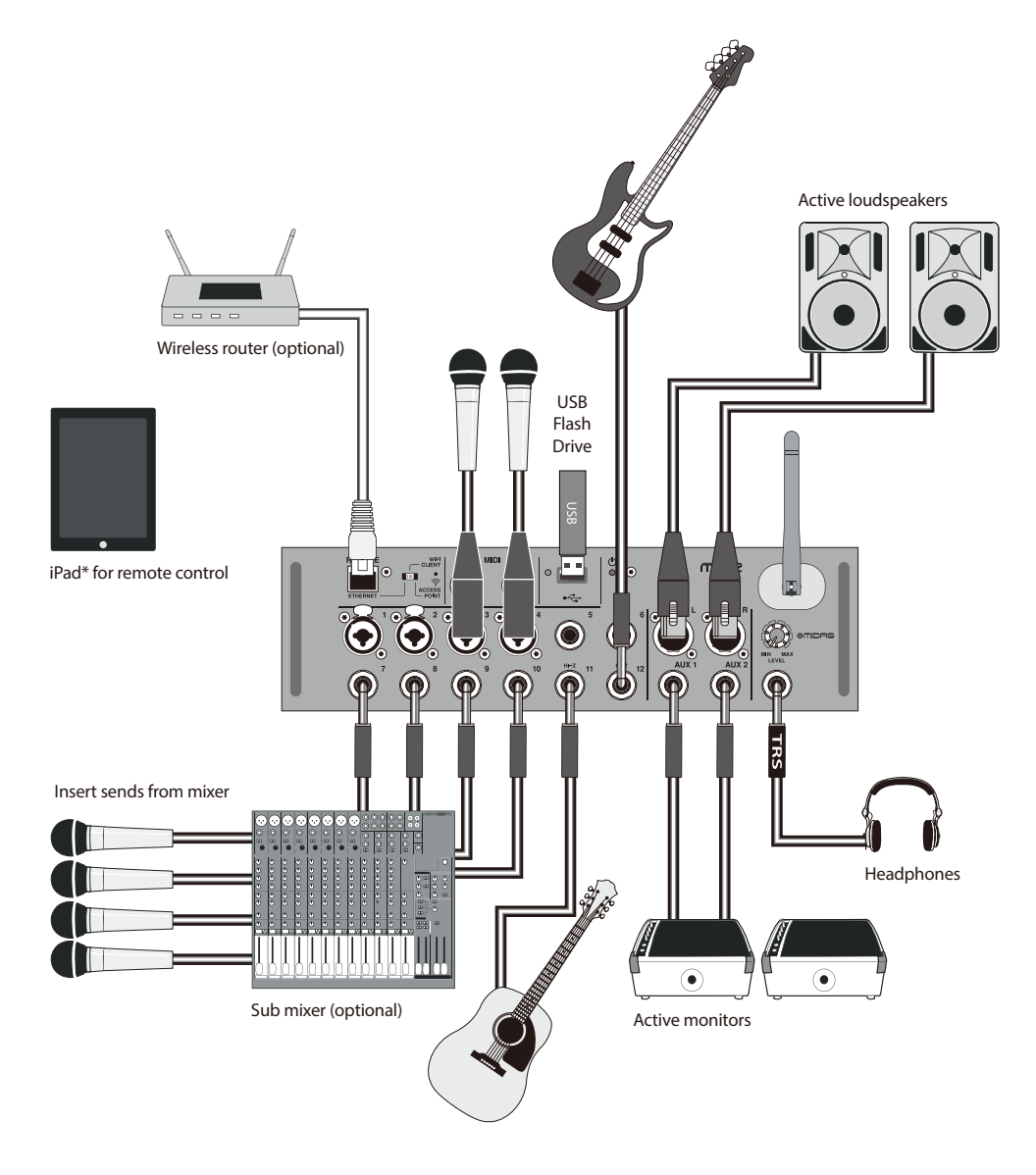

## **3.2.2 MR�� システムの概要**

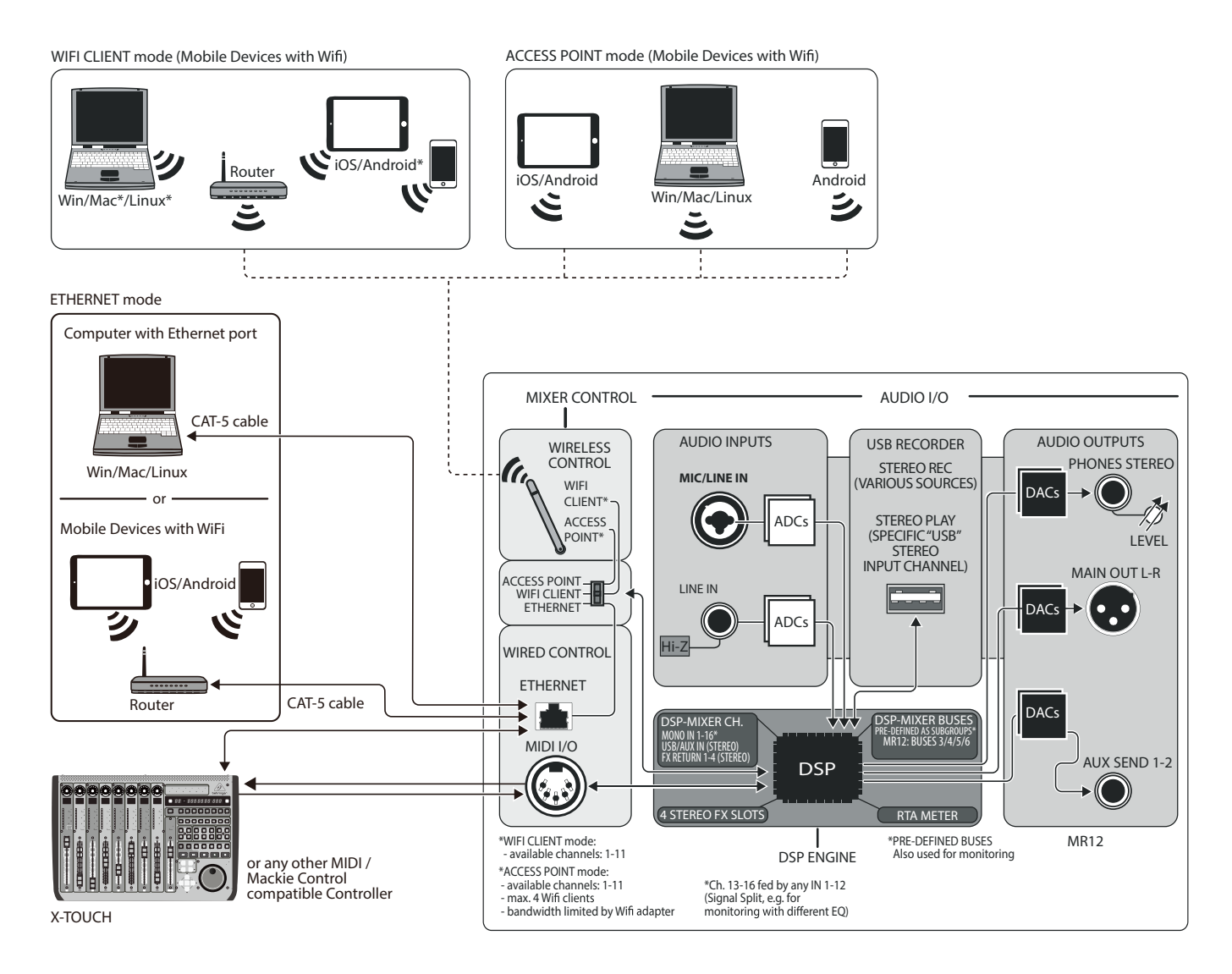

## **4. ネットワーク接続**

M AIR ミキサーは、イーサネット LAN 、 Wifi クライアントまたはアクセスポ イントを介してワイヤレスで、�つの異なる方法でさまざまなミキシング機 能の便利なデジタル制御を提供します。

選択は REMOTE スイッチで行います。これらのネットワーク設定は、[セット アップ/ネットワーク]ページの任意の M AIR リモートコントロールアプリケ ーションで表示または変更できます。

### **4.1 IP アドレスと DHCP**

接続シナリオに応じて、M AIR ミキサーは、ソフトウェア制御のためにタブ レットまたは PC を接続するための最大 � つのオプション(DHCP クライア ント、DHCP サーバー、および固定IP操作) を提供します。選択したオプショ ンに応じて、接続の方法が異なります。

DHCP クライアントモードは、イーサネット LAN または Wifi クライアント操 作で使用できます。ミキサーは、接続しようとしているネットワークの IP ア ドレスを所有する DHCP サーバーに IP リースを自動的に要求します。

DHCP サーバー (DHCPS) は、オプションでイーサネット LAN 接続に使用 でき、アクセスポイントの運用では標準装備されています。ミキサーは IP ア ドレスを所有し、そのネットワークへのアクセスを要求するデバイスに IP リ ースを提供します。ミキサーは常に IP アドレス 192.168.1.1 を使用し、IP アドレス 192.168.1.101~192.168.1.132 をクライアントに割り当てます。

静的(Static) IP は、イーサネット LAN および Wifi クライアントの操作に使 用できます。ミキサーは、ネットワークに登録するために指定した静的 (Static) IP アドレス、サブネットマスク、およびゲートウェイを使用します。手 動で指定するアドレスが、同じネットワーク上の他のアドレスと競合してい ないことを確認してください。手動で設定する特別な理由がない限り、通 常はDHCP モードを使用することをお勧めします。

注意:現在選択されている接続モードのパラメータを変更すると、ソフトウ ェアがコンソールから切断されます。コンソールが接続先のネットワークと 互換性のない固定 IP アドレスに対して誤って構成されている場合、コンソ ールにアクセスできなくなります。この場合、他の � つの接続モードのいず れかを使用して、アクセスを回復し、設定を修正できます。それでも問題が 解決しない場合は、リセットボタンを2秒間押し続けて、デフォルトのネット ワーク設定に戻します

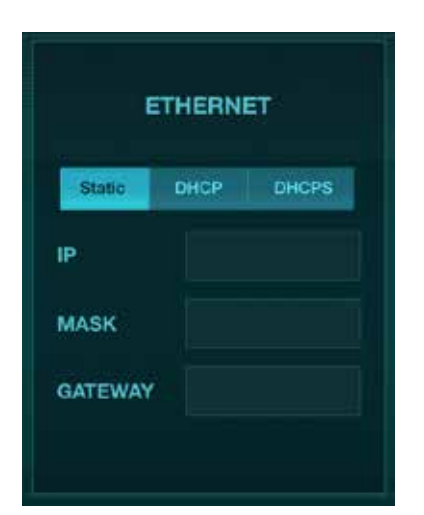

ミキサー名とイーサネット設定画面

### **4.2 イーサネット/LAN**

このモードは、DHCP クライアント(デフォルト)、DHCP サーバー、およ び固定IP操作をサポートします。DHCP サーバーが存在しないネットワ ークにミキサーが接続されている場合、ミキサーは自動IPアドレス (169.254.1.0~169.254.254.255 の範囲) を生成することに注意してく ださい。LAN 接続にはセキュリティオプションがないため、そのネットワ ーク内のどのデバイスも接続された M AIR コンソールを制御できます。 LAN /イーサネット経由で Wifi ルーターに接続する場合は、そのルータ ーのセキュリティ設定が不正アクセスを防止していることを確認してく ださい。

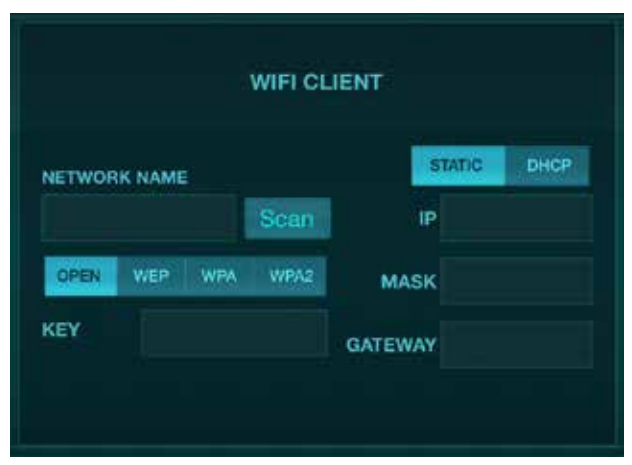

Wifi クライアント設定画面

## **4.3 Wifi クライアント**

このモードは、DHCP クライアント(デフォルト)および固定 IP操作をサポー トします。M AIRミキサーは、WifiクライアントモードでWEP、WPA、および WPA2 セキュリティメカニズムに対応し、Wifi チャネル1~11で動作します。

既存のネットワークに接続するには、正しい SSID (ネットワーク名)とパスワ ードを指定する必要があります。WEP パスワードは、5 文字または 13 文字 の長さである必要があります。提供されたSSIDとパスワードが正しくない場 合、ミキサーにアクセスできません。この場合、ネットワークパラメータをリ セットし、別の接続モードを使用してアクセスを回復する必要があります。

イーサネット接続モードは、Wifiクライアントモードの構成に使用できます。 M AIR ミキサーは、イーサネットモードで接続されている間、利用可能なワ イヤレスネットワークをスキャンし、SSID ネットワーク名、電界強度、および セキュリティ方式を表示できます。優先するワイヤレスネットワークを選択す ることにより、この情報をアプリケーションのWifiクライアントセットアップ ページに自動的にコピーできます。その後、そのネットワークのセキュリティ パスワードを入力するように求められます。イーサネットから Wifiクライアン トモードに切り替えた後、ミキサーは選択したワイヤレスネットワークに自 動的に接続され、同じネットワークに接続されている任意のデバイス上のリ モートアプリケーションによって表示されます。

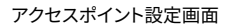

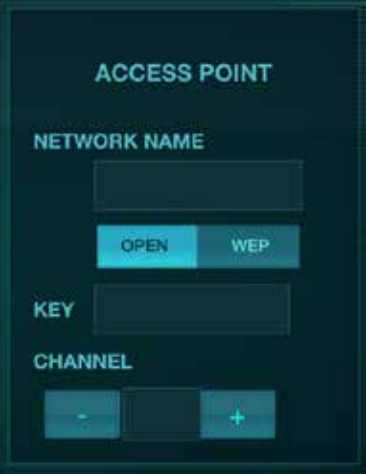

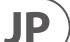

## **4.4 アクセスポイント**

このモードは、Wifi チャネル 1~11 で動作する、最大 4 つのクライアント での DHCP サーバー操作のみをサポートします。セキュリティは、WEP �� ビット (5 ASCII 文字)または WEP 104 ビット (13 ASCII 文字)を介してサ ポートされます。デフォルトでは、ミキサーはモデル名とミキサーの一意の MAC アドレスの最後のビットで構成されるネットワーク名を使用します (例: MR18-17-BE-C0)。デフォルトの IP アドレスは 192.168.1.1 であり、 セキュリティは適用されていません。

制御ソフトウェアは、Android および iPad タブレット、および Mac / PC/ Linux コンピューターで使用できます。midasconsoles.com にアクセス して、Mac / PC / Linux ソフトウェアをダウンロードします。タブレットソフ トウェアは、デバイスのアプリケーションストアからダウンロードできます。

## **4.5 スタートアップ**

### **M AIRミキサーへのWifiリモート接続**

- �. デバイスのリモートアプリをダウンロードしてインストールします。
	- Androidスマートフォン/タブレット: Google Play\*ストアの M AIR Android
	- iiPad:App Store\*のM AIR for iPad
	- PC:midasconsoles.comのM AIR EDIT(Windows、Mac、Linux用)
- �. M AIRミキサーのREMOTEスイッチをACCESS POINTモードに設定し、 ミキサーの電源を入れます。
- 3. RESET ボタンを 2 秒間押し続けて、M AIR ミキサーのネットワーク設定を デフォルト値にリセットします。このボタンは Wifi アイコンの上にある小 さな穴にあり、クリップなどのツールが必要です。
- 4. リモートコントロールデバイスの電源を入れ、ネットワーク 設定を開きます。

### **Android スマートフォン/タブレット:**

- 1. Android システムで [設定]/[ワイヤレスとネットワーク]ダイア ログを開始します。
- 2. 「Wifi」 をオンにします。
- 3. 「Wifi」 をクリックしてネットワークを選択します。ネットワーク のリストから、M AIR ミキサーの名前を選択します (例: 「MR18-19-1B-07」)。数秒後、ステータスが「Connected」に変わります。
- 4. AIR for Android アプリを開くと、同様の情報が表示されます:
	- **•** ミックスアクセス=すべて
	- IP アドレス=192.168.1.1
	- **•** Wifi ロック=なし
	- **MR18-19-1B-07 に接続された Wifi**
- 5. ミキサーを操作している間、デバイスが自動的に他のネット ワークに接続できないようにしたい場合、特定のWifiネット ワークへの接続をロックすることができます。
- 6. Connect をクリックし、ミキサー名をタップしてアプリと ミキサーを接続します。注意 - ミキサーのファームウェアが サポートされていないという警告がポップアップ表示された 場合は、ファームウェアを最新バージョンにアップデートす ることをお勧めします(詳細はmidasconsoles.comの製品 ページをご覧ください)。ただし、接続は可能です。
- 7. アプリがミキサーに接続されると、すべてのパラメーターが 自動的にロードされます。お使いの M AIRミキサーのすべて のミキシング機能をリモートでお楽しみください!

### **iPad:**

- 1. iOS で [設定]/[Wi-Fi] ダイアログを開始します。
- 2. 「Wifi」 をオンにします。
- 3. ネットワークのリストから M AIR ミキサーの名前を選択します (例: 「MR��-��-�B-��」)。数秒後、ステータスが「Connected」 に変わり、チェックマークが表示されます。
- 4. M AIR for iPad アプリを開くと、そのネットワークで見つかった M AIR ミキサー 「デバイス」とその IP アドレス (この場合は 192.168.1.1) が表示されます。
- 5. ミキサーのアイコンをタップして、アプリをミキサーに接続 します。注-ミキサーファームウェアがサポートされていない ことを示す警告が表示された場合は、ファームウェアを最 新バージョンに更新することをお勧めします (詳細はmidasconsoles.comの製品ページをご覧ください)。 ただし、接続は可能です。
- 6. アプリがミキサーに接続されると、すべてのパラメーターが 自動的にロードされます。お使いの M AIRミキサーのすべて のミキシング機能をリモートでお楽しみください!

### **PC: Windows、Mac、または Linux 用の M AIR EDIT**

- 1. オペレーティングシステムで[ワイヤレスネットワーク接続]ダイ アログを開きます。
- 2. 「WLAN」 または 「Wifi」 アダプターがオンになっていることを確認 します。
- 3. ワイヤレスネットワークのリストを表示し、M AIR ミキサーの名 前 (「MR18-19-1B-07」 など) を選択します。数秒後、ステータスが 「Connected」 に変わり、チェックマークが表示されます。
- M AIR Editor for Mac / Win / Linux を開き、[セットアップ]を 4. クリックします。リストには、そのネットワークで見つかった M AIR ミキサーが、名前と IP アドレス (この場合は 192.168.1.1) とともに表示されます。
- 5. 「MR18-19-1B-07」 などのミキサーの名前をクリックし、アプリを ミキサーに接続するためにミキサーから PC に同期すること を確認します。注意 - ミキサーのファームウェアが サポートされていないという警告がポップアップ表示された 場合は、ファームウェアを最新バージョンにアップデートす ることをお勧めします(詳細はmidasconsoles.comの製品 ページをご覧ください)。ただし、接続は可能です。
- 6. アプリがミキサーに接続されると、すべてのパラメーターが 自動的にロードされます。お使いの M AIRミキサーのすべて のミキシング機能をリモートでお楽しみください!

## **5. M AIR iPad**

**JP** 

iOS、Android、Mac/Win/Linux用のM AIRアプリケーションは、通常のア ナログ・ミキサーに搭載されている物理的なコントロールや機能をすべ てデジタルで調整でき、エフェクトやルーティングも完全に調整できます。 その結果、非常にコンパクトでありながら、会場やスタジオを移動しなが らでも操作可能な、フル機能のミキシングソリュー ションが実現しました。 この章では、iPad上でのソフトウェアの機能について説明します。

## **5.1 メインスクリーン**

メインスクリーンでは、�� チャンネルのフェーダー、Aux 入力、FX センド、 プリアンプコントロール、メーター、FX スロットなどにアクセスできます。 チャンネルストリップを左右にスワイプすると、21 個のフェーダーがすべ て表示されます。選択したバスフェーダーは常に表示されます。

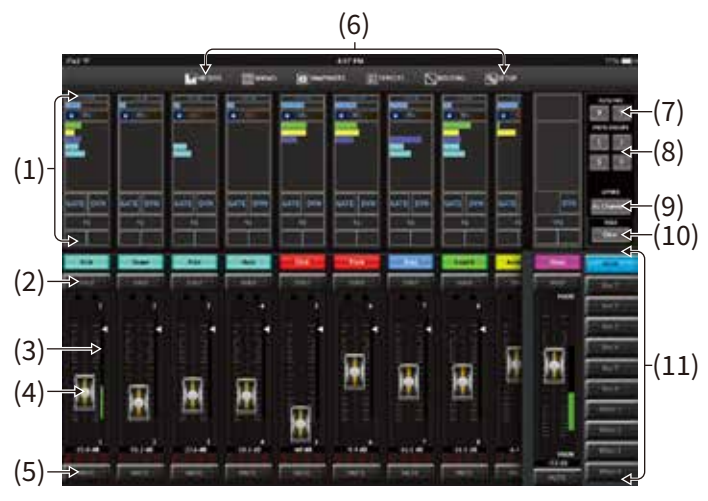

- 1. チャンネルストリップのコントロールセクションでは、 ファンタム電源、 Aux センドレベル、パンなどの状態を素早く確認することができます。 この画面で直接調整することはできませが、チャンネルのトップストリ ップセクションのどこかを タッチしてパラメータを編集します。
- 2. チャンネルの Solo ボタンをタッチすると、そのチャン ネルがソロバス に送られます。ボタンが黄色に点灯し、チャン ネルがソロになったこと を示します。
- 3. 各チャンネルには、入力レベルをモニターする専用のメーターがあり ます。メーターが赤のクリップに達したら、入力画面(�.�)のゲインコ ントロールを下げます。
- 4. チャネルフェーダーは、右側で選択されているレイヤーに応じて、チャ ネルレベルを調整か、Aux / FX 送信レベルを調整します。
- 5. チャンネルのミュートボタンをタッチして、チャンネルをミュートします。 ミュート中はボタンが赤く点灯します
- 6. Meters、Shows、Effects、Routing、および Setup ボタンを使用する と、これらのメニューに直接アクセスできます。
- 7. これらのボタンでオートミックスグループを作動させます。詳しくはセ クション �.� をご参照ください。
- 8. Meters、Shows、Effects、Routing、および Setup ボタンを使用す ると、これらのメニューに直接アクセスできます。
- 9. レイヤーメニューは、メインスクリーンに表示するチャンネル/バスを を選択できます。例えば、ドラムチャンネルのみにアクセスするカスタ ムレイヤーの作成と編集も可能です。
- 10. Solo Clear ボタンを押すと、すべての ソロを解放します。
- 11. フェーダーバンクボタンは、チャンネルフェーダーの機能を変更します。 Mainに設定すると、フェーダーはメインバスに送られるチャンネルのボ リュームレベルと全体のメインアウトプットを調整します。Auxまたは Effectボタンを選択すると、フェーダーは各チャンネルのセンドレベル を調整します。現在選択されている Aux または Effect バスのレベル の レベルは、通常メインフェーダーが表示されている部分で調整します。

## **5.2 入力**

入力セクションでは、ゲインやファンタム電源などの最も一般的なプリア ンプパラメーターを調整できます。これにアクセスするには、変更するチ ャンネルのチャンネルストリップの上部を押します。代わりに送信やゲー トなどの別のメニューが表示された場合は、メイン画面に戻らずにメニ ューを左右にスワイプできます。

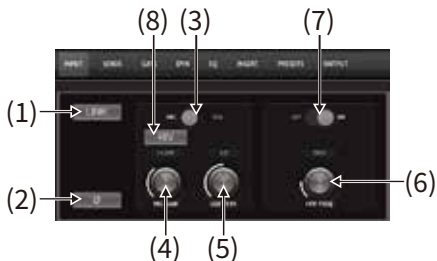

- 1. Link ボタンを押すと、隣接するチャンネルをステレオ ペアとしてリン クすることができます。リンクされたチャンネルの片方のフェーダーを 動かすと、もう片方のチャンネルも動作します。
- 2. フェーズボタンはフェーズを反転します。
- 3. Mic/USBスイッチで、このチャンネルにマイク入力を使用するか、マル チチャンネルUSB接続経由でDAWからの信号を使用するかを決定し ます。
- 4. Mic Gain ノブは、現在選択されているチャンネルのマイクプリアンプ の入力ゲインを調整します。
- 5. USB トリムノブは、接続されたコンピューターからの信号のデジタル トリムを調整します。マイク/USB スイッチは USB に設定す る必要があります。
- 6. HPF Freq ノブはフィルターの周波数を調整し、不要な低周波を取り 除くことができます。
- 7. このスイッチで HPF (ハイパスフィルター) を作動させます。
- 8. このボタンを押すとファンタム電源がオンになります。すべての電圧を 安定させ、演奏中のノイズを防ぐため、チャンネルでオーディオを再生 する前にファンタム電源をオンにするのが最も良い方法です。

### **5.3 センド**

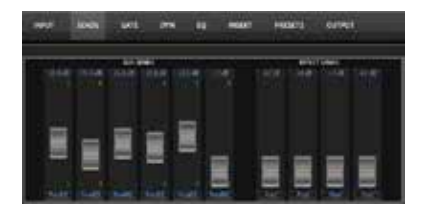

Sends タブでは、現在選択されているチャンネルの信号を6つの Aux 出 力と � つの Effects プロセッサーにルーティングすることができます。Aux とエフェクトのルーティングは 画面の右側にあるフェーダーバンクを使 用して調整することもできます。

### **5.4 ゲート**

Gateタブでは、ノイズゲートを有効にして調整し、不要なノイズを除去で きます。さまざまなレベルのミキシングノウハウに対応するため、標準ま たは詳細設定画面を選択できます。標準ビューには�つのプリセットとス レッショルド調整が可能で、詳細設定画面ではゲートパラメーターの微 調整が可能です。

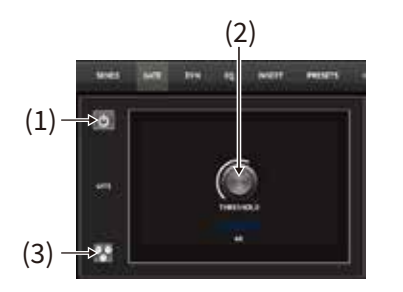

- 1. オン/オフボタンでゲートを作動させます。
- 2. ゲートをバイパスするためにオーディオを通過させるスレッショルド を調整します。スレッショルド設定を超えていないオーディオは、自動 的にミュートされます。
- 3. このボタンを押すと、設定を保存して呼び出すことができるプ リセットリストが開きます。

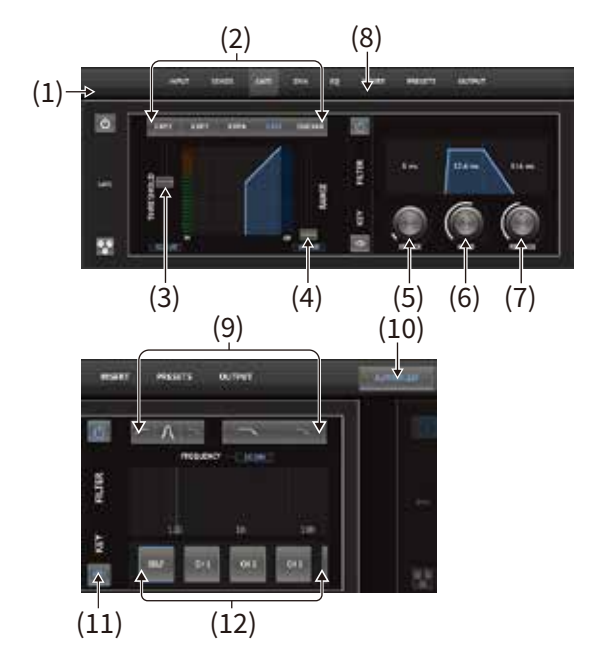

- 1. オン/オフボタンでゲートを作動させます。
- 2. ゲートタイプボタンを使用すると、さまざまなタイプのゲートを選択 できます。EXP2、3、4の設定は、割合を変えることで出力が減少し、選 択したスレッショルドに達しない信号を自然に聞こえるように減少さ せることができます。Gate設定は、スレッショルド以下の信号に対して 、よりアグレッシブに音量を下げることができます。さらにRangeパラ メーターで減衰量を調整します。Ducker設定は、信号が選択したスレ ッショルドを超えるたびに、あらかじめ決められた量だけ信号を減衰 させます。Rangeパラメータは、この設定の減衰量も調整します。
- 3. ゲートをバイパスするか、ダッカ―を作動させるためにオーディオが 達しなければならないスレッショルドを調整します。
- 4. Rangeパラメータは、ゲートとダッカ―設定の信号減衰量を調整しま す。
- 5. Attackノブを調整し、入力信号がスレッショルドを下回ったときにゲ ートが有効になるまでの時間を設定します。
- 6. Holdノブを調整し、ゲートをバイパスするまでに入力信号がスレッシ ョルドを超えなければならない時間を設定します。
- 7. Releaseノブを調節して、オーディオがスレッショルドを超えた後にゲ ートがリリースする速度を設定します。
- 8. オン/オフボタンでキーフィルターを作動させます。
- 9. キーフィルターのハイパス、ローパス、ミッドピークの周波数とスロー プを選択します。特定の周波数は、周波数チャート上で線をドラッグす ることで選択できます。
- 10. Advancedボタンを押して、通常のゲート操作と詳細なゲート操作の どちらかを選択します。
- 11. このボタンを押して、キーフィルターパラメーターにアクセスします。
- 12. キーフィルターのソースを選択します。

## **5.5 ダイナミクス**

このページでチャンネルのダイナミクスを調整できます。コンプレッサーは 信号のダイナミックレンジを縮小し、クリップせずにミックス内の音量を上 げるのに便利です。エクスパンダーは、信号が所定のスレッショルドを下回 ったときに信号を減衰させることにより、ダイナミクスを追加します。

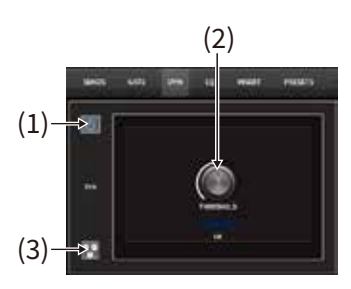

- 1. オン/オフボタンでコンプレッサーを作動させます。
- 2. コンプレッサーの効果が出始めるスレッショルドを調整します。この設 定を下回るオーディオは影響を受けません。
- 3. このボタンを押すと、設定を保存して呼び出すことができるプリセット リストが開きます。

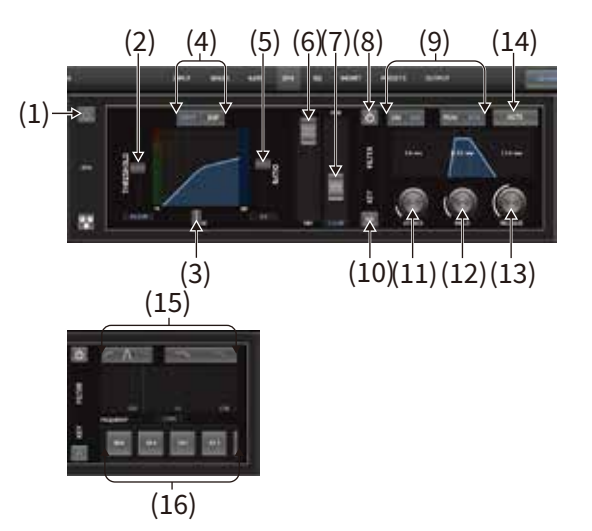

- 1. オン/オフボタンでダイナミクスプロセッサを作動させます。
- 2. コンプレッサーの効果が出始めるスレッショルドを調整します。この設 定を下回るオーディオは影響を受けません。
- 3. ニーを調整して、コンプレッサーが信号に徐々に影響を与えるようにし ます。ニーが完全に左に設定されている場合(ハードニー)スレッショ ルドを超えた信号は、すぐにフル・コンプレッション・レシオを受けます。
- 4. ダイナミクスプロセッサーの動作を設定するには、コンプレッサーま たはエキスパンダーのいずれかを選択します。
- 5. レシオを調整し、ダイナミクスがどの程度強く影響されるかを決定し ます。
- 6. ウェット/ドライ比は、プロセッサの影響を受けない信号の量を決定し ます。
- **JP**
- 7. Gainフェーダーを使用し、プロセッサーによるレベル変化を補正しま す。
- 8. オン/オフボタンでキーフィルターを作動させます。
- 9. アグレッシブな直線またはスムースな対数動作、およびピークまたは RMS 入力レスポンスから選択します。RMSはコンプレッサーで最も一 般的で、入力されるオーディオの平均レベルに応答します。ピーク設 定は、RMSに設定した場合に許容されるラウドネスの短いスパイクに 応答します。
- 10. このボタンを押して、キーフィルターパラメーターにアクセスします。
- 11. Attackノブを調整し、入力信号がスレッショルドを上回ったときにコン プレッサーが有効になる時間を設定します。
- 12. Holdノブを調整して、オーディオがスレッショルドを下回ったら、コン プレッサーがリリースサイクルに入るまでの時間を設定します。
- 13. Releaseノブを調整し、オーディオがスレッショルドを下回った後、コン プレッサーのリリース速度を設定します。
- 14. Autoボタンを押すと、コンプレッサーが入力信号に基づいていくつか の高度なパラメーターを自動的に設定します。
- 15. キーフィルターのハイパス、ローパス、ミッドピークの周波数とスロー プを選択します。特定の周波数は、周波数チャート上で線をドラッグす ることで選択できます。
- 16. キーフィルターのソースを選択します。

## **5.6 チャンネル EQ**

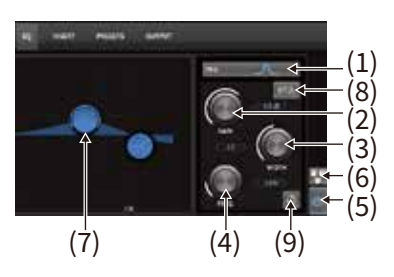

- 1. � つのバンドごとに EQ のタイプを選択します。通常、高域と低域には カットまたはシェルビングEQを使用し、中域の調整にはPEQ(パラメ トリック)とVEQ(ビンテージ)を使用します。
- 2. Gainノブを使って、選択した周波数をブーストまたはカットします。
- 3. Width(Q)を調整し、周波数の幅を調整します。
- 4. Frequencyノブで、PEQ および VEQ タイプの中心周波数と、カットま たはシェルビング EQ の開始周波数を選択します。
- 5. オン/オフボタンで EQ を作動させます。
- 6. このボタンを押すと、設定を保存して呼び出すことができるプリセット リストが開きます。
- 7. バンドボタンの�つを押して、バンドを選択します。ボタンを左右にドラ ッグして周波数を設定し、上下にドラッグしてブーストまたはカットを 設定します。ワイズパラメータを調整する前に、目的のバンドを選択す る必要があります。
- 8. このボタンで RTA (リアルタイムアナライザー) を作動させます。RTA はデフォルトで pre-EQ ですが、[セットアップ]-[オーディオ/MIDI]ペー ジで調整できます。
- 9. このボタンを押すと、現在選択されているバンドがリセットされます。

### **5.7 インサート**

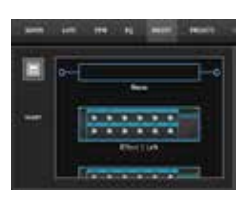

フォルダアイコンを押して、インサートエフェクトを有効にします。エフェク トブロックのリストをスクロールして、希望のルーティングを選択します。

### **5.8 プリセット**

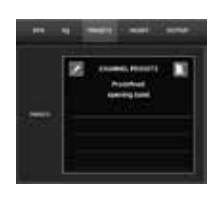

Presetsタブでは、チャンネルプリセットの呼び出し、編集、保存が可能です。 右側のページアイコンを押して、新しいプリセットを保存します。鉛筆のア イコンを押してプリセットを編集または削除し、保存されたプリセットのい ずれかを押して変更を保存するか、そのプリセットをロードします。スナップ ショット機能は、特定のエレメントの保存と呼び出しにも使用できます。

### **5.9 出力**

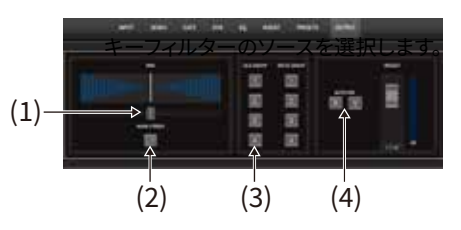

- 1. パノラマは、チャンネルをステレオフィールドに配置するように調整で きます。
- $2^{\circ}$ チャンネルはメインのLR出力からアンアサインすることができ、クリッ クトラックやトークバックマイクがオーディエンスに聞こえないように するのに便利です。
- 3. 選択しているチャンネルを DCA または Mute グループ のいずれかに アサインします。DCA にアサインすると、チャンネルフェーダーのすぐ 上に関連するグループナンバーが表示されます。ミュートグループに アサインされると、チャンネルフェーダーの下の赤いボックスが点灯 し ます。
- 4. オートミックス機能は、会議やパネルディスカッションなど、複数のマ イクを使用してスピーチを行う場合に非常に便利です。マイクチャン ネルを 2 つのオートミックスグループの 1 つにアサインすることがで き、シグナルを受信していないチャンネルは自動的に減衰します。 Output タブで X または Y のオートミックスボタンを選択し、複数のチ ャン ネルをオートミックスグループにアサインします。

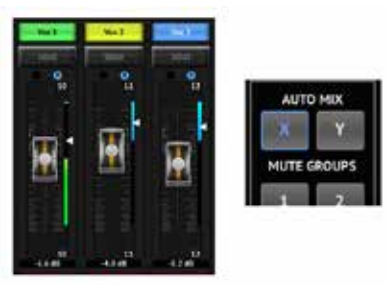

オートミックスバスがアクティブになると、そのバスにアサインされたチャ ンネルのシグナルリダクション量が、青いゲインリダクションメーターに表 示されます。これにより、他のマイクからのノイズを抑えながら、現在の話 し手の音を明瞭に聴くことができます。各チャンネルのOutputタブには Weightコントロールがあります。より大きな声や感度の高いマイクを補 正するために、特定のチャンネルの減衰を大きくしたり小さくしたりするこ とができます。

### **5.10 メーター**

Meterページは、メイン画面の上部にあるアイコンからアクセスします。こ のページでは、USB チャンネルを含むすべてのアナログとデジタルのレ ベルを簡単にモニターできます。 ゲートとダイナミクスのアクティビティ、 P-16チャンネル、メインバスとソロバスを含む、すべてのアナログとデジタ ルのレベルを簡単にモニターできます。

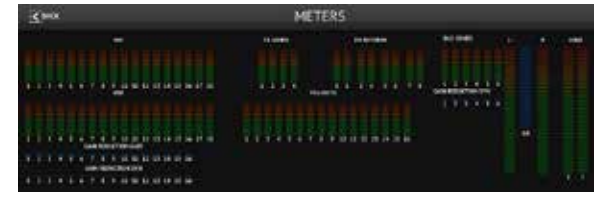

## **5.11 ショー(iPadに保存)**

Showページでは、さまざまな会場、 アーティスト、セット、アレンジのパフ ォーマンスをiPadに保存し、後で呼び出すことができます。これらのショー の中で 個々のスナップショットを保存、編集、呼び出すことができます。ペ ージ・アイコン を押して、新しいショーやスナップショットを保存します。保 存したショーやスナップショットを編集または削除するには、鉛筆アイコ ン を押します。ショーまたはスナップショットを押すと、変更を保存したり、 新しいスナップショットをロードしたりできます。

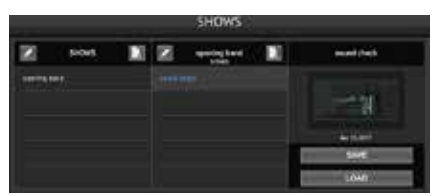

## **5.12 スナップショット (ミキサー内に保存)**

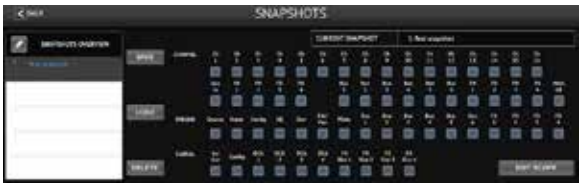

スナップショット機能により、現在の状態をミキサー内に保存し、すぐに 呼び出すことができます。ミキサーの全ての状態は、64個の内部スナップ ショットの1つに保存されます。各スナップショットにはボタンのセットが あり、特定の情報のサブセットをリコール時に絞り込むことができます。 これにより、特定のチャンネルパラメーターを有効か無効にすることがで きます。

スナップショットのリコールパラメーターは、チャンネル、パラメーター、 グローバルの3つのカテゴリーに分類されます。

Channelセクションでは、呼び出し中にどのチャンネルやバスマスターが 影響を受けるかを設定できます。

Parameterセクションでは、Channel セクションで選択したチャンネルと バスに対して、どのプリアンプエレメントを呼び出すかを決定します。 Source は入力と USB の選択に影響し、Inputはファンタムやゲイン設 定などの基本的なプリアンプ設定を呼び出し、Configは名前、カラー、ス テレオリンク、ローカット、インサートのオンオフなどのチャンネル要素を 呼び出します。EQ、Dyn、Fdr/Pan、Muteは、選択したチャンネルのこれら の設定を呼び出し、バス/FXセンドは個別に割り当てて呼び出すことが できます。

グローバル・セッティングでは、入出力のルーティングを呼び出したり、 DCAのアサインやFXブロックの設定を保存することができます。Global Configを選択すると、リンク設定、チャンネルとバスのリンク、ソロ設定、オ ートミックスの有効と最後のゲートオープン、ミュートグループ�-�のオン/ オフ状態などのパラメータが保存されます。

スナップショットページには、リコール可能なパラメーターのリストが表 示されます。

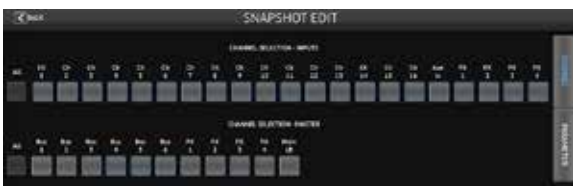

Edit Scope ボタンを押して、以前に保存したスナップショットから呼び出 す個々のチャンネル / パラメータを選択します。All ボタンを押すと、カテゴ リー内のすべてを選択します。チャンネル、バス、パラメーターなど、イベン ト期間中、影響を受けないチャンネルがあるかもしれません。

スナップショットを保存するには、Saveボタンを押して保存場所を確定し ます。新しいエントリーがリストに表示され、鉛筆アイコンを使って名前を 編集します。

以前に保存したスナップショットを呼び出すには、リストで項目を選択し、 ロードボタンを押します。

不要になったスナップショットはリストからそれを選択して削除を選択し ます。

## **5.13 エフェクト**

Effectページは、メイン画面上部のアイコンからアクセスします。用途に 合わせてさまざまなエフェクトを選択・調整できる�つのスロットがありま す。フォルダアイコンを押して、エフェクトブロックをアクティブにします。 Editを押して別のエフェクトを選択し、エフェクトのグラフィックを押して パラメーターを編集します。詳細はエフェクトの章を参照してください。

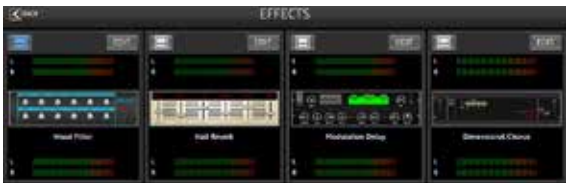

## **5.14 ルーティング**

Routing ページでは、アナログとデジタルの入出力を異なる 行き先に再 割り当てすることができます。編集する入力または出力のグループを一番 上の行から選択し、チャネルを再割り当てするブロックを押します。

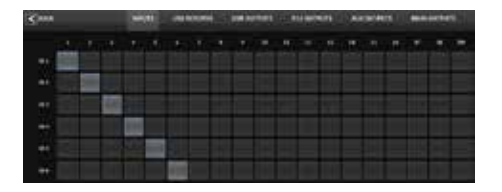

### **5.15 セットアップ**

**JP** 

Setup ページはメイン画面上部のアイコンからアクセスします。このペー ジではチャンネルレイアウトの変更、コンソールのリセット、ネットワーク 設定を調整することができます。

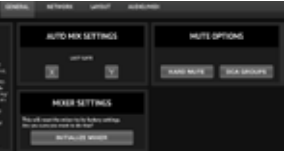

一人が長時間話し続けるような場合には、Last Gate 機能を使用すると、 最近アクティブになったチャンネルを常にオープンにしておくことができ、 話し続ける間にゲートが開閉して不要な影響が出るのを防ぐことができ ます。

コンソールのデフォルトは「ソフトミュート」です。つまり、あるチャンネルが 個別にミュートされており、かつミュートグループに属している場合、ミュ ートグループのミュートを解除すると、個別にミュートされていたチャンネ ルもミュート解除されます。

ハードミュートを選択すると、チャンネルのミュートボタンでミュートされ たチャンネルは、そのチャンネルが属するミュートグループが解除されて もミュートされたままになります。DCAグループは通常、ボリュームレベル をコントロールするだけで、実際にオーディオをルーティングすることはあ りません。しかし、Mute SystemでDCA Groupを選択すると、DCA Group のアサインによってチャンネルをミュートすることが可能になります。

ミキサーを工場出荷時の設定に戻すには、Initialize Mixerボタンを押し、 次にYesを押してください。

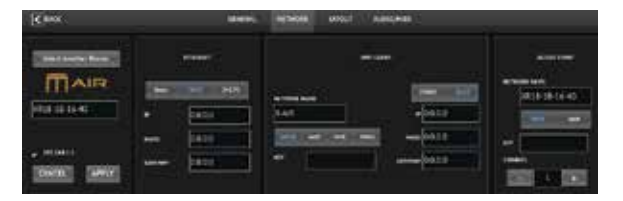

この画面では、ワイヤレスネットワーク接続の設定を行います。詳細につ いては、「ネットワーク接続」の章を参照してください。

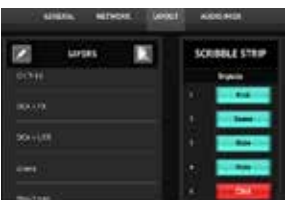

メイン画面の右側にあるレイヤーリストでは、メイン画面に表示されるチ ャンネル/バスを選択できます。メインスクリーンに表示するチャンネル/バ スを選択します。カスタムレイヤー を作成して編集することもできます。

スクリブルストリップもこのページで編集します。チャンネルの空欄を押す と、そのチャンネルの色と名前がアサインされます。バスとエフェクトブロ ック も編集できます。

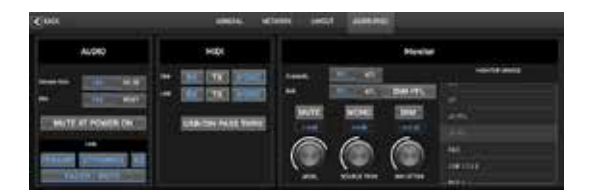

Audio/MIDIタブでは、オーディオ、MIDI、モニターオプションのグローバル 設定が可能です。

コンソールはデフォルトで48 kHzで動作しますが、44.1 kHzに変更するこ とも可能です。RTAをプリEQからポストEQに切り替えて、EQ調整の効果 をモニターすることができます。起動時のフィードバックを避けるため、 「Mute at Power On」機能をオンにします。Link オプションを選択すると、 隣接するチャンネルがペアになります。フェーダーの設定が一致するだけ でなく、プリアンプ、ダイナミクス、EQ、フェーダー/ミュート/センドもリンク されます。

メニューで物理 MIDI ポートと USB MIDI の送受信オプションを有効にし ます。

ソロオプションはモニター・セクションで選択できます。チャンネルとバス をフェーダーリッスン前またはフェーダーリッスン後に設定し、ソロバスの レベル、トリム、ディマーの減衰を設定できます。

## **5.16 メイン EQ**

メインバスとモニターバスには、�バンドのパラメトリック EQ、グラフィック EQ、True EQの �つのEQオプションがあります。これらにアクセスするに は、右側のPEQ/GEQ/TEQ ボタンを押します。

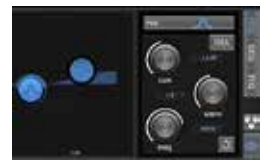

このパラメトリック EQ は、チャネル EQ と同じように機能しますが、� つの バンドを使用できます。

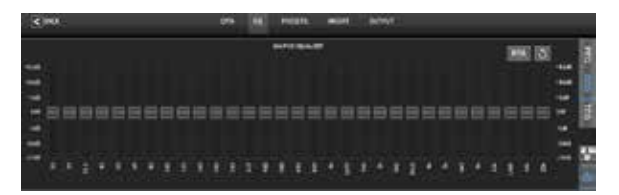

GEQとTEQのタイプは同じように見えますが、True EQは隣接する周波数 の調整を補正します。ほとんどのグラフィックイコライザーは、隣接する複 数の帯域がブーストまたはカットされると乗算効果が生じ、EQ調整が誇 張されます。TEQのEQカーブは、スライダーによる実際の調整をより反映 したものとなります。

## **6. M AIR Android**

iOS、Android、Mac/Win/Linux用のM AIRアプリケーションは、通常のア ナログ・ミキサーに搭載されている物理的なコントロールや機能をすべて デジタルで調整でき、エフェクトやルーティングも完全に調整できます。 その結果、非常にコンパクトでありながら、会場やスタジオを移動しなが らでも操作可能な、フル機能のミキシングソリューションが実現しました。 この章では、、Androidデバイスでのソフトウェアの機能について説明しま す。

## **6.1 メインビュー**

メインビュー画面では、�� チャンネルのフェーダー、Aux 入力、FX およびバスレベルすべてにアクセスできるほか、プリアンプコント ロール、メーター、FX スロットなどにもナビゲートできます。

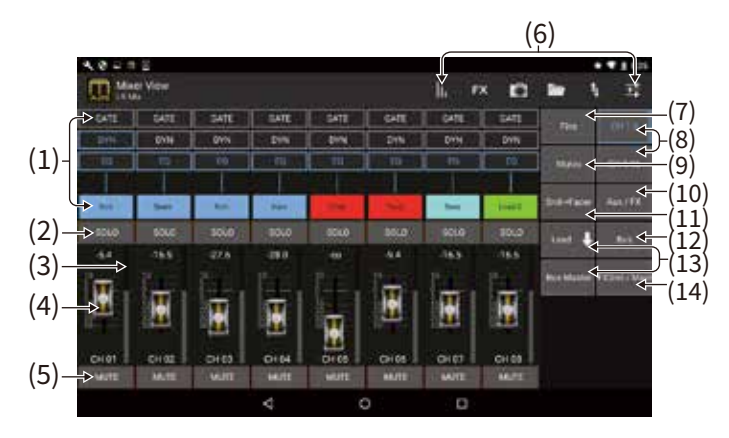

- 1. チャンネルストリップは、さまざまなプリアンプの設定状態を素早く 参照でき、ゲート、ダイナミクス、EQ、パン、入力コントロールにアクセ スできます。
- $\mathcal{L}$ チャンネルの Solo ボタンをタッチして、チャン ネルをソロバスに送信 します。ボタンの角が黄色に点灯し、チャン ネルがソロになったことを 示します。
- 3. 各チャンネルには、入力レベルをモニターする専用のメーターがあり ます。メーターが赤いクリップライトに達したら、入力画面のゲインコ ントロールを下げてください。
- 4. チャンネルフェーダーは、右側で選択されているレイヤーに応じて、チ ャンネルのレベルを調整するか、Aux/FX/バスセンドのレベルを調整 します。
- 5. チャンネルのミュートボタンをタッチして、チャンネルをミュートします。 ミュート中はボタンが赤く点灯します。
- 6. これらのボタンをタッチして、メーター、エフェクトラック、スナップショッ ト、表示/シーン、ルーティング、セットアップのページにアクセスします。
- 7. Fineボタンを押すと、フェーダーを細かく調整することができ、より正 確なコントロールが可能になります。
- 8. これらのボタンでチャンネルバンク 1-8 または 9-16 を選択します。 注意:すべてのフェーダーレイヤーは編集可能で、カスタマイズされた ミキシングアレンジのために新しいレイヤーを作成することもできま す。詳細は「6.14 Setup - Layers」を参照してください。
- 9. Muteボタンを押して、ミュートグループ編集画面にアクセスします:

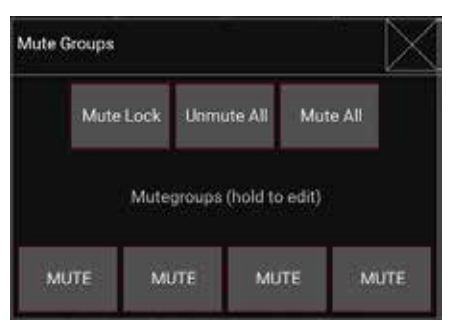

ミュートロックボタンを押して、各チャンネルが誤ってミュートされないよう にします。Mute AllとUnmute All は、すべてのソースを完全にミュートまた はミュート解除する簡単な方法です。�つの Mute Group ボタンのうち �つ をタップすると、そのグルー プにアサインされたチャンネルがミュートされ ます。

- 10. このボタンを使って Aux と FX のリターンフェーダーにアクセスします。
- 11. このボタンでセンド・オン・フェーダー機能を有効にします。有効にす ると、フェーダーは現在有効なバスのバスセンドレベルをコントロー ルします(コールアウト13を参照)。チャンネルレイヤーと Aux/FX レイ ヤーの間を移動すると、それらのレイヤーのセンドも調整できます。
- 12. このボタンでバスマスターフェーダーにアクセスします。センド・オン・ フェーダー機能が有効な場合、これらは表示されないことに注意して ください。
- 13. センド・オン・フェーダー機能を使用する場合、チャンネル信号を送信 するバスは、センド・オン・フェーダーボタンの真下にあるボタンで選 択します。Bus Master ボタンを押すと、選択したバスのセンドレベル を調整できます。
- 14. このボタンでFXセンドとメインLRフェーダーにアクセスします。

## **6.2 入力**

入力セクションでは、ゲイン、位相、ファンタム電源など、最も一般的なプリ アンプのパラメーターを調整できます。メインビュースクリーンから、チャン ネルストリップ領域のSoloボタンのすぐ上を押してアクセスします。デフォ ルトでは、各チャンネルには "Ch 01 "や "Bus 1 "といった一般的な名称が 付きますが、このセクションでカスタマイズできます。

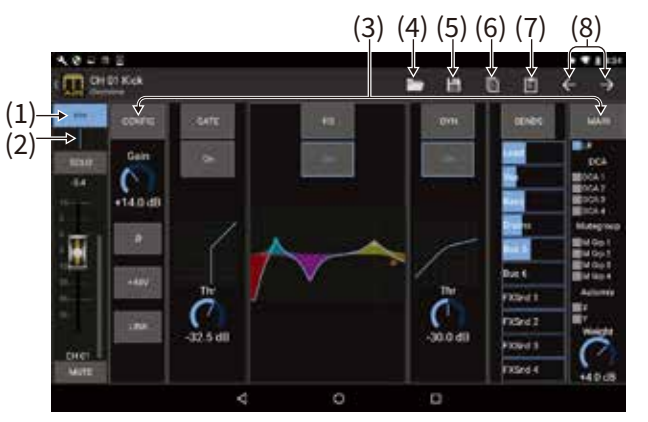

- 1. このボタンをタッチすると、Scribble Stripページにアクセスし、カス タム名とカスタム色を選択することができます。
- 2. このボタンをタッチしてパンを調整します。
- 3. このページでは、いくつかのプリアンプ機能のオン/オフステータスと 基本パラメーターを調整できます。より詳細な編集を行うには、 Config、Gate、EQなどを押してください。
- 4. 多くのプリアンプ機能にはフォルダーアイコンからアクセスできるファ クトリーセッティングがあります。
- 5. 現在の設定を保存して、後で呼び出すことができます。
- 6. このボタンを押すと、現在の設定がコピーされます。
- 7. このボタンを押すことで、チャンネルの設定がコピーされ、別のチャン ネルにペーストされます。
- 8. 矢印ボタンで前または次のチャンネルにスキップします。

## **6.3 コンフィグ**

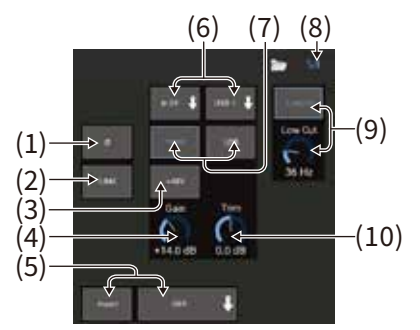

- 1. このボタンで位相を反転させます。
- 2. Link ボタンを押してステレオ操作のために隣接 チャンネルをリンク します。
- 3. このボタンを押したままにして、��Vファンタム電源をオンにします。 すべての電圧を安定させ、演奏中のノイズを防ぐため、チャンネルでオ ーディオを再生する前にファンタム電源をオンにするのが最も良い方 法です。
- 4. このコントロールでアナログ入力のゲインを調整します。
- 5. エフェクトをインサートし、インサートされるFXバスを選択します。
- 6. チャンネルの物理入力とUSB入力のソースは、プルダウンメニューで 選択できます。
- 7. このチャンネルにアナログ入力と USB 入力のどちらを表示するかを 選択します。
- 8. S/Eボタンは、多くの編集ページの上部に表示され、特にGateと Dynamicsのページで、シンプルなコントロールセットまたは拡張さ れたコントロールセットを表示するオプションを提供する。
- 9. このボタンでローカットをオンにして、不要な低周波数を削除します。
- 10. このコントロールを使用して、USB入力のデジタルトリムを調整しま す。

## **6.4 ゲート**

**JP** 

Gateタブでは、不要なノイズを除去するためにノイズゲートをかけ、調整す ることができます。S/Eボタンを使用すると、様々なレベルのミキシングノウ ハウに対応できるよう、シンプルまたは拡張されたパラメーターセットを選 択できます。フォルダアイコンからプリセットを選択し、用途に合った設定を 自動的にロードすることもできます。

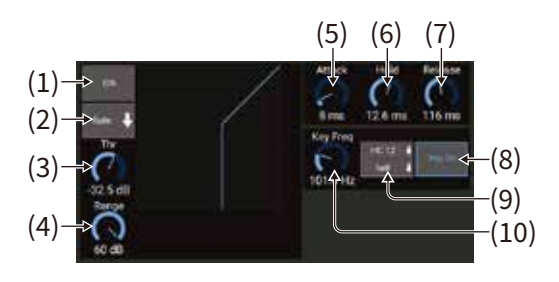

1. ONボタンでゲートを作動させます。

- 2. ファンクション・メニューでは、さまざまなタイプのゲートを選択できま す。EXP 2、3、4 の設定は、スレッショルド以下の信号をそれぞれ 2:1、 3:1、4:1 の倍率で減衰させ、ダイナミクスを拡張します。Gate設定はス レッショルド以下の信号を完全にカットします。Ducker設定は、信号が 選択したスレッショルドを超えるたびに、あらかじめ決められた量だけ 信号を減衰させます。このエフェクトは通常、他のチャンネルの信号な ど、外部キーソースによって制御されます。キーソースを "self "から他 のチャンネルに変更します(各部の名称と機能 #9を参照)。
- 3. ゲートをバイパスするか、ダッカ―を作動させるためにオーディオが 達しなければならないスレッショルドを調整します。
- 4. Rangeパラメータは、ゲートとダッカ―設定の信号減衰量を調整しま す。
- 5. Attackノブを調整し、入力信号がスレッショルドを下回ったときにゲ ートが有効になるまでの時間を設定します。
- 6. Holdノブを調整し、ゲートをバイパスするまでに入力信号がスレッシ ョルドを超えなければならない時間を設定します。
- 7. Releaseノブを調節して、オーディオがスレッショルドを超えた後にゲ ートがリリースする速度を設定します。
- 8. キーオンボタンでキーフィルターを作動さ せます。
- 9. ゲートをコントロールするキー信号をフィルターするための、ローカ ット、ハイカット、ミッドピークの周波数と帯域幅/スロープを選択し ます。キー・ソースは通常 "self "に設定されています。別のキー・ソー スを選択すると、別のチャンネルやバスでゲートをコントロールできま す(例えば、スネアドラムを叩くたびにハイハット・チャンネルをダッキ ングする場合など)。

10. キーフィルターの周波数を選択する。

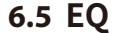

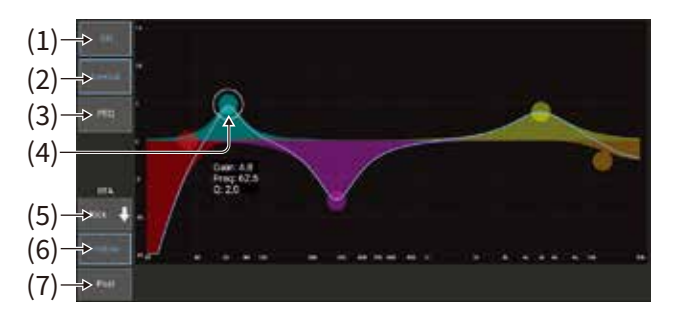

- 1. ONボタンでEQをオンにします。
- 2. ローカットボタンを押して、不要な低域を取り除きます。
- 3. バンドの EQ タイプを選択します。このメニューは、ローカットを 除く�つのバンドのいずれかがアクティブな場合にのみ有効です。

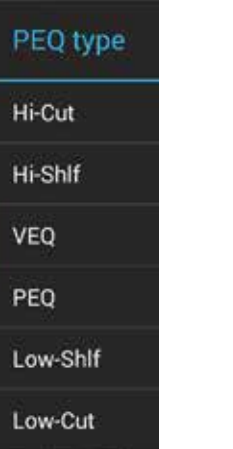

- 4. バンドボタンを左右にドラッグして特定の周波数を決定し、上下に動 かしてブーストまたはカットの量を決定します。ピンチまたはスプレッ ドジェスチャー(ズームイン/ズームアウト)で帯域幅/Qを変更します。
- 5. RTAを表示するソースを選択します。
- 6. 現在エディットしているチャンネルを自動的にRTAに送信するには Follow ボタンを押します。
- 7. Postボタンを押すと、RTAにEQ後のデータが表示されます。

### **グラフィック EQ**

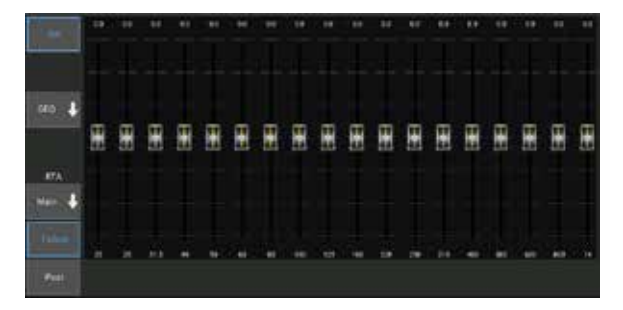

メイン LR と Aux バスには � つの EQ オプションがあります。 � バンドのパ ラメトリック EQ、グラフィック EQ、そして True EQ です。パラメトリックEQは チャンネルEQと同じ機能で、�バンドが使用可能です。GEQとTEQのタイプ は同じように見えますが、True EQは隣接する周波数の調整を補正します。 ほとんどのグラフィックイコライザーは、隣接する複数の帯域がブーストま たはカットされると乗算効果が生じ、EQ調整が誇張されます。TEQのEQカ ーブは、スライダーによる実際の調整をより反映したものとなります。

## **6.6 ダイナミクス**

このページでチャンネルのダイナミクスを調整できます。コンプレッサーは 信号のダイナミックレンジを縮小し、クリップせずにミックス内の音量を上 げるのに便利です。エクスパンダーは、信号が所定のスレッショルドを下回 ったときに信号を減衰させることにより、ダイナミクスを追加します。 S/Eボタンを使用すると、さまざまなレベルのミキシングに対応できるよう、 シンプルまたは拡張されたパラメーターのセットを選択できます。

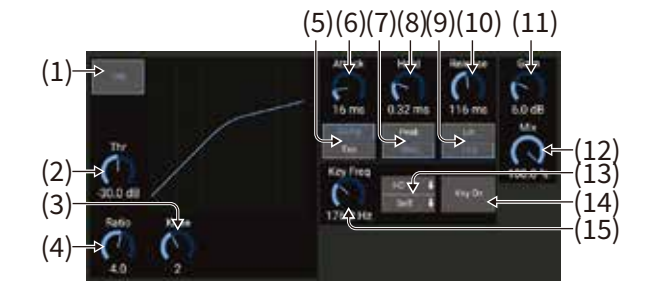

- 1. ONボタンでプロセッサーを作動させる。
- $\mathcal{L}$ コンプレッサーの効果が出始めるスレッショルドを調整します。この設 定を下回るオーディオは影響を受けません。
- 3. ニーを調整して、コンプレッサーが信号に徐々に影響を与えるようにし ます。ニーが完全に左に設定されている場合(ハードニー)スレッショル ドを超えた信号は、すぐにフル・コンプレッション・レシオを受けます。
- 4. レシオを調整し、ダイナミクスがどの程度強く影響されるかを決定し ます。
- 5. ダイナミクスプロセッサーの動作を設定するために、コンプレッサー かエキスパンダーのいずれかを選択します。コンプレッサーは信号の ダイナミクスを減少させますが、エキスパンダーはダイナミックレンジ を増加させます。
- 6. Attackノブを調整し、入力信号がスレッショルドを上回ったときにコン プレッサーが有効になる時間を設定します。
- 7. ピークまたはRMS入力応答を選択します。RMSはコンプレッサーで最 も一般的で、入力されるオーディオの平均レベルに応答します。ピー ク設定は、RMSに設定した場合に許容されるラウドネスの短いスパイ クに応答します。
- 8. Releaseノブを調整し、オーディオがスレッショルドを下回った後、コン プレッサーのリリース速度を設定します。
- 9. アグレッシブな直線またはスムースな対数動作のいずれかを選択し ます。
- 10. Releaseノブを調整し、オーディオがスレッショルドを下回った後、コン プレッサーのリリース速度を設定します。
- 11. Gainフェーダーを使用し、プロセッサーによるレベル変化を補正しま す。
- 12. Mixノブを調整し、プロセッサーの影響を受けない信号の量を調整し ます。
- 13. キーフィルターのハイカット、ローカット、ミッドピークの周波数と帯域 幅/スロープを選択を選択します。
- 14. キーオンボタンでキーフィルターを作動させます。

15. キー信号のフィルター周波数とソースを選択します。ほとんどの用途で は、コンプレッサーのトリガーにはチャンネル自身の信号、つまり "self" が使用されます。しかし、バスドラム信号からコントロールされ るサブグループコンプレッサーなど、あるチャンネルに他の信号からコ ンプレッサーをかける場合は、キーソースとして他のチャンネルを選択 することで実現できます。

### **6.7 センド**

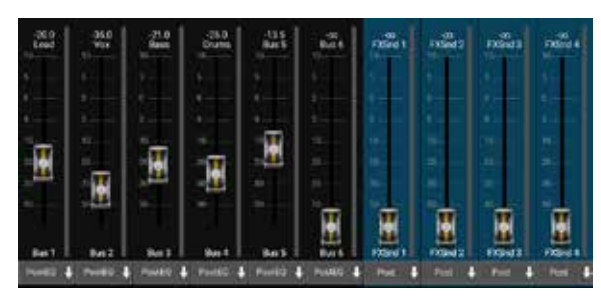

Sends スクリーンでは、現在選択されているチャンネルのシグナルを 6つの Aux 出力と � つのエフェクトプロセッサーにルーティン グすることができま す。Aux とエフェクトのルーティングは、スクリーンの右側にあるフェーダー バンクを使用して調整することもできます。信号はプリアンプまたはポスト EQなどのプリアンプチェーンの特定のポイントからバスにルーティングで きます (S / E ボタンがアクティブである必要があります)。

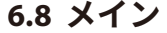

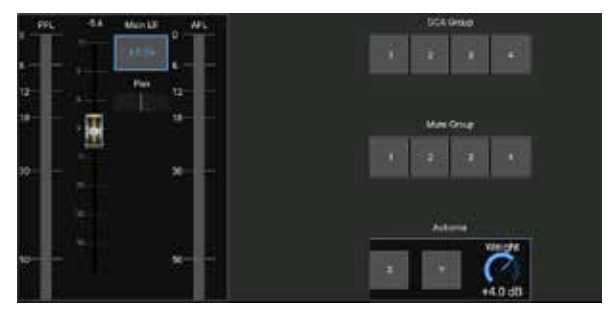

LR ボタンがアクティブの場合、チャンネルはメインバスにアサインされます。 クリックトラックなど、オーディエンスに聞こえることを意図しないソースの 場合、チャンネルをメインバスから外すと、そのソースが誤ってメインにミッ クス される可能性をなくします。チャンネルのパンもここで調整でき、プリフ ェーダーとアフターフェーダーの両方のリッスンメーターをモニターできま す。

このページでは、チャネルを DCA、ミュートグループ、またはオートミックス グループにすばやく割り当てることもできます。

オートミックス機能は、会議やパネルディスカッションなど、複数のマイクを 使用してスピーチを行う場合に非常に便利です。マイクチャンネルを 2つの オートミックスグループのいずれかにアサインすることができ、シグナルを 受信していないチャンネルは自動的に減衰します。Main タブで X または Y のオートミックスボタンをクリックし、複数のチャンネルをオートミックスグ ループにアサインします。

Setup - Preferencesタブに移動し、Automixの下にあるShowボタンをク リックします。これにより、Automix X および Y ボタンがメインビュー画面に 表示されます。

オートミックスバスがアクティブになると、そのバスにアサインされたチャン ネルのシグナルリダクション量が、青いゲインリダクションメーターに表示さ れます。これにより、他のマイクからのノイズを抑えながら、現在の話し手の 音を明瞭に聴くことができます。各チャンネルのMainタブにはWeightコント ロールがあります。より大きな声や感度の高いマイクを補正するために、特 定のチャンネルの減衰を大きくしたり小さくしたりすることができます。

### **6.9 メータとRTA**

**JP** 

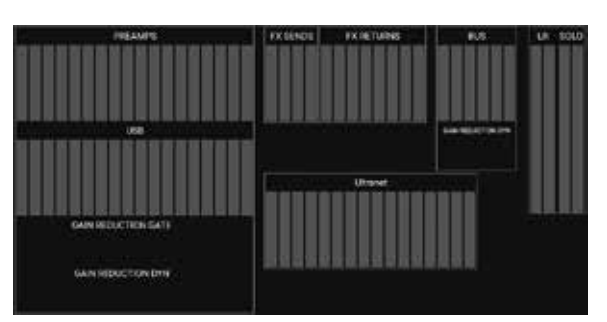

Metersタブでは、USBチャンネル、Bus、Ultranet出力、Mainバス、Soloバ スなど、すべてのアナログとデジタルのレベルを簡単にモニターできます。

### **RTA**

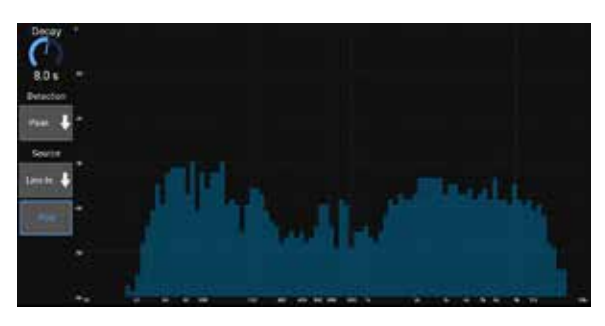

RTA(リアルタイム・アナライザー)は、選択したソースの周波数を常にビジ ュアルで表示することができます。RTA Source プルダウンメニューにより、 特定のチャンネルまたはバスを RTA に固定し、EQ のプリまたはポストで信 号を選択することができます。Decay調整では、周波数帯域が初期値に達 した後、どの程度の速さで下がるかをコントロールします。周波数レスポン スの急激な変化をモニターするにはPeakを、より長い時間にわたる平均 的なレスポンスを表示するにはRMSを選択します。

## **6.10 エフェクトラック**

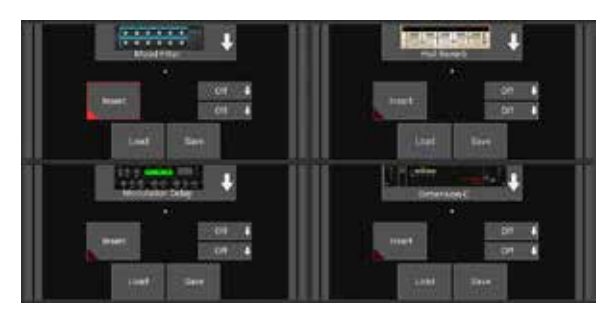

エフェクトラックページは、メインビュースクリーンの上部にある "FX "アイ コンからアクセスします。用途に合わせてさまざまなエフェクトを選択・調 整できる 4つのスロットがあります。エフェクトスロットをタップしてエフェク トを選択し、使用可能なパラメーターを調整します。

## **6.11 スナップショット(ミキサー内に保存)**

スナップショット機能により、現在の状態をミキサー内に保存し、すぐに呼 び出すことができます。ミキサーの全ての状態は、64個の内部スナップショ ットの1つに保存されます。各スナップショットにはボタンのセットがあり、特 定の情報のサブセットをリコール時に絞り込むことができます。

これにより、特定のチャンネルパラメーターを有効か無効にすることができ ます。

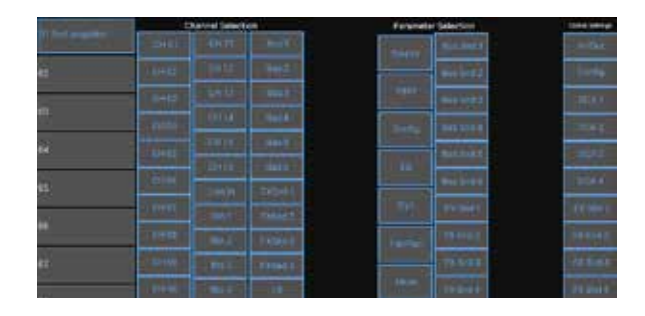

メインスクリーン上部のカメラアイコンをクリックします。ウィンドウが開き、 リコール用に選択するパラメーターのリストが表示されます。以前に保存し たスナップショットからリコールするチャンネル/パラメータを個別に選択す ることも、「All」ボタンをクリックしてカテゴリー内のすべてを選択すること もできます。イベント全体を通して影響を受けないチャネル、バス、パラメー タなどが存在する可能性があるため、この方法は、非常に具体的なリコー ル方法として役立ちます。

スナップショットを保存するには、左側のリストのスロットの1つを長押しし ます。新しいスナップショットの名前を入力できる新しい項目がリストに表 示されます。以前に保存したスナップショットを呼び出すには、リストの項 目を長押しし、Load オプションを選択します。現在の配置のすべての側面 が新しいスナップショットスロットに保存され、そのスナップショットの特定 の要素を選択することができます。

スナップショットリコールパラメータは、チャネル、パラメータ、グローバルの 3つのカテゴリにリストされています。

チャネルセクションでは、リコール中に影響を受けるチャネルまたはバスマ スターを決定できます。

Parameterセクションでは、Channel セクションで選択したチャンネルとバ スに対して、どのプリアンプエレメントを呼び出すかを決定します。Source は入力と USB の選択に影響し、Inputはファンタムやゲイン設定などの基 本的なプリアンプ設定を呼び出し、Configは名前、カラー、ステレオリンク、 ローカット、インサートのオンオフなどのチャンネル要素を呼び出します。 EQ、Dyn、Fdr/Pan、Muteは、選択したチャンネルのこれらの設定を呼び出 し、バス/FXセンドは個別に割り当てて呼び出すことができます。

グローバル・セッティングでは、入出力のルーティングを呼び出したり、DCA のアサインやFXブロックの設定を保存することができます。Global Config を選択すると、リンク設定、チャンネルとバスのリンク、ソロ設定、オートミッ クスの有効と最後のゲートオープン、ミュートグループ1 - 4のオン/オフ状態 などのパラメータが保存されます。

不要になったスナップショットを削除するには、Load/Save/Deleteボック スが開くまでスナップショットを長押しし、Deleteを選択します。

## **6.12 シーンとショー(タブレット内に保存)**

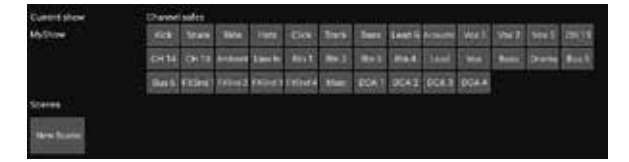

シーン/ショー ページは、メインビュースクリーンの上部にあるフォルダーア イコンからアクセスします。このページでは、Androidデバイスに保存され ているアクティブなショーから特定のシーンを保存、編集、呼び出すことが できます。特定のチャンネルやバスがシーンやショーのリコールに影響され ないようにするには、「Channel Safes」セクションで必要なソースを設定し てください。

右上の「SHOWS」をタップするとショー概要ページが開き、既存のショーの ロード/保存/編集/削除や、新しいショーの作成ができます。

## **6.13 ルーティング**

ルーティング・メニューは、メインビュースクリーンの上部にある上下の矢 印アイコンからアクセスします。これにより、インプット、アウトプット、USB、 モニターバスのルーティングを自由に設定できます。

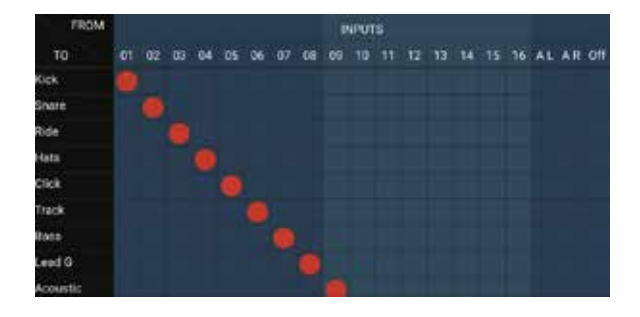

グリッドの空きボックス内をタップしてオレンジのドットを移動し、入力チ ャンネル、USBチャンネル、P��モニタリング・ソースを再割り当てします。 入力/USBルーティングの変更は、右端のrevertボタンを押すことでリセッ トできます。USBセンドと入力は、フォルダーアイコンのメニューから選択 することも、手動で移動することもできます。

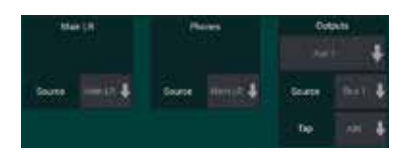

Routing - Outputs ページでは、Main LR、Phones、Aux、P�� のソースを 再割り当てできます。

## **6.14 セットアップ**

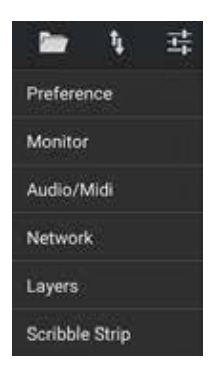

セットアップメニューは、メインビュー画面の右上隅からアクセスします。 これにより、いくつかのグローバル設定、ネットワーク設定、レイアウト機 能にアクセスできます。

### プレファレンス

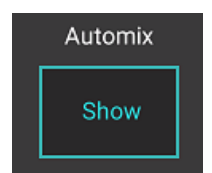

Preferences 画面では、オートミックスの X と Y ボタンを メインビュースク リーンで見ることができます。

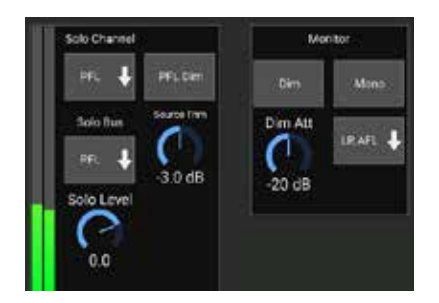

ソロチャンネルとソロバスは、プリフェーダーまたはアフターフェーダーの リッスンモードで動作します。ソロレベルも必要に応じて調整できます。 PFLディマーは、プリフェーダー(PFL)信号がソロになるたびに音量を下 げ、一般的なポストフェーダー(AFL)レベルと一致するように調整するこ とができます。ソロバスはモノまたはステレオで動作します。モニターのソ ースとタップはプルダウンメニューから選択できます。このモニター信号 は、どのチャンネルもソロになっていない場合に聞こえます。

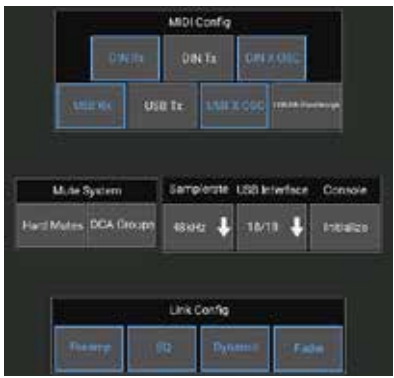

Setup ‒ Audio / MIDI ページでは、MIDI 受信 (Rx) と送信 (Tx) の設定、お よびいくつかのグローバルシステムパラメーターを編集できます。

送信、受信、OSCの設定は、DINコネクターとUSB MIDIに対して個別にア クティブ化することができます。コンソールはMIDI OUTコネターを介して USB MIDI を送ることもできます。

コンソールのデフォルトは「ソフトミュート」です。つまり、あるチャンネルが 個別にミュートされており、かつミュートグループに属している場合、ミュ ートグループのミュートを解除すると、個別にミュートされていたチャンネ ルもミュート解除されます。ハードミュートを選択すると、チャンネルのミュ ートボタンでミュートされたチャンネルは、そのチャンネルが属するミュー トグループが解除されてもミュートされたままになります。DCAグループ は通常、ボリュームレベルをコントロールするだけで、実際にオーディオ をルーティングすることはありません。しかし、Mute SystemでDCA Groupを選択すると、DCA Groupのアサインによってチャンネルをミュー トすることが可能になります。

コンソールは 48 kHz または 44.1 kHz で動作します。クロックレートを変 更する前に、メイン LR フェーダーをミュートしてください。

MR18は18×18チャンネルのUSBオーディオインターフェースを内蔵して おり、レコーディングセッションに便利です。しかし、ホストPCで複数の USBオーディオ・ストリームにわずらわされたくない場合、シンプルなメデ ィア・プレーヤー・アプリケーション用に2x2チャンネル・モードに切り替え ることもできます。

初期化ボタンをクリックすると、すべてのシステムパラメータがリセットさ れます。すべての設定が失われますので、シーンやショーをPCのハードド ライブに保存してから行ってください。

チャンネルの Config ページで Link オプションを選択すると、チャンネル をステレオペアの隣接チャンネルとペアリングできます。フェーダーの設 定が一致するだけでなく、プリアンプ、ダイナミクス、EQ、フェーダー/ミュ ート/センドも、Audio/MIDIページの下部でどの項目が有効になっている かによって、合わせることができます。

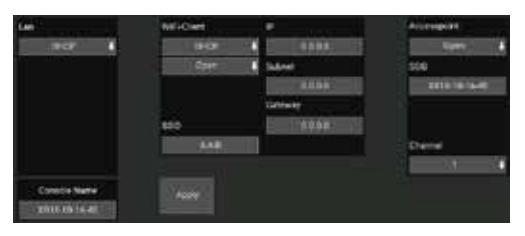

この画面では、ワイヤレスネットワーク接続の設定を行います。詳細につ いては、「ネットワーク接続」の章を参照してください。

**JP** 

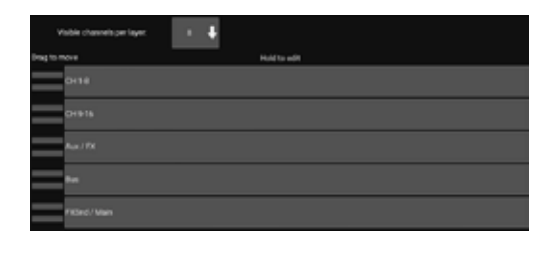

Setup ‒ Layers ページでは、チャンネルとバスの順序を変更できます。デ フォルトでは、メインビュー画面には一度に8つのチャネルしか表示されま せんが、これを編集して、たとえば、��の入力チャネルすべてを一度に表 示できるようにすることができます。入力とバスのカスタムミックスを含む 新しいレイヤーを作成することもできます。レイヤーごとの可視チャンネル を � に増やすことで、メイン LR フェーダーをすべてのフェーダーバンクに 追加できるため、いつでも調整できます。

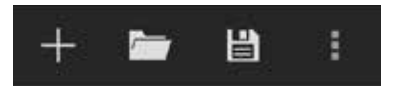

カスタムレイヤーは、保存して後で呼び出したり、レイヤーをデフォルト設 定に戻すことができます。Setupメニューでは、チャンネル名や色を変更す るためのScribble Stripsにすばやくアクセスすることもできます。

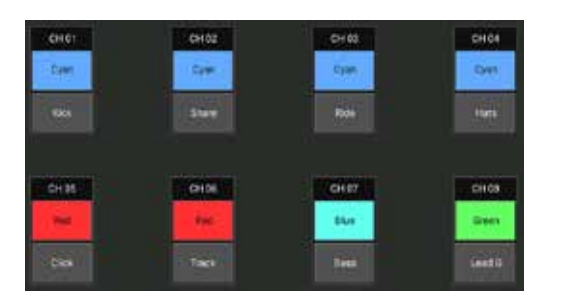

Scribble Stripページでは、各チャンネル、バス、FXエンド/リターン、DCA グループにカスタムネームとカラーを割り当てることができます。

## **7. M AIR Edit PC**

iOS、Android、Mac/Win/Linux用のM AIRアプリケーションは、通常の アナログ・ミキサーに搭載されている物理的なコントロールや機能をすべ てデジタルで調整でき、エフェクトやルーティングも完全に調整できます。 その結果、非常にコンパクトでありながら、会場やス タジオを移動しなが らでも操作可能な、フル機能のミキシングソリュー ションが実現しました この章では、Windows、OS X\*、Linuxが動作するラップトップ/デスクトッ プ上でのソフトウェアの機能について説明します。

**7.1 メインビューとミキサータブ**

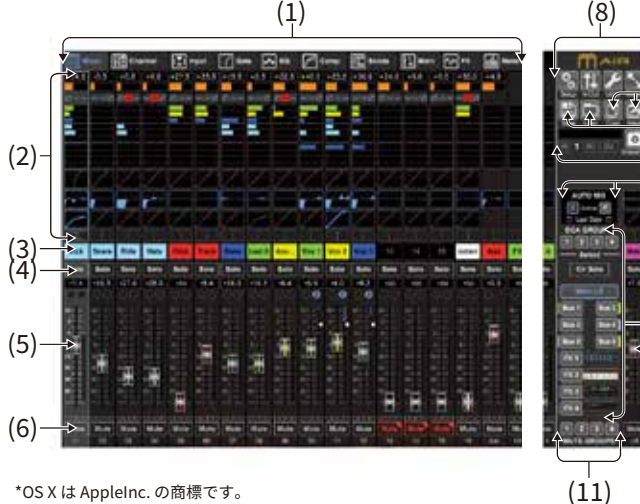

- 1. ナビゲーション・タブを使えば、さまざまな編集メニューにすばやくア クセスできます。
- 2. チャンネル ストリップ エリアでは、ファンタム電源、ゲイン、Auxセンド レベル、FXセンドレベル、パンンなどの状態を素早く確認することが できます。各セクション内をクリックして左右にドラッグする ことによ り調整できます。Gate、EQ、Comp セクションをクリックすると、そのチ ャンネルの編集ページにジャンプします。

**注意** - 以下の項目は、どのタブを選択しても常に表示さ れます:

- 3. チャンネル番号を左クリックすると、そのチャンネルが選択されます。 右クリックでチャンネルの名前と色を変更します。
- 4. チャンネルのSolo ボタンをタッチして、そのチャンネルをソロバスに送 ります。ボタンはオレンジ色に点灯し、チャンネルがソロになったこと を示します。
- 5. チャンネルフェーダーは、右側で選択されているレイヤーに応じて、チ ャンネルのレベルを調整したり、 Aux/FX センドのレベルを調整します。
- 6. チャンネルのミュートボタンをクリックし、そのチャンネルをミュートし ます。ボタンが赤く点灯します。
- 7. Save と Load アイコンを使って、ショー・シーンや保存されたチャンネ ル設定の保存と呼び出しに使用します。
- 8. 右上隅のアイコンから、セットアップ画面とルーティング画面にアクセ スします。ユーティリティ機能は、特定の機能への常時アクセスとモニ タリングを提供する別のフローティング・ウィンドウへのアクセスを可 能にします。詳細はセクション7.13を参照してください。リサイズボタ ンを使用すると、ウィンドウを最大�k までのさまざまな画面解像度に 自動的に合わせたり、カスタムサイズに合わせることができます。
- 9. チャンネル間で情報を転送するには、コピーボタンとペーストボタン を使用します。貼り付けをクリックすると、特定のパラメータを選択す るためのウィンドウが開きます。
- 10. スナップショット機能により、ミキサーの現在の状態を保存し、後で呼 び出すことができます。リコールする特定のパラメーターは、新しいス ナップショットを作成する際に決めることができ、スナップショットが 実際にロードされる前に微調整することもできます。専用のコントロ ールにより、保存されたスナップショットをシャッフルしたり、メインミ キサー画面から直接ロードすることができます。詳しくはセクション 7.12をご参照ください。
- 11. オートミックス X および Y バスをオンにします。詳細はセクション 7.14 をご参照ください。
- 12. フェーダーバンクボタンは、フェーダーでアクティブなレイヤーを決定 します。メイン LR に設定すると、フェーダーはメインバスに送信され るチャンネルボリュームレベルを調整し、メイン出力は右端のフェー ダーで調整されます。バスレイヤーまたは FX レイヤーのいずれかが 選択されると、フェーダーは各チャンネルのそのバスへのセンドレベ ルを調整して、モニタリングまたはエフェクトルーティングを行います。 全体的なバスレベルは、右端のフェーダーで調整されます。DCA にチ ャネルを割り当てるには、DCA グループ 1~4 を選択し、そのグループ に割り当てる各チャネルフェーダーの上にある小さな円をクリッ クします。グループ番号は丸で囲んで表示されます。
- 13. メインレベルフェーダーは、現在選択されているバスの出力を調整し ます。
- 14. �つのミュートグループボタンは、ミュートグループを設定します。各チ ャンネルフェーダーの下にある � つの小さなボックスのいずれかをク リックすると、そのチャンネルが 特定のミュートグループにアサインさ れます。

## **7.2 チャンネルタブ**

 $(13)$ 

 $^{\prime}$ 11 (10

(�)  $(7)$ 

 $(12)$ Channelタブは、最も一般的なプリアンプパラメーターにすばやくアクセス できるだけでなく、ノイズゲート、コンプレッサー、バスセンドの基本的な制 御も可能です。このタブの調整のほとんどは、他のタブでも詳細に確認で きます。

\*OS X は AppleInc. の商標です。

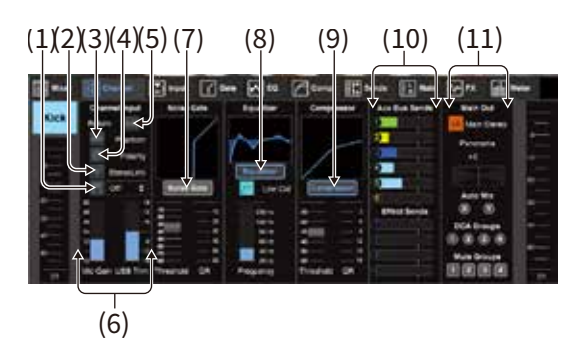

- 1. FX ボタンをクリックしてインサートエフェクトを有効にします。隣のプ ルダウンメニューで特定のFXブロックを選択します。
- 2. Stereo Link ボタンを押すと、あるチャンネルを隣のチャンネルとステ レオペアにすることができます。フェーダーレベル、ゲイン設定、バス センドな どは � チャンネル間で同じになり、パンのデフォルトは左右 に振られます。奇数番号のチャンネルが常にペアの下位となります。 Setup - Audio/MIDI ページで利用可能なリンク設定については、 7.11 章をご参照ください。
- 3. Phantomボタンは、コンデンサーマイクやアクティブDIボックスで使 用するための�� Vファンタム電源をオンにします。
- 4. Polarity ボタンは位相を反転させます。
- 5. USB ボタンをクリックすると、USB のリターン信号 がアナログ入力で はなく、選択したチャンネルににルーティングします。
- 6. アナログ・マイクゲインとデジタルのUSBトリムは独立して調整でき ますが、同時に使用できるソースは1つだけです。
- 7. このページでノイズゲートを作動させ、スレッショルドを調整すること ができます。より詳細なコントロールはGateタブで可能です。
- 8. イコライザーとローカット、ローカット周波数はここで設定します。
- 9. ここでコンプレッサーを作動させ、スレッショルドを調整します。より詳 細なコントロールはCompタブで行います。
- 10. チャンネルの Aux Bus センドは、Sends タブと同様にここで調整しま す。
- 11. Main Out セクションでは、チャンネルをメインバスにルーティン グし たり、メインバスから外すことができます。パンも調整でき、Auto Mix、 DCA Group、Mute Group のアサインもここで選択します。

## **7.3 入力タブ**

Inputタブでは、最も一般的なプリアンプ・パラメーターと、入力とインサー トの特定のルーティングを調整します。

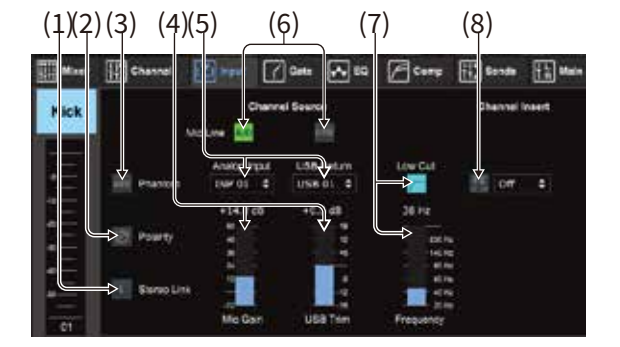

- 1. Stereo Link ボタンを押すと、あるチャンネルを隣のチャンネルとステ レオペアにすることができます。フェーダーレベル、ゲイン設定、バス センドな どは � チャンネル間で同じになります。奇数番目のチャンネ ルが常にペアの下位となります。
- 2. Polarity ボタンは位相を反転させます。
- 3. ファンタムボタンは、コンデンサーマイクやアクティブDIボックスで使 用する�� Vファンタム電源に接続します。すべての電圧を安定させ、パ フォーマンス中のノイズを防ぐため、チャンネルでオーディオを再生す る前にファンタム電源をオンにすることをお勧めします。
- 4. アナログ・マイクゲインとデジタルのUSBトリムは独立して調整でき ますが、同時に使用できるソースは1つだけです。
- 5. アナログ入力とUSB入力のチャンネルは、デフォルトではチャンネル 番号と1:1の関係にありますが、プルダウンメニューを使って変更す ることができます。
- 6. アナログマイク/ライン入力とUSB入力のどちらをチャンネルに表示 するかを選択します。
- 7. ローカットを作動させ、特定の周波数を調整し、不要な低域を除去し ます。
- 8. FX ボタンをクリックしてインサートエフェクトを有効にします。隣のプ ルダウンメニューで特定のFXブロックを選択します。

## **7.4 ゲートタブ**

Gateタブでは、ノイズゲートを作動させ、不要なノイズを自動的に除去する よう調整できます。

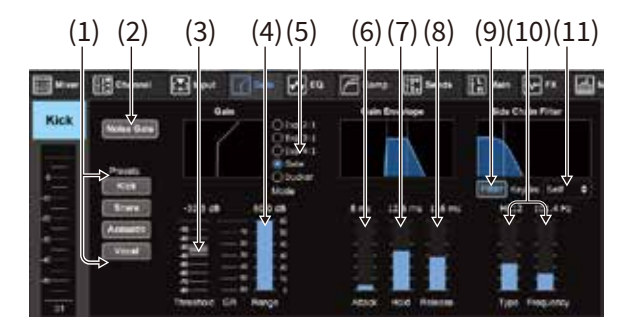

- 1. 4つのプリセットから1つを選択し、これらの一般的なソースのパラメ ータを自動的に最適化します。
- 2. このボタンでノイズ・ゲートを作動させます。
- 3. ゲートをバイパスしたり、ダッカーを作動させたりするために、オーデ ィオが到達しなければならないスレッショルドを調整します。
- 4. Rangeパラメータは、GateとDucker設定で信号の減衰量を調整しま す。
- 5. �つのオプションからエフェクトの種類を選択します。エクスパンダー・ エフェクトは、2:1、3:1、4:1の比率で出力を減少させることができ、選 択したスレッショルドに達しない信号を自然なサウンドで減少させる ことができます。Gate設定は、スレッショルド以下の信号に対して、よ りアグレッシブに音量を下げることができます。さらにRangeパラメー ターで減衰量を調整できます。Ducker設定は、選択したスレッショル ドを超えて信号が上昇するたびに、調整可能な量だけ信号を減衰さ せます。Rangeパラメーターは、この設定の減衰量も調整します。
- 6. Attackパラメータを調整し、信号がスレッショルド以上になったとき にゲートが開くスピードを設定します。
- 7. Holdパラメータを調整し、信号がスレッショルドを下回った後、ゲート が開いたままになる時間を設定します。
- 8. Releaseパラメータを調整し、ホールド時間終了後にゲートが閉じる までの時間を設定します。
- 9. このボタンでキーフィルターを作動させ、ゲートを開ける特定の周波 数帯域を強調したり、ゲートに影響を与えたくない特定の周波数を除 いたりするのに使用します。

10. これらのフェーダーでフィルターのタイプと周波数を選択します。

11. プルダウンメニューからサイドチェーンのチャンネルまたはバスを選 択します。ゲートとエキスパンダーの機能では、キー・フィルターは通 常 "self "に設定されますが、ダッカーは他のチャンネルの信号を使用 して任意の減衰量をトリガーすることができます。

## **7.5 EQ タブ**

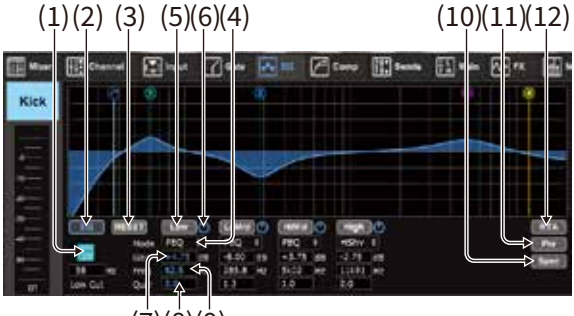

 $(7)(8)(9)$ 

- 1. ローカットを作動させ、特定の周波数を調整し、不要な低域を取り除 きます。
- 2. EQ ボタンでイコライザーをオンオフします。バス出力が選択されてい る場合、EQ ボタンの下にあるオプションでグラフィック EQ をオンに することもできます。
- 3. すべてのバンドをデフォルト設定に戻すには、リセットボタンを使用し ます。誤ってリセットしないように、確認ボックスがポップアップ表示さ れます。
- 4. プルダウンメニューからモードを選択します。PEQ タイプは、最初の 3 つのバンドによく使用され、� 番目のバンドにはハイカットまたはハイ シェルフが使用されます。
- 5. 現在アクティブなバンドがこのボタンに表示されます
- 6. このボタンをクリックすると、特定のバンドの オン/オフを切り替えま す。これは、調整が信号にどのような影響を与えるかをA/Bテストする のに便利です。
- 7. 各バンドの特定の周波数を手動で入力するか、バンドの番号をクリッ クして目的の周波数にドラッグします。
- 8. バンド幅(Q)はここで手動で入力できます。または、マウスを EQ バン ドのドットの上に置き、マウスホイールでバンド幅を変更することもで きます。
- 9. 各バンドの特定の周波数を手動で入力するか、バンドの番号をクリッ クして目的の周波数までドラッグすることができます。
- 10. Spectrograph機能を使用して、標準の RTA ビューからスペクトログ ラムに変更します。スペクトログラムは時間の経過に伴う信号エネル ギーを表示します。これは、フィードバックやフェーズの問題を特定す るのに役立ちます。
- 11. Preボタンを押すと、RTAはポストEQではなくプリEQを表示します。
- 12. このボタンでRTA(リアルタイム・アナライザー)を作動させます。

## **7.6 コンプ タブ**

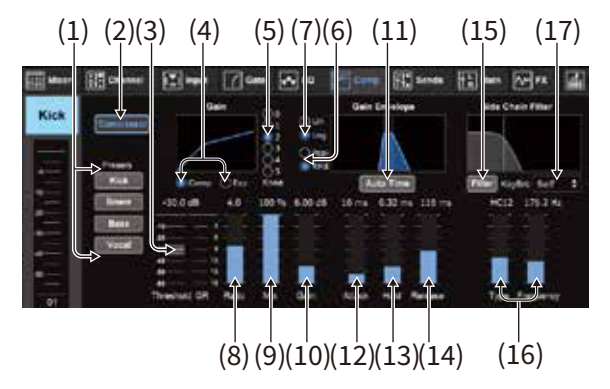

- 1. 4つのプリセットから1つを選択し、これらの一般的なソースの1つに 対してパラメーターを自動的に最適化します。
- 2. このボタンでコンプレッサーを作動させます。
- 3. コンプレッサーの効果が出始めるスレッショルドを調整します。この設 定値以下のオーディオは影響を受けません。
- 4. コンプレッサーまたはエキスパンダーのいずれかを選択してダイナミ クスプロセッサーのアクションを設定します。コンプレッサーは信号の ダイナミクスを低減しますが、エキスパンダーはダイナミックレンジを 拡大します。
- 5. ニーアングルを選択し、コンプレッサーの効果を段階的に設定します。 �に設定すると、スレッショルドを上回った信号は最大のコンプレッシ ョン比が適用されます。
- 6. ピークまたはRMS入力応答を選択します。RMSはコンプレッサーで最 も一般的で、入力されるオーディオの平均レベルに応答します。ピー ク設定は、RMSに設定した場合に許容されるラウドネスの短いスパイ クに応答します。
- 7. アグレッシブな直線またはスムースな対数動作のいずれかを選択し ます。
- 8. レシオを調整し、ダイナミクスがどの程度強く影響されるかを決定し ます。
- 9. Mixを調整し、プロセッサーに影響されない信号の量を決定します (一般的にパラレルまたは「ニューヨーク」コンプレッションと呼ばれ ます)。
- 10. プロセッサーによるレベル変化を補正するためにゲインを調整します。
- 11. オートタイムを有効にすると、より高度なパラメーターのいくつかが、 入力信号に応じて自動的に調整されます。
- 12. Attack を調整し、入力信号がスレッショルド以上になったときにコン プレッサーが有効になる時間を設定します。
- 13. Holdを調整して、オーディオがスレッショルドを下回ったらコンプレッ サーがリリースサイクルに入るまでの時間を設定します。
- 14. Releaseを調整し、オーディオがスレッショルドを下回った後、コンプ レッサーのリリース速度を設定します。
- 15. このボタンでキーフィルターを作動させます。
- 16. これらのフェーダーでフィルターのタイプと周波数を選択します。
- 17. プルダウンメニューから、サイドチェイン入力のチャンネルまたはバス を選択します。ほとんどの用途では、チャンネル自身の信号がコンプ レッサーのトリガーとして使用されるため、キーフィルターは "self " に設定する必要があります。しかし、キーソースとして別のチャンネル を選択することで、「サイドチェイン」コンプレッションと呼ばれるテク ニックを実現することができます。

## **7.7 センドタブ**

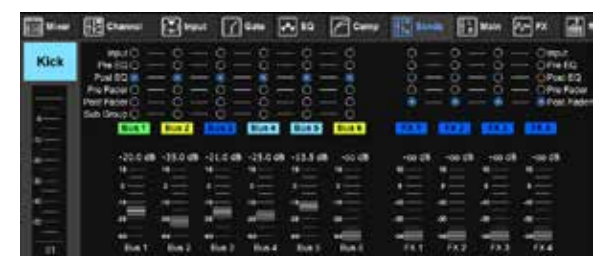

Sendsタブでは、現在選択されているチャンネルの信号を6つのAuxバス と�つのFXプロセッサーにルーティングすることができます。これらの調整 は、Channel タブ、またはメインビュースクリーンの右下にあるフェーダー バンクレイヤーのいずれかを選択して行うこともできます。信号は、EQの プリ/ポスト、フェーダーのプリ/ポストなど、プリアンプ・チェーンの特定の ポイントからバスにルーティングできます。地球のアイコンをクリックする と、タップポイント(プリ / ポストフェーダーなど)の変更がすべてのチャン ネルに反映されます。

## **7.8 メインタブ**

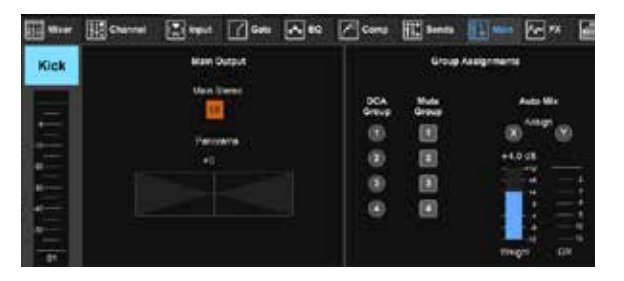

メインタブのすべてのコントロールは、チャンネルタブからもアクセス可能 です。チャンネルのシグナルをメイン出力から解除することができます。こ れは、オーディエンスに聞かせることを想定していないソースを録音する 場合や、クリックトラックなど、メインスピーカーではなくパフォーマーのミ ックスのみを目的としたソースを録音する場合に便利です。チャンネルの パンコントロールは調整でき、DCA、ミュートグループ、オートミックスのア サインも可能です。

**注意**:サブグループでミックスされているチャンネルにグループ処理を適 用する場合、処理されたサブグループだけが聞こえるように、入力チャン ネルはメインLRからアサインされなくなります。処理されたサブグループ だけがメイン LR で聴こえるようにするためです。

## **7.9 FX タブ**

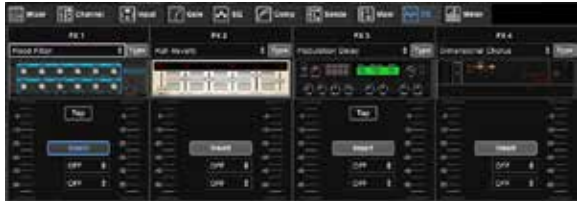

FXタブには�つのエフェクトプロセッサーがあり、様々なチャンネルやバス にルーティングして調整することができます。新しいエフェクトは、現在の エフェクト名が表示されているプルダウンメニューをクリックするか、各エ フェクトのグラフィック表示もあるTypeボタンをクリックして選択します。 希望のエフェクトを選択したら、グラフィックをクリックしてエディット・ウィ ンドウを表示し、特定のパラメーターを調整します。ディレイやコーラスの テンポを手動で入力する場合は、タップ・テンポ・ボタンを使用します。ボ タンが点滅してテンポを示します。エフェクトをサイドチェインではなくイ ンサートとして使用する場合は、Insert ボタンをクリックします。エフェクト をインサートするチャンネルまたはバスをプルダウンメニューで選択しま す。詳細は エフェクトの概要」の章をご参照ください。

## **7.10 Meter タブ**

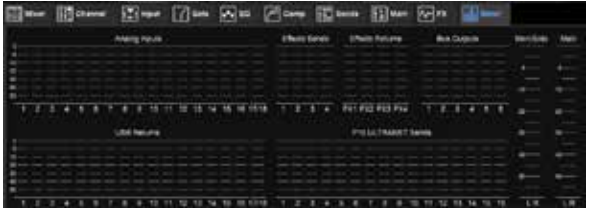

Meterタブでは、USBチャンネル、バス、ウルトラネット出力、メインバスと ソロバスを含むすべてのアナログとデジタルのレベルを簡単にモニター できます。すべてのメーターはプリフェーダーレベルを表示します。

## **7.11 セットアップメニュー**

Setupメニューでは、ワイヤレス接続を設定し、さまざまなグローバルパラ メータを選択、調整します。

### **コネクションタブ**

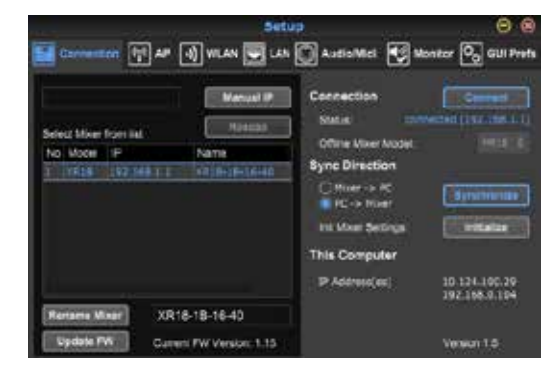

コンピュータを内蔵アクセスポイントまたは外部ルーターに接続すると、 ソフトウェアが自動的にミキサーを認識し、接続を要求します。接続が完 了すると、ミキサーからPCへ、またはPCからミキサーへ設定を転送する かどうかを確認するプロンプトが表示されます。パラメータを正しく表示 させるため、一般的には同期をお勧めしますが、設定を同期したくない場 合は「キャンセル」をクリックします。Connectionタブでは、ネットワーク・ ルーターがアプリからのブロードキャストをブロックしている場合のため に、IPアドレスを手動で入力することもできます。

**注意:**ファームウェアをアップデートする前に、設定をコンピュータのハー ドドライブに保存してください!

デフォルトでは、MR18-1B-10-F3のような一般的な名称がミキサーに割り 当てられます。これをより具体的でわかりやすい名前に変更することも可 能です。コンソールは工場出荷時の状態に初期化することもできますが、 すべての設定が消去されますのでご注意ください。重要なシーンはSave 機能を使ってコンピュータのハードドライブに保存することを強くお勧め します。

### **アクセスポイント、WLAN、LAN タブ**

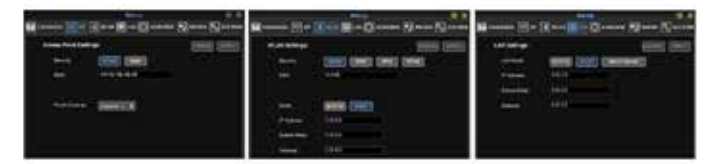

アクセスポイント、WLAN、LANタブでワイヤレス接続を設定します。詳細 は「ネットワーク接続」の章を参照してください。

### **オーディオ/MIDI タブ**

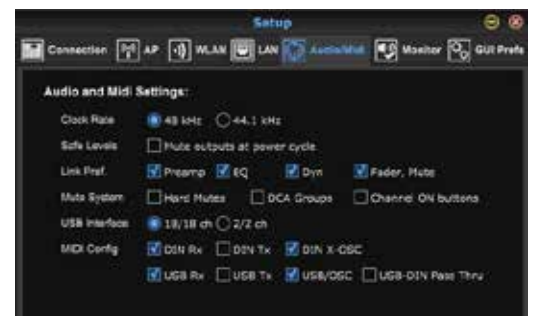

Audio/MIDIタブでは、さまざまなグローバル設定を割り当てることがで きます。コンソールは 48 kHz または 44.1 kHz で動作します。クロックレー トを変更する前に、メインLRフェーダーをミュートしてください。

Safe Levels 機能をオンにすると、パワーサイクル中に出力が自動的にミ ュートされます。ミキサーが常に PA システムや モニターシステムに接続 されている場合に特に有効 です。

Link Preferencesは、隣接するチャンネルがリンクされているときに、 特定のプリアンプ要素を同期させます。

コンソールのデフォルトは「ソフトミュート」です。つまり、あるチャンネルが 個別にミュートされており、かつミュートグループに属している場合、ミュ ートグループのミュートを解除すると、個別にミュートされていたチャンネ ルもミュート解除されます。ハードミュートを選択すると、チャンネルのミュ ートボタンでミュートされたチャンネルは、そのチャンネルが属するミュー トグループが解除されてもミュートされたままになります。DCAグループ は通常、ボリュームレベルをコントロールするだけで、実際にオーディオ をルーティングすることはありません。しかし、Mute SystemでDCAGroup を選択すると、DCA Groupのアサインによってチャンネルをミュートするこ とが可能になります。

MR18は18×18チャンネルのUSBオーディオインターフェースを内蔵して おり、レコーディングセッションに便利です。しかし、ホストPCで複数の USBオーディオ・ストリームにわずらわされたくない場合、シンプルなメデ ィア・プレーヤー・アプリケーション用に2x2チャンネル・モードに切り替え ることもできます。

MIDIコンフィギュレーションでは、様々な送信(Tx)と受信(Rx)の設定が 選択可能です。BEHRINGER X-TOUCH コントロールサーフェスで M AIR ミキサーを IP ネットワークや MIDI 経由でコントロールする場合、MIDI コ ンフィグパラメーターはすべてオフにしてください。

### **モニター タブ**

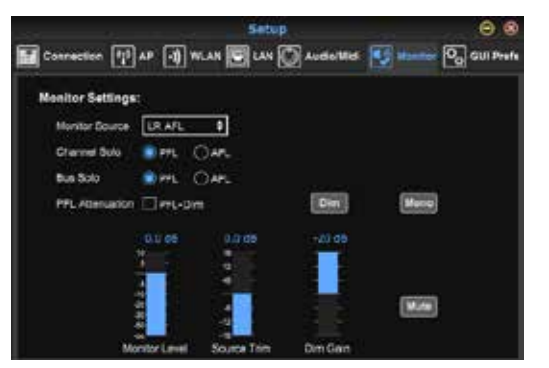

モニターソースのデフォルトはメイン LR(ポストフェーダー)ですが、バス、 Aux、USB 17/18、の組み合わせを選択することも可能です。ソロのチャン ネルとバスは、プリフェーダーまたはポストフェーダーでモニターできま す。PFLの減衰を設定し、モニターとソースの相対レベルを設定すること ができます。DIMボタンをクリックしてディマーを有効にし、減衰レベルを 選択します。モニターバスをモノラルに設定し、このページからミュートで きます。

### **GUI プレファレンス タブ**

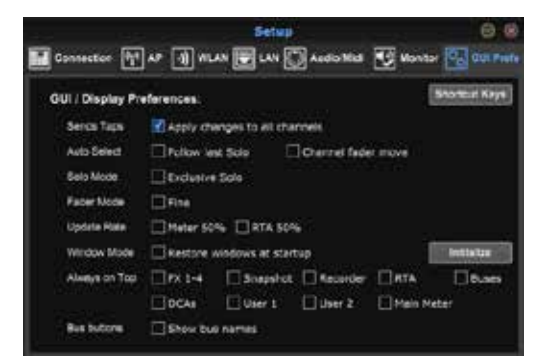

このタブでは、グラフィック・ユーザー・インターフェースの動作に関するさ まざまな設定を行います。

Apply changes to all channels'オプションを選択して、バスセンドタップ の変更(プリ/ポストEQなど)を全チャンネルに適用します。

このオプションは、各チャンネルのセンドタブにあるグローブアイコンから もアクセス可能です。

Auto Select オプションにより、最後にソロになった チャンネルが自動的 に選択され、フェーダーが調整されるたびにチャンネルが自動的に選択 されます。

Exclusive solo モードでは、一度に 1 つのソースだけをソロ にすることが できます。チャンネルのSolo ボタンを押すと、以前にソロになっていたチャ ンネルは自動的にソロが解除されます。

Fine Fader モードでは、フェーダーの調整をより段階的に行うことができ、 小さな変更をより正確にコントロールすることができます。

デフォルトのUpdate Rate は100%で、メーターとRTAはオーディオ信号の 即時フィードバックを表示します。ただし、50%に調整することも可能で、 その場合は表示される細部が少なくなりますが、処理能力も節約できます。

アプリケーションのウィンドウ構成を保存し、起動時に呼び出すことがで きます。 Initialize ボタンをクリックすると、保存されたウィンドウ構成がク リアされます。これは、ウィンドウのサイズ変更操作によってウィンドウにア クセスできなくなったり、ウィンドウが画面の外に移ったりした場合に便利 です。

Always on Topを選択すると、他のウィンドウが調整されていても、特定の ウィンドウが表示されたままになります。メインスクリーンに「Bus �」、 「Bus 2」などの代わりにバス名を表示することができます。

## **7.12 スナップショット ページ**

スナップショット機能により、特定の情報を保存してすぐに呼び出すことが できます。例えば、演劇の異なる演目や、複数のバンドが出演する音楽フェ スのパフォーマンス、あるいは教会のさまざまな礼拝などを、素早く変更 することができます。

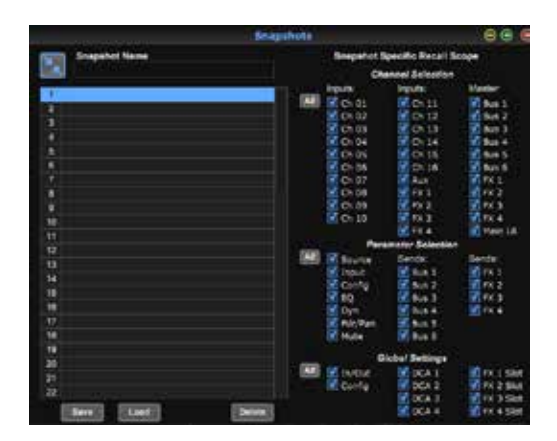

メイン画面の右側にある「スナップショット」アイコンをクリックします。リ コールするパラメーターのリストが表示されたウィンドウが開きます。以前 に保存したスナップショットから呼び出すチャンネル/パラメータを個別に 選択することも、Allボタンをクリックしてカテゴリー内のすべてを選択す ることもできます。イベント中、影響を受けないチャンネル、バス、パラメー ターなどがあるかもしれませんので、この方法は非常に具体的なリコー ル方法として有益です。

スナップショットを保存するには、左側のリストでスロットの1つをクリック します。リストに新しいエントリが表示され、新しいスナップショットの名前 を入力できます。現在のアレンジのすべての様子は、新しいスナップショッ トスロットに保存され、そのスナップショットの特定の要素は、呼び出すと きに選択できることに留意してください。

スナップショットのリコールパラメータは、チャネル、パラメータ、グローバ ルの � つのカテゴリに分類されます。

channel セクションでは、どのチャンネルまたはバスマスターがリコール 時に影響を受けるかを決定します。

Parameter セクションでは、Channel セクションで選択したチャンネルと バスに対して、どのプリアンプ要素を呼び出すかを設定します。ソースは入 力かUSBかの選択に影響し、入力はファンタムやゲイン設定などの基本 的なプリアンプ設定を呼び出し、コンフィグは設定を呼び出します。EQ、 Dyn、Fdr/Pan、Muteは、選択されたチャンネルに対してこれらの設定を 呼び出し、バス/FXセンドは個別に割り当てて呼び出すことができます。

グローバル・セッティングでは、入出力ルーティングのほか、グローバル・コ ンフィギュレーション、DCAアサイン、FXブロック・セッティングを呼び出す ことができます。

不要になったスナップショットを削除するには、リストから選択して 「Delete」をクリックします。

## **7.13 ユーティリティ**

ユーティリティは、他のウィンドウやメニューでは簡単に操作できない項目 の便利な編集やカスタマイズを提供します。

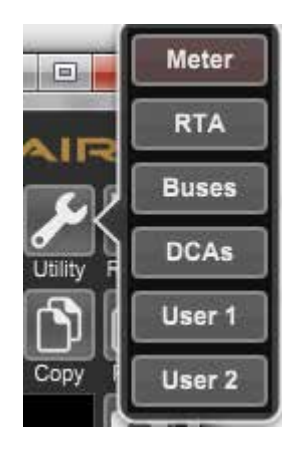

**メーター**

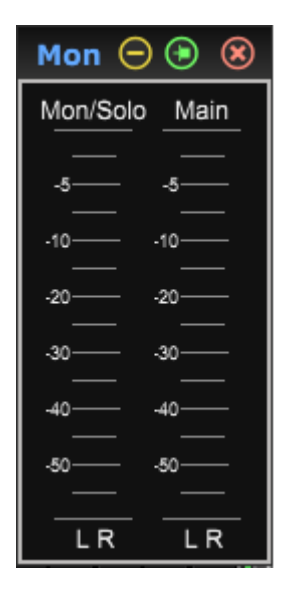

メイン画面の状態に関係なく、メインとモニター/ソロのレベルを表示し続 けるための専用ウィンドウが使えます。

**RTA ユーティリティ**

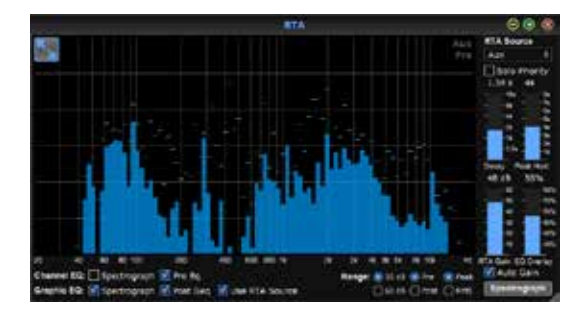

RTA ユーティリティでは、リアルタイム・アナライザの表示と機能をカスタ マイズできます。RTA Source プルダウンメニューでは、特定のチャンネル またはバスを RTA に固定したり、RTA をアクティブなチャンネルに追従さ せることができます。ソロ化されたチャンネルを RTAに送信するには Solo Priority を選択します。

ディケイ調整は、周波数帯域が最初の表示に達した後、その下降速度を 制御します。ピーク・ホールドは、細かいオーディオ・アクティビティをモニ ターしながら、より長時間にわたってピーク値を示す小さなマーカーを残 します。RTAゲインは、オーディオレベルを補正し、正確な読み取りを可能 にします。オートゲイン機能を選択すると、適切なRTAゲインレベルが自動 的に選択されます。EQ オーバーレイは、チャンネルの EQ カーブを表示す る際の RTA の透過度を調整します。Spectrograph を選択すると、オーデ ィオのエネルギーをスペクトルで表示します。これは RTA ユーティリティウ インドウにのみ影響し、個々のチャンネルの EQ には影響しません。

メイン画面の右側にある「スナップショット」アイコンをクリックします。 リ コールするパチャンネルEQとグラフィックEQは、あらかじめスペクトラム のRTAを指定することができ、プリまたはポストEQとして動作可能です。こ れらの選択は、チャンネル/バス EQ タブで上書きすることができます。別 のチャンネルの EQ を調整しながらソースの RTA を表示したい場合、Use RTA Source オプションを選択します。インプットチャンネルの 1 つに測定 用マイクを接続し、それをRTAソースとして選択する場合に便利です。表 示されるRTA(例えばMain LRやMonitor出力バスのEQ)は、常に実際の ルームマイク信号を使用するため、簡単にシステムを調整することができ ます。

30 dBまたは60 dBのゲインレンジ、プリまたはポストEQ結果を選択します。 サウンドレベルの急激な変化をモニターする場合はPeakを、体感レベルに 近いパワースペクトルを表示する場合はRMSを選択します。

### **Buses ユーティリティ**

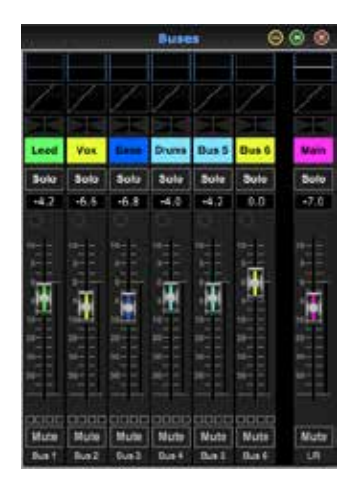

Buses ユーティリティウインドウでは、� つのバスとメイン LR のすべての チャンネルストリップ機能に同時にアクセスすることができます。このウイ ンドウは開いたままにしておくことができ、メインウインドウで個々のバス を選択することなく変更を加えることができます。

### **DCA ユーティリティ**

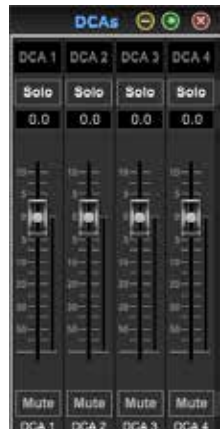

Busesユーティリティと同様、DCAユーティリティ・ウィンドウでは、�つの DCAグループすべてを簡単にモニターし、調整することができます。

�つのユーザー定義ウィンドウで、チャンネル、バス、またはDCAグループの カスタムセットを設定することもできます。これには、メイン・ウィンドウの ミキサー・タブで通常表示されるゲイン・レベル、バス・センド、その他の情 報を含むチャンネル・ストリップを拡張する機能が追加されています。

## **7.14 オートミックス**

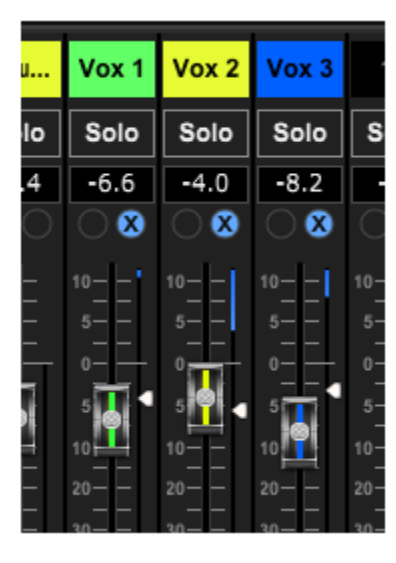

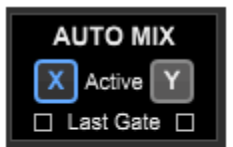

オートミックス機能は、会議やパネルディスカッションなど、複数のマイク を使用してスピーチを行う場合に非常に便利です。マイクチャンネルは、 独立して動作する 2 つのオートミックスグループのいずれかにアサインす ることができます。同じグループにアサインされた全チャンネルの全体的 なゲインは、話し手のレベルに応じて自動的に調整されます。従って、話さ れたマイクは他の使用されていないチャンネルからゲインを奪い、効果的 にバックグラウンドノイズを低減し、フィードバック前の出力レベルを増加 させます。メインウインドウの右側にある X または Y のオートミッ クスボタ ンをクリックし、オートミックスにアサイン する各チャンネルのフェーダー のすぐ上にある右側の円 をクリックします。アサインを示す X または Y が 円の中に表示されます。チャンネルは、現在アクティブであるオートミック スグループ(X または Y)にアサインされます。

オートミックスバスがアクティブになると、青いゲインリダクションメータ ーが信号のリダクション量を示します。これにより、他のマイクからのノイ ズを抑えながら、現在の話し手の音を明瞭に聴くことができます。また、オ ートミックスバスにアサインされた各フェーダーの横には白い矢印が表 示されます。

ノイズゲートとオートミックスを併用する場合、オートミックスボタンの下 にあるLast Gateボックスを選択すると便利です。これにより、直近にアク ティブだったチャンネルがオープンな状態に保たれ、スピーチの中断中に ゲートが閉じて、そのチャンネルのバックグラウンドノイズが完全に遮断さ れるのを防ぐことができます。

## **8. MIDI**

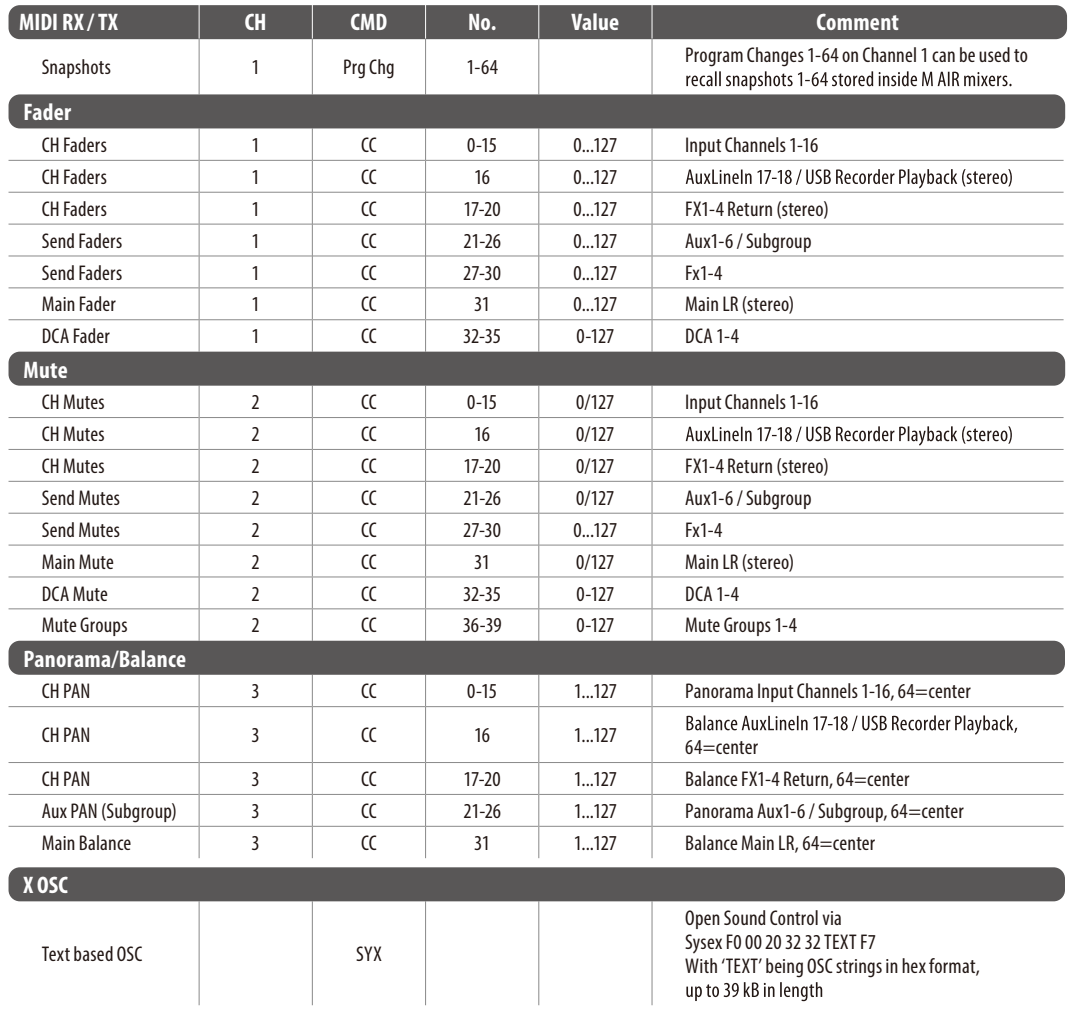

## **9. スペック**

## **9.1 MR18**

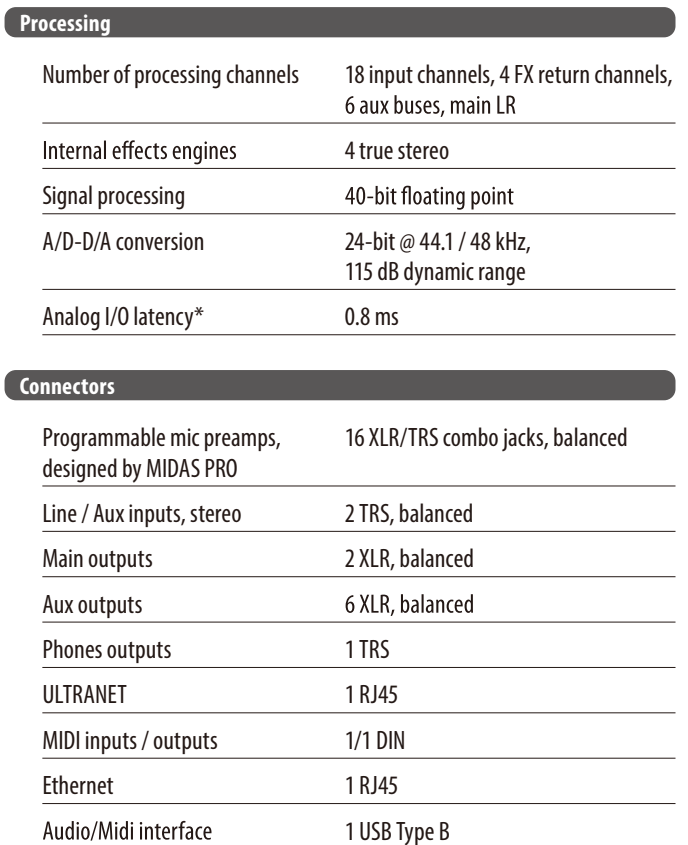

### **Mic Input Characteristics**

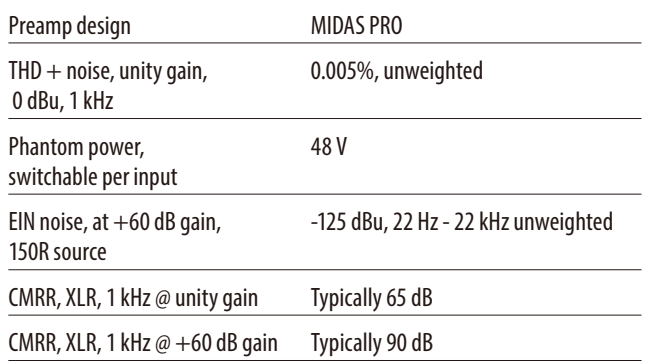

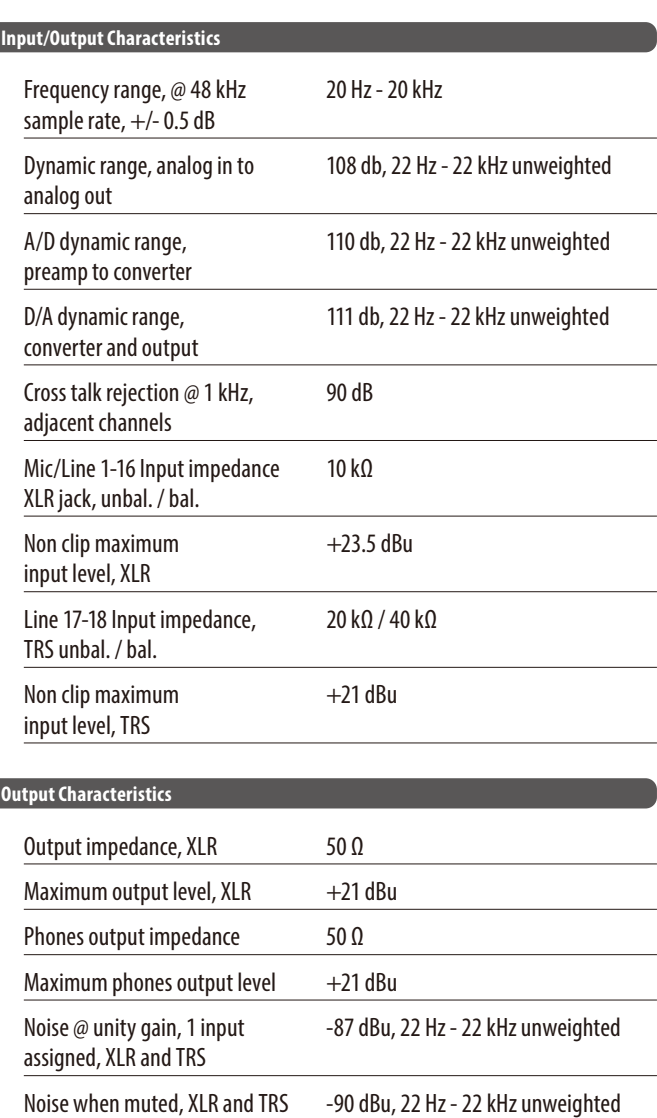

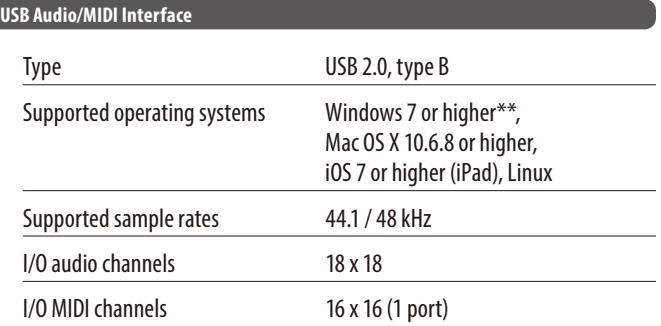

### **WLAN Module**

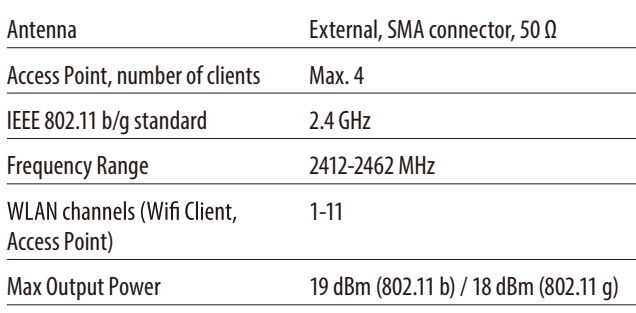

### **Power**

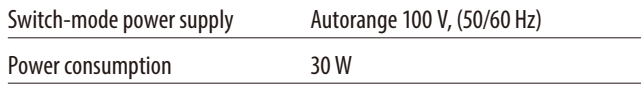

### **Physical**

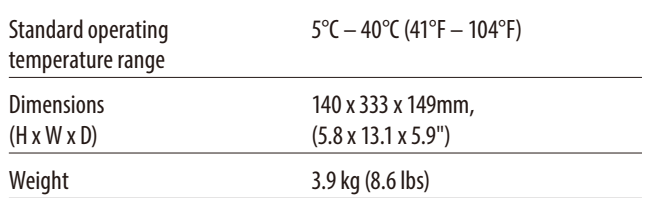

 $*$  including all channel and bus processing, excluding insert effects

\*\* Windows ASIO driver available as download from midasconsoles.com; compatible to CoreAudio on Mac OS X and iOS

\*\*\*Mac OS X is a trademark of Apple, Inc.

## **9.2 MR12**

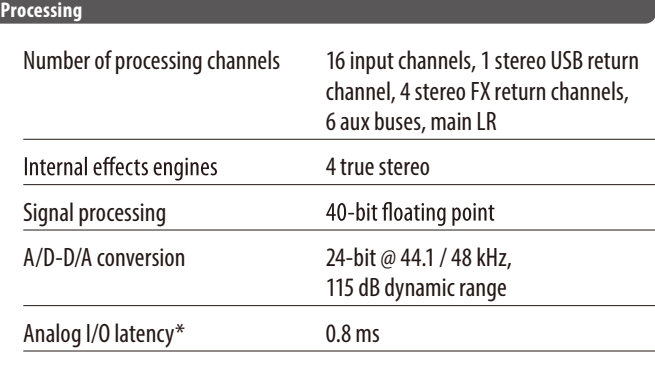

### **Connectors**

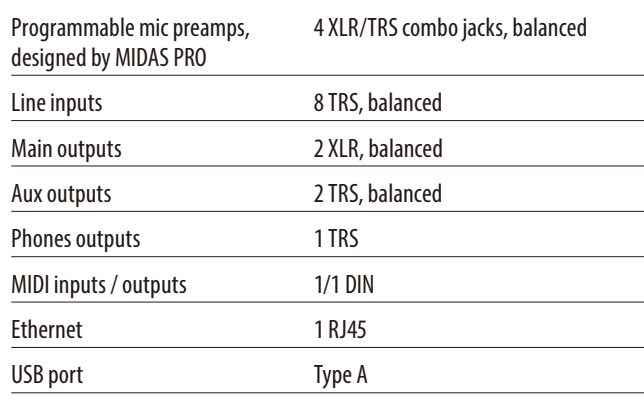

## **Mic Input Characteristics**

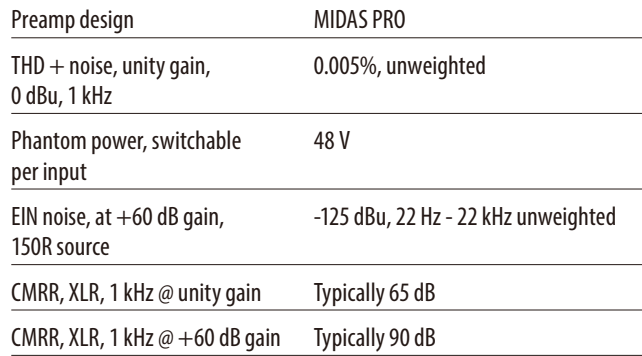

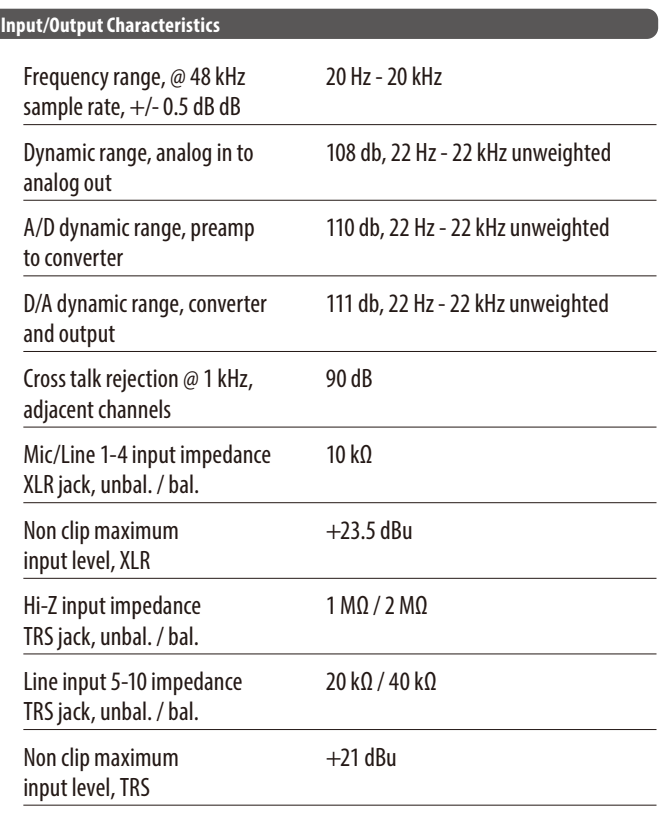

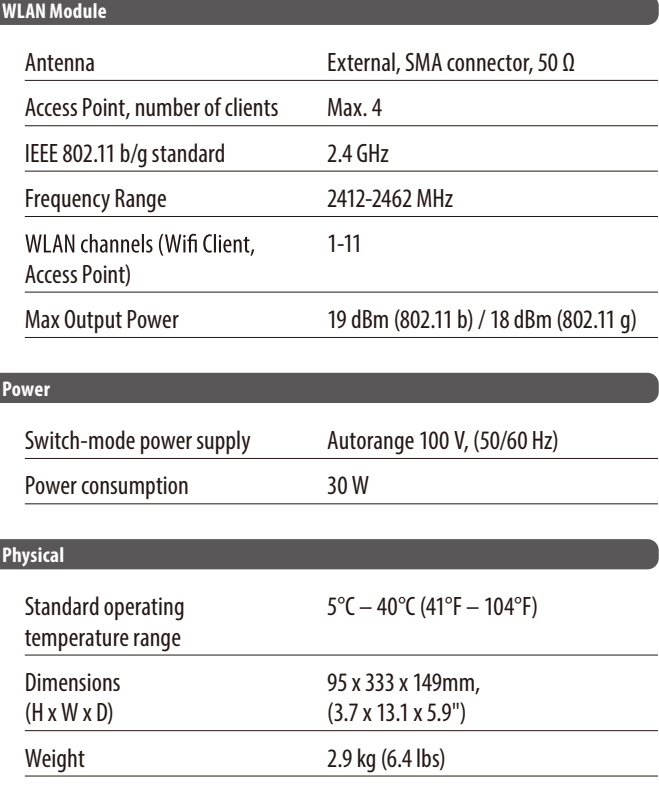

### \* including all channel and bus processing, excluding insert effects

 $\sim$ 

 $\overline{\phantom{0}}$ 

 $\overline{\phantom{0}}$ 

 $\mathbb{R}^2$ 

 $\overline{\phantom{0}}$ 

## **Output Characteristics**

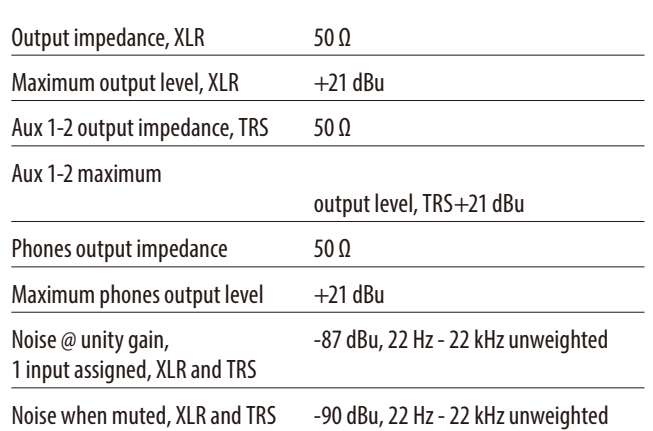

## **10. エフェクトの説明**

以下は、M AIR ミキサーで使用できるエフェクトのリストと簡単な説明です。 エフェクトにStereoバージョンとDualバージョンがある場合、左右の信号 を一緒に変更する場合(リンクされたステレオチャンネルやバスなど)には Stereoバージョンを使用し、左右の信号に異なる設定をダイヤルする場合 にはDualバージョンを使用します。

### **Hall, Ambience, Rich Plate, Room, Chamber Reverb**

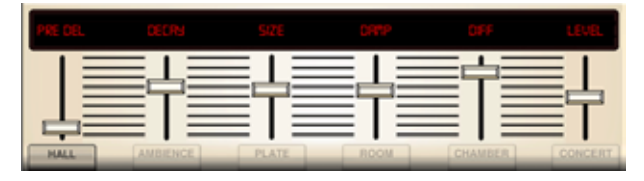

これら5つのリバーブ·エミュレーションは、Lexicon 480Lにインスパイアさ れています。Hallは、中規模から大規模のコンサートホールで録音されたと きに発生する残響をシミュレートします。Ambienceは、カスタマイズ可能な 仮想音響空間を作り出し、ダイレクト・サウンドに色付けすることなく、暖か みと深みを加えます。

PRE DELAY スライダーは、ソース信号に続いてリバーブが聞こえるまでの 時間を調節します。DECAY は、リバーブが消えるまでの時間を調節します。 SIZEは、リバーブによって作られる空間の大きさを調節します。DAMPスラ イダーは、リバーブのテール内の高音域の減衰を調整します。DIFF(usion) は初期反射の強さを調節し、LEVELはエフェクトの出力を調節します。

BASSMULT(iplier)は低域の立ち上がりをコントロールする。SPREAD リバ ーブのステレオ効果を強調します。SHAPEは残響エンベロープの輪郭を調 整します。MOD SPEEDはリバーブのテールのモジュレーション・レート、 TAIL GAINはリバーブのテールの音量を調整します。Rich Plateリバーブと Roomリバーブでは、ステレオECHO DELAYとディレイFEEDBACKを左右 独立して調整できます。Chamberリバーブでは、ステレオREFL(ection) DELAYとGAINを個別に調整できます。

### **Plate Reverb**

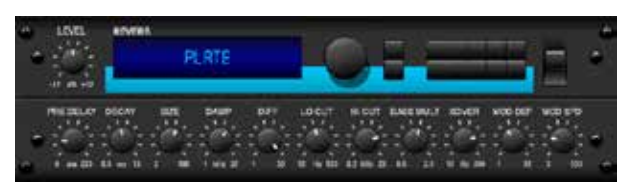

Plate Reverbは、元々トランスデューサを通して信号を送り、金属板に振動 を起こしてそれをオーディオ信号として取り出して作られていました。この アルゴリズムは高域の初期反射音と明るいサウンドをシュミュレーションし ています。プレートリバーブは、1950年代後半からの、数えきれないヒットレ コードで聴くことができます。Laxicon PCM-70を彷彿させます。

PRE DELAY スライダーはソース信号の後にリバーブ音が聞こえるまでの時 間を調整します。DECAY はリバーブ音が消えるまでの時間を調整します。 SIZE はリバーブによって作られる空間の大きさを調整します。DAMP スラ イダーは、リバーブテイルの高域減衰を調整します。DIFF(usion)は、初期 反射音の深さを調整します。LEVEL はエフェクト信号のボリューム出力を 設定します。LO CUT は低域成分にリバーブがかからないよう、ローカット を調整します。HI CUT は高域成分にリバーブがかからないよう、ハイカット を調整します。BASSMULT は低域周波数を拡大させます。XOVER はBASS のためにクロスオーバーポイントをコントロールします。MOD DEPTH はリ バーブ音に掛けるモジュレーションの強さを調整します。MOD SPEED はエ フェクトのモジュレーションの速度を調節します。

### **Vintage Reverb**

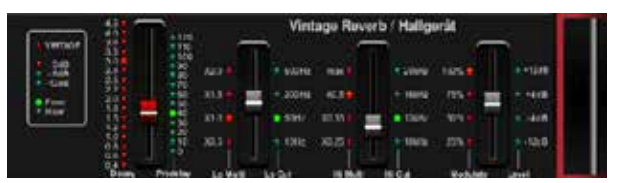

伝説的なEMT250に基づいて、M32のVintage Reverbは、ライブまたはレ コーディングで適度なきらめきや明るさを持ったリバーブを再現します。 Vintage Reverbの 鮮明さを損なうことなくボーカルやスネアドラムに艶 を与えます。

Layer1が選択されているとき、左の最初のスライダーは4ミリ秒から4.5秒 までリバーブタイムをセットします。スライダー2は、低域のディケイタイム( 乗数)をコントロールします。 スライダー3は、高域のディケイタイム(乗数) をコントロールします。 スライダー�は、リバーブテイルのモジュレーション 量をコントロールします。Layer 2が選択されているとき、スライダー1はプ リディレイを調節します。 スライダー�は、ローカット周波数を選びます。 ス ライダー3は、ハイカット周波数を選びます。 スライダー4は、リバーブの出 力レベルを調節します。

Layer1上で最初のエンコーダを押すことで、仮想空間でリバーブを認識 する位置をエミュレートするために、リバーブ・アルゴリズムを変更します。 Layer 2 で同じコントロールを行うことで、リバーブ・アルゴリズムを変更 し、より暖かく、より『ビンテージ』な音になります。

### **Vintage Room**

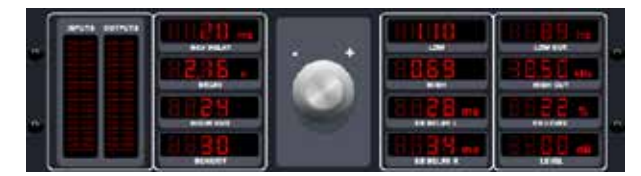

Vintage Roomは、小さな部屋で録音されるとき、起こる反射音をシミュ レーションします。暖かさやリバーブの雰囲気を少し加えたいとき、 Vintage Roomは抜けの良くないギターやドラム・トラックに生命を吹き 込みます。Quantec QRを彷彿させます。

VU メーターは入力レベルと出力レベルを表示します。ER DELAY L とER DELAY R を使用して、左右のチャンネルの初期反射時間を設定します。ER LEVEL は、初期反射レベルのラウドネスを設定します。REVDELAY は、ソ ース信号に続いて残響が聞こえるまでの時間を制御します。HI / LOW MULTIPLY は、高周波数と低周波数の減衰時間を調整します。TIME はリ バーブエフェクトの持続時間を示します。ROOM SIZE は、作成されるルー ムエフェクトのサイズを小さいものから大きいものへと段階的に調整しま す。HIGH CUT は、ソース信号がリバーブを通過しない周波数を設定しま す。DENSITY は、シミュレートされた部屋の反射密度を操作します。(これ により、リバーブの減衰時間がわずかに変化します)。LOW CUT は、ソー ス信号がリバーブを通過しない周波数を設定します。

#### **Gated Reverb**

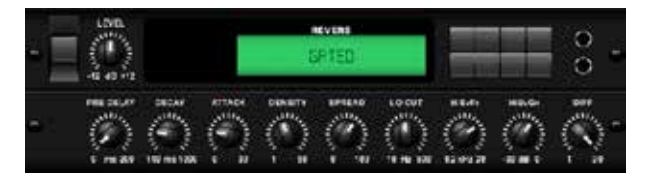

このエフェクトは元々リバーブとノイズゲートを組み合わせることにより 完成されました。 このゲートリバーブは、リバーブテイルを特殊な形にす ることにより、同様の雰囲気を作り出すことができます。

1980年代のスネアサウンドやキックドラムの存在感を増大させることに 特に効果的です。Lexicon 300/480Lを彷彿させます。

PRE DELAYはソース信号の後にリバーブ音が聞こえるまでの時間を調整 します。DECAY はリバーブ音が消えるまでの時間を調整します。ATTACK は、反射密度がどれくらい速く増えるかについて制御します。DENSITYは、 リバーブディケイ・テイルを形づくります。Densityを大きくすると反射音の 数は多くなります。SPREADは、リバーブのエンベロープを通して反射音 がどのように拡散していくかをコントロールします。LEVELは、リバーブ量 をコントロールします。LO CUTノブは、設定した周波数より下でソース信 号にリバーブをかけないようにします。HiSvFr/HiSvGnノブは、ハイ-シェ ルビングのフィルタとリバーブ・エフェクトの入力を調節します。 DIFF(usion)は、初期反射音の密度をコントロールします。

### **Reverse Reverb**

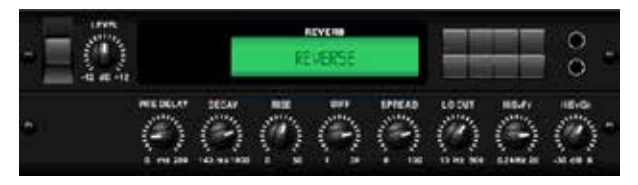

Reverse Reverbは、リバーブテイルを切り取り、向きを変え、ソースの前に それを持ってきます。ボーカルやスネアドラム・トラックに、この世のものと は思えない、膨らむようにだんだん大きくなる効果を加えます。Lexicon 300/480Lを彷彿させます。

PRE DELAY をプッシュ・エンコーダで調節することで最高200ms までを リバーブに続くソース信号の前に加えます。DECAYノブは、リバーブが完全 に消えるまでに掛かる時間を調節します。RISEは、エフェクトがどれくらい 速く積み重なるかについて制御します。DIFF(usion)は、最初の反射密度 をコントロールします。SPREADは、反射がどのようにリバーブエンベロー プを通して供給されるかについて制御します。LO CUTノブは、ソース信号 がエフェクトを通過しない周波数をセットします。HiSvFr/HiSvGnノブは、 ハイ-シェルビングのフィルタとリバーブ・エフェクトの入力を調節します。

### **Stereo Delay**

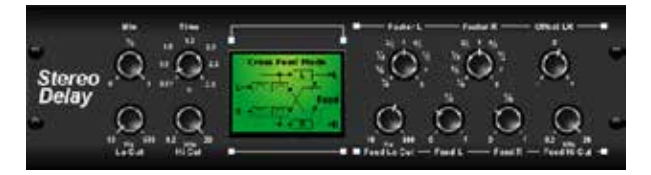

Stereo Delay は、左右のディレイタイムを別々にコントロールします。ハイ とローパス・フィルタを使用することにより、ディレイ信号にトーン調整が 可能です。Stereo Delayにより、モノ信号にステレオ信号のような幅広い 存在感を与えることができます。

MIXコントロールは、ソース信号と遅れた信号をミックスさせます。TIME は、�秒までマスターディレイ時間を調節します。LO CUT は、低い周波数 がディレイの影響を受けないように、、低域周波数をカットする調節をしま す。HI CUTは、高い周波数がディレイの影響を受けないように、、高域周波 数をカットするよう調節をします。FACTOR Lは、マスターディレイタイムの 規則的な分数を、左チャンネルのディレイタイム上に加えます。FACTOR R は、マスターディレイタイムの規則的な分数を、右チャンネルのディレイタ イム上に加えます。OFFSET LRは、左右のディレイ信号間の時間差を加え ます。FEED LO CUT/HI CUTは、フィードバック通路のフィルタを調節しま す。FEED LとFEED Rは、左右のチャンネルのフィードバックの量をコント ロールします。MODEは、フィードバック・モードを選びます。STは、通常の フィードバックを左右のチャンネルに設定します。Xは、左右のチャンネル の間でフィードバックを交差させます。Mは、フィードバック・チェーン内で モノのミックスをつくります。

### **�-Tap Delay**

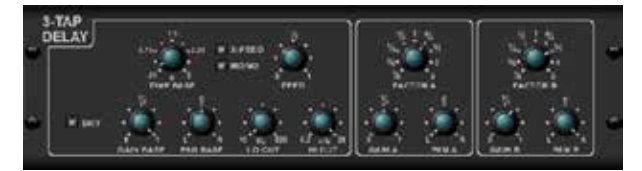

3-Tap Delayとも呼ばれますが、Triple Delayは、3つのディレイ・ステージ に独立した周波数、ゲインとパン・コントロールが装備されています。3つ のディレイで時系列エコー効果を作り、ステレオ分離の感覚を増やします。

TIME BASEは第1段階のディレイタイムである、マスターディレイタイムを 設定します。GAIN BASEは第1段階のディレイのゲインレベルを設定しま す。PAN BASEは第1段階のディレイのステレオ・フィールドの位置を設定し ます。LO CUTは、第1段階のディレイのステレオ・フィールドの位置を設定 します。HI CUTは、ソース信号がディレイのカットを始める周波数を設定し ます。X-FEEDは、ディレイ信号のステレオ・クロス・フィードバックがアクテ ィブなことを示します。MONOは、ディレイ入力の両チャンネルがモノラル ミックスであることを示します。FEEDBACKは、フィードバックの量を調節 します。FACTOR Aは、第2段階のディレイのディレイタイムを設定します。 GAIN Aは、第2段階のディレイのゲインレベルを設定します。PAN Aは、第2 段階のディレイのステレオ・フィールドの位置を設定します。FACTOR Bは、 第3段階のディレイのディレイタイムを設定します。GAIN Bは、第3段階の ディレイのゲインレベルを設定します。PAN Bは、第3段階のディレイのステ レオ・フィールドの位置を設定します。

### **Rhythm Delay**

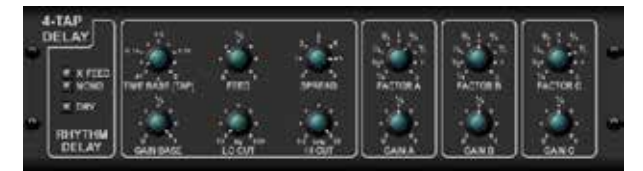

Rhythm Delayまたは�-Tap Delayは、�つのディレイ・ステージに独立し た周波数、ゲインとパン・コントロールが装備されています。4つのディレイ で時系列エコー効果を作り、ステレオ分離の感覚を増やします。

TIME BASEは、第1段階のディレイタイムである、マスターディレイタイム を設定します。GAIN BASEは、第�段階のディレイのゲインレベルを設定し ます。LO CUTは、ソース信号がディレイのカットを始める周波数を設定し ます。X-FEEDは、ディレイ信号のステレオ・クロス・フィードバックがアクテ ィブなことを示します。MONOは、ディレイ入力の両チャンネルがモノラル ミックスであることを示します。FEEDBACKは、フィードバックの量を調節 します。SPREADは、エコーが認知されるステレオ配置を調整します。 FACTOR Aは、第2段階のディレイのディレイタイムを設定します。GAIN A は、第2段階のディレイのゲインレベルを設定します。FACTOR Bは、第3段 階のディレイのディレイタイムを設定します。GAIN Bは、第3段階のディレ イのゲインレベルを設定します。FACTOR Cは、第�段階のディレイのディ レイタイムを設定します。GAIN Cは、第�段階のディレイのゲインレベルを 設定します。

### **Stereo Chorus**

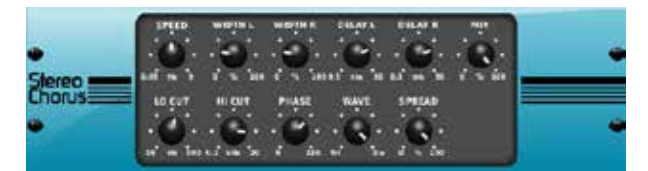

コーラスは入力をサンプリングしてわずかにディチューンし、オリジナル信 号にそれを混ぜることで、厚く、きらびやかな音を作り出します。バック・ボ ーカルを厚くしたり、ブラスや木管楽器の音をダブルにしたりするために 使ってください。

DELAY L/Rが左右のチャンネルの総ディレイ量を設定するのに対し、 WIDTH L/Rは左右のチャンネル・ディレイの量を決定します。SPEEDはモ ジュレーション速度を設定します。MIXはドライとウエットの信号のバラン スを調節します。LO CUT やHI CUTノブによりエフェクトのかかった信号 のローエンドあるいはハイ・エンドを加工することにより、音をさらに加工 することができます。その上、PHASEノブは左右のチャンネル間でLFOのフ ェイズ・オフセットを微調整し、SPREADノブは左チャンネルが右チャンネ ルにどの程度ミックスされるか(またはその逆)を調節します。WAVEノブ は、Danishスタイルでデジタル・トライアングルのコーラスとクラッシック なアナログの正弦波をミックスします。

### **Stereo Flanger**

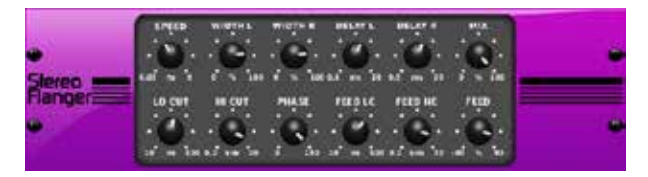

Flangerは、当初、テープレコーダーでリールのフランジに対して圧力をか けることによってつくられる位相シフト音(コム・フィルタリング)をエミュレ ートしました。このエフェクトは、ボーカルや楽器で使うと、非常に劇的な 独特の「震える」音をつくります。

このエフェクトのコントロールは、コーラスのコントロールとほとんど同様 です。その上、FEEDBACKはポジティブとネガティブの量で調節することが でき、そのうえFEED HC(高域カット)とFEED LC(ローカット)ノブでバンド 制限することが出来ます。

### **Stereo Phaser**

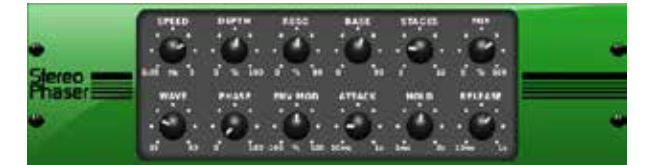

ステレオフェイザまたはフェイズシフタは、入力信号に変調されたフィルタ であるSTAGESを複数適用し、周波数レスポンスで「ノッチ」をつくり、生じ た回転効果とオリジナルをミックスします。Stereo Phaser を使用すると、 ボーカルや楽器のトラックに浮遊感のある音を加えることができます。

SPEEDはLFOの比率を設定し、DEPTHはLFO変調の深さを設定します。 BASEプッシュ・エンコーダは、変調フィルタの周波数レンジを調節します。 Resonanceは、RESOプッシュ・エンコーダで調節されます。STAGESは、 音声信号がエフェクトによって処理される回数を決定します。MIXは、出力 オーディオの中に含まれる、影響を受けた信号の量を決定します。 WAVE プッシュ・エンコーダは左右対称のLFO 波形を作り出し、PHASEは左右 のチャンネルのLFOフェイズのズレを調整します。モジュレーションソース は母音的な開閉トーンを作り出す信号エンベロープにもなります。ENV MODノブはこの効果がどれだけ起こるかを調整します(ポジティブやネガ ティブの変調が可能です)。ATTACK、HOLDとRELEASEノブはこの機能の すべてのレスポンスを調整します。

### **Dimensional Chorus**

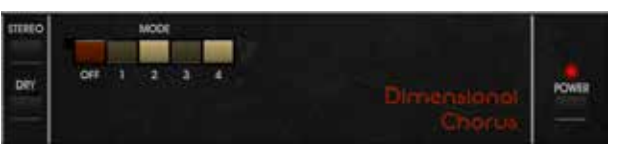

ディメンショナル・コーラスは、最も使いやすく、クラシックなサウンドを提 供します。�つのMODEボタンを個別に、または同時に操作することで、軽 快なコーラスや非常に太く誇張されたモジュレーションを得ることができ ます。

### **Mood Filter**

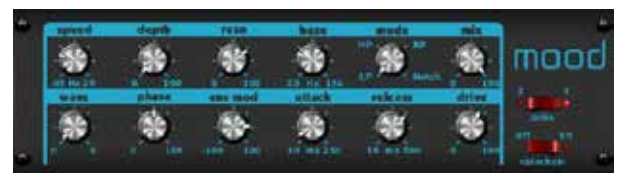

Mood Filterは、LFOジェネレーターとオートエンベロープジェネレーター を使用してVCF(電圧制御フィルター)をコントロールし、チャンネルBの信 号がチャンネルAのエンベロープをコントロールするサイドチェイン機能 も備えています。電子楽器に適用すると、自然な音を再現することができ ます。ムードフィルターは、MiniMoog の効果を彷彿させます。

このフィルタは、ENV MOD( ポジティブとネガティブの量) 、ATTACK と RELEASE エンコーダを用いて、信号のエンベロープで変調することがで き、LFO でフィルタを調整することができます。

WAVE ノブで7 つの異なる波形-三角波、正弦波、のこぎり波プラス、のこ ぎり波マイナス、傾斜波、方形波、ランダム波から選択できます。PHASE は 、���°まで位相をシフトさせます。SPEEDノブはLFO 比率を調節し、 DEPTHはLFO 変調の量を調節します。 RESO(nance)エンコーダを使っ て自己振動を起こすまでのフィルタレゾナンスを調節します。BASEは、 20Hz から15kHz までフィルタの範囲を調節します。 MODE スイッチは、 ローパス(LP)、ハイパス(HP)、帯域通過(BP)とノッチを選びます。 MIX プ ッシュ・エンコーダで影響を受けた信号とドライ音をミックスしてください 。4-POLE スイッチは、2-POLE セッティ

ングより急なスロープを設定します。DRIVE ノブでレベルを調節し、押すこ とでよりハードなオーバードライブ・エフェクト(本物のアナログ・フィルタ と同様)をかけることができます。Side-チェーン・モードは、左側の入力信 号だけが処理され、両方の出力に供給されます。右側の入力された信号 のエンベロープは、変調ソースとして使うことができます。 SIDE CHAIN 機能に適応するエフェクト・パラメータは、外部信号を受け変更されます。

### **Rotary Speaker**

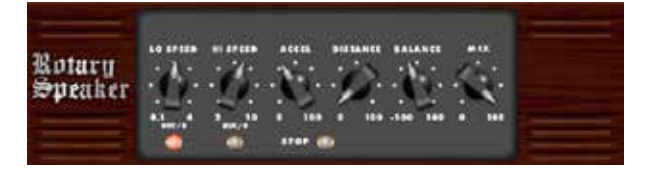

ロータリースピーカは、レスリーロータリースピーカの音をエミュレートし ます。ロータリースピーカは、電子機器的な製品よりも自由度が大きく、様 々な楽器やボーカルで使用し回転するサイケデリックな効果を作ること が可能です。

LO SPEED とHI SPEED プッシュ・エンコーダは、Slow とFast 速度選択 の回転速度を調節して、FAST ボタンで切り換えることができます。 ACCEL (eration)ノブは、速度がSlow モードからFast モードにどのくらいの速さ で速度を増減するかを調節します。STOP ボタンで回転効果を止めること ができ、スピーカの動きも停止します。DISTANCE は、スピーカと仮想マイ クの間の距離を調節します。

### **Stereo Tremolo**

**JP** 

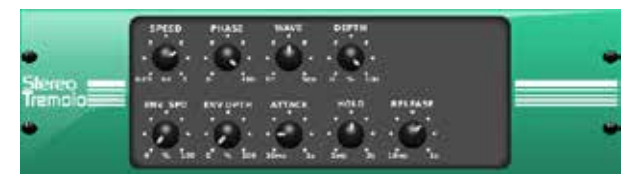

ステレオトレモロは、往年のギター・アンプのように一定のテンポで、ボリ ューム・アップ/ダウンの変化を作り出します。独特な『サーフィン・ミュージ ック』の雰囲気をボーカルや楽器トラックに加えるために、Stereo Tremolo を使ってください。

SPEED はLFO 比率を調節します、DEPTH は変調の量をセットします。 PHASEは左右チャンネルのLFOフェイズの違いを設定し、そのエフェクト をパンするために使います。WAVE ノブは、三角波と四角波の間で、LFO 波形を調和します。アタック、ホールド、リリースによって形づくられたシグ ナル・エンベロープは、LFO 速度(ENV SPD)とLFO 変調の深さ(ENV DPTH)を調整するために用いられます。

### **Sub Octaver**

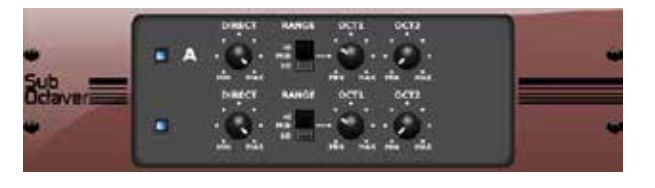

サブオクターバーは、入力信号の � オクターブまたは � オクターブ下に、サ ブハーモニクス生成の2つのチャネルを提供します。

DIRECT ノブを調整して、「ドライ」信号を低いオクターブとブレンドします。 RANGE スイッチを使用して、入力信号の周波数範囲を選択することによ り、トラッキングを最適化します。OCT1 および OCT2 ノブは、1 オクターブ ダウンおよび � オクターブダウンのコンテンツが含まれる量を調整します。

### **Delay + Chamber**

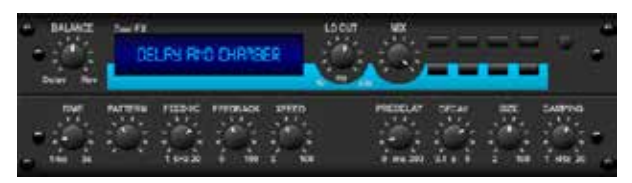

Delay とChamber リバーブを組み合わせることで、一つのユニットでいろ いろなディレイ・セッティングを行うことができ、選択された信号に適切な リバーブやその量を信号に加えることができます。このユニットは、� つの FX スロットを使うだけです。Lexicon PCM70 の効果を彷彿させます。

BALANCEノブはディレイとリバーブの比率を調節します。低域をLO CUT ノブでカットし、MIX で効果をどの程度出力信号に加えるか調節します。 TIME ノブは左チャンネル・ディレイのディレイタイムを調整し、PATTERN でディレイ比率を右チャンネル・ディレイに設定します。FEEDBACK と高域 をFEED HC(高いカット)ノブで調整してください。XFEED ノブによってリバ ーブ・エフェクトにディレイ音を送ることができるので、完全にパラレルにな る代わりに、リバーブは選ばれたレベルでエコーに影響を及ぼします。信 号にリバーブがかかるまでの時間をPREDELAYノブで決定します。 DECAY ノブは、リバーブが弱まる度合いを調節します。 SIZE は、シミュレーション されたスペース(部屋、大聖堂など)がどれくらい大きいか、小さいかにつ いて設定します。DAMPING ノブは、リバーブテイル内の高域の減衰を設定 します。

### **Chorus + Chamber**

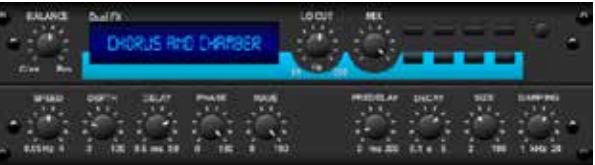

1つのFX スロットを使うだけで、スタジオ品質の伝統的なチェンバー・リ バーブと、やわらかい音でキラキラしたコーラスのダブリング効果を持つ Chorus + Chamber を組み合わせました。Lexicon PCM�� の効果を彷 彿させます。

BALANCE ノブはディレイとリバーブの比率を調節します。低域をLO CUT ノブでカットし、MIX 効果をどの程度出力信号に加えるか調整します。 TIME ノブは左チャンネル・ディレイのためにディレイタイムを調整し、 PATTERN ディレイ比率を右チャンネル・ディレイに設定します。 FEEDBACK と高域をFEED HC(高いカット)ノブで調整してください。 XFEEDノブによってリバーブ・エフェクトにディレイ音を送ることができる ので、完全にパラレルになる代わりに、リバーブは選ばれたレベルでエコ ーに影響を及ぼします。信号にリバーブがかかるまでの時間をPREDE-LAYノブで決定します。DECAY ノブは、リバーブが弱まる度合いを調節しま す。 SIZE は、シミュレーションされたスペース(部屋、大聖堂など)がどれ くらい大きいか、小さいかについて設定します。DAMPING ノブは、リバーブ テイル内の高域の減衰を設定します。

### **Flanger + Chamber**

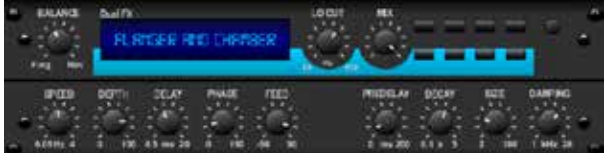

最新技術よる圧倒的で広範囲なフィルタの効果を持つフランジャーとエ レガントで甘い伝統的なチェンバー・リバーブを、� つのFX スロットにま とめました。 Lexicon PCM70 の効果を彷彿させます。

BALANCE ノブはディレイとリバーブの比率を調節します。低域をLO CUTノブでカットし、MIX 効果をどの程度出力信号に加えるか調整しま す。TIME ノブは左チャンネル・ディレイのためにディレイタイムを調整し、 PATTERN ディレイ比率を右チャンネル・ディレイに設定します。FEED HC(高いカットノブでFEEDBACK の高域を調整してください。XFEEDノ ブによってリバーブ・エフェクトにディレイ音を送ることができるので、完 全にパラレルになる代わりに、リバーブは選ばれたレベルでエコーに影 響を及ぼします。PREDELAY ノブで信号にリバーブがかかるまでの時間 を決定します。DECAY ノブは、リバーブが弱まる度合いを調節します。 SIZE は、シミュレーションされたスペース(部屋、大聖堂など)がどれく らい大きいか、小さいかについて設定します。DAMPING ノブは、リバーブ テイル内の高域の減衰を設定します。

### **Delay + Chorus**

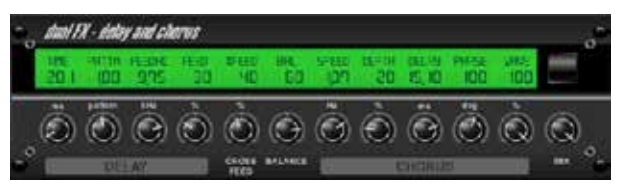

このエフェクトの組み合わせは、ユーザ定義可能なディレイ(エコー)とス タジオ品位のコーラスを組み合わせ、やせこけたトラックを太くすること ができます。TC Electronic D-Two の効果を彷彿させます。

TIMEノブはディレイタイムを調節し、PATTERNノブはディレイ比率を適切 なチャンネルに設定します。そして、ネガティブ値は2つのチャンネル間で クロス・フィードバックを有効にします。FEEDBACK は繰り返し数を調節 し、FEEDHCノブはディレイの高域カット周波数を調節します。X-FEED の コントロールは、コーラス効果にディレイ音を送ることができます。SPEED 、DELAY とDEPTH は、コーラスのレート、ディレイ、モジュレーションの深 さを調節します。左右のチャンネル間のLFO PHASE は180°までオフセッ トすることが出来ます、そしてWAVEは正弦波から三角波までLFO波形を 調節します。効果を受けた信号とドライ音を混ぜ合わせるために、MIXノ ブを使用してください。

### **Delay + Flanger**

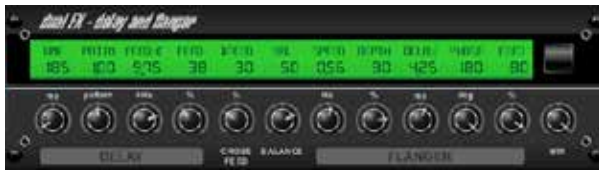

急上昇するジェット機の飛行音と古典的なディレイを組み合わせて、マイ ルドからワイルドまで調節することができます。この組み合わせは1つのFX スロットだけで使用することができます。TC Electronic D-Two の効果を 彷彿させます。

TIMEノブはディレイタイムを調節し、PATTERNノブはディレイ比率を適切 なチャンネルに設定します。そして、ネガティブ値は2つのチャンネル間でク ロス・フィードバックを有効にします。FEEDBACK が繰り返し数を調節し、 FEEDHCノブはディレイの高域カット周波数を調節します。X-FEED のコン トロールは、コーラス効果にディレイ音を送ることができます。SPEED、 DELAY とDEPTH は、コーラスのレート、ディレイ、モジュレーションの深さ を調節します。左右のチャンネル間のLFO PHASE は180°までオフセット することができ、WAVE は正弦波から三角波までLFO 波形を調節します。 効果を受けた信号とドライ音を混ぜ合わせるために、MIXノブを使用して ください。

### **Modulation Delay**

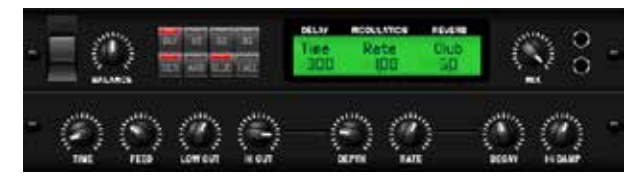

Modulation Delay は、最もよく使用される � つのタイムモジュレーショ ンエフェクトを1つの操作しやすいユニットに組み合わせたもので、豊かな コーラスを備えたトゥルーステレオディレイと、�つのリバーブモデルから 選択できます。

BALANCEノブは、リバーブに対するディレイの比率を調整します。プロセ ッサチェーンは、あるエフェクトが次のエフェクトに流れるシリアルとして 動作することも、各エフェクトがソース信号に個別に適用されるパラレル として動作することもできます。TIME、FEED(back)、LOW、HI CUT はすべ て遅延に影響します。モジュレーションの深さとレートは調整可能です。ア ンビエンス、クラブ、ホールの �種類のリバーブがあり、DECAY と HID AMP を調整できます。

### **Graphic and Tru EQ**

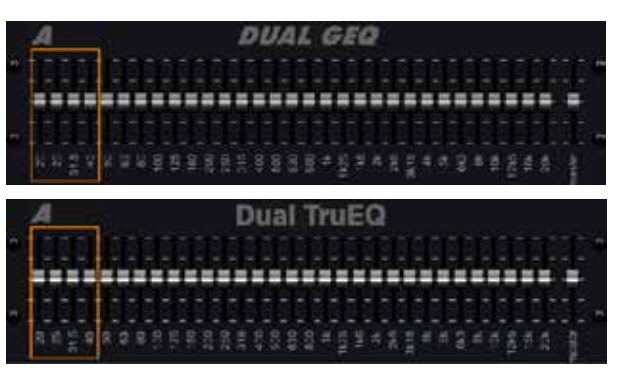

デュアル EQ とステレオ EQ は、20 Hz~20 kHz の 31 帯域の調整を提供 する標準のグラフィックイコライザーです。マスターボリュームスライダー は、イコライゼーションによって引き起こされるボリュームの変化を補正し ます。各帯域で最大 15 dB のブーストまたはカットを使用できます。

TruEQ には、隣接する周波数帯域が相互に及ぼすゲイン調整のオーバー ラップ効果を補正する特別なアルゴリズムが組み込まれています。標準の EQ では、隣接するバンドが一緒にブーストされると、結果として生じる効 果は、スライダーの位置から見えるものを超えて拡大されます。

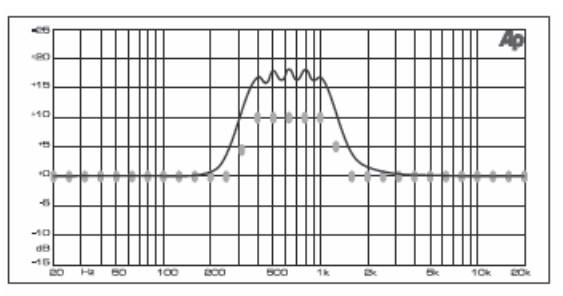

Graphic equalizer without frequency response correction.

この補正された EQ は、スライダーの実際の位置と同じ調整を生成します。

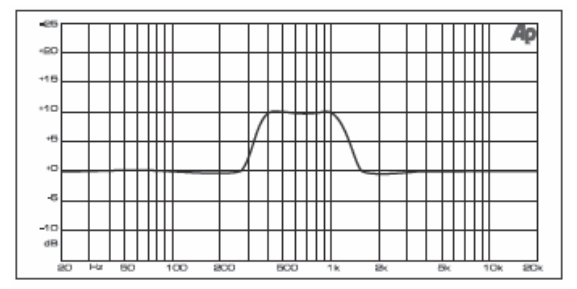

Graphic equalizer with frequency response correction.

#### **DeEsser**

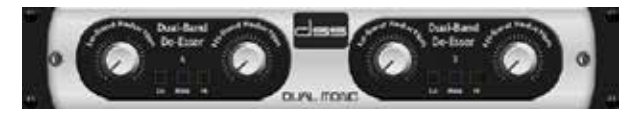

DeEsserエフェクトにより、子音の目立つシンガーのために歯擦音をコン トロールすることができます。低音域と高音域を別々のノブで調整でき、男 声と女声に最適化できます。

#### **Xtec EQ1**

JP

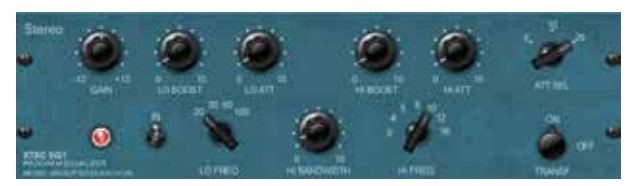

Pultec EQP-�aにインスパイアされたこのパッシブイコライザーは、サウ ンドを強化するための非常に強力なツールです。 GAINにより、周波数調整によるレベル変化を補正できます。INスイッチを 切り替えると、エフェクトのオン/オフが切り替わります。LO FREQノブで低

域を選択し、LO BOOSTでエンハンスメント量を調整し、LO ATTでアタッ クを調整します。高域も同様に調整できます。

### **Xtec EQ5**

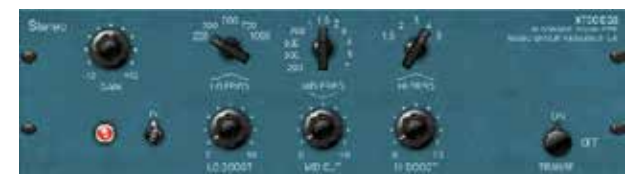

このPultecエミュレーションはクラシックなアナログのパッシブ・イコライ ザーで、非常に暖かく音楽的な周波数スカルプティングを提供します。3つ のバンドの中心周波数を選択し、低域と高域をどれだけブーストし、中域 をどれだけカットするかを調整するだけです。

### **Wave Designer**

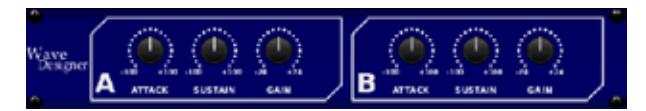

Wave Designerは、アタックやサスティーンなど、信号のトランジェントや ダイナミクスを調整するパワフルなツールです。スネア・ドラムをミックスで クラック させたり、スラップ・ベース・トラックのボリュームのばらつきを平 準化したりできます。SPL Transient Designerを彷彿させます。

ATTACKノブを調整すると、パンチを加えたり、過度にダイナミックなシグ ナルを和らげたりできます。SUSTAINノブを上げると、コンプレッサーと同 様の働きをし、ピークが減衰するまでの時間を長くすることができます。ま た、サステインを弱めることで、よりスタッカートなサウンドにすることもで きます。GAINノブは、エフェクトによるレベル変化を補正します。

### **Precision Limiter**

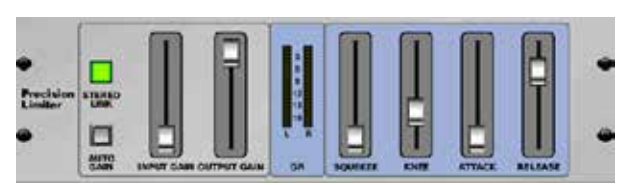

ステレオ・プレシジョン・リミッターは、正確なボリューム・リミットを設定で き、歪みのない最適なシグナル・インテグリティを確保します。ステレオ・プ レシジョン・リミッターを使用すると、「ホット」な信号のレベルを維持しな がら、静かな信号をブーストしたり、クリッピングを防ぐことができます。

AUTOGAIN をアクティブにすると、長期的なゲイン補正が追加され、様々 な入力レベルレンジの自動ゲインスケーリングが可能になります。 STEREO LINK をアクティブにすると、両方のチャン ネルに等しくリミッタ ーがかかります。INPUT GAINは、リミッティングの前に入力信号に最大18 dBのゲインをもたらします。OUTPUT GAINは、処理された信号の最終的 なゲインレベルを設定します。SQUEEZE 信号にコンプレッションを加え、 パンチとわずかな歪みを加えます。ATTACKはアタックタイムを0.05mSか ら1mSの範囲で設定します。RELEASE 0.05mSから1.04秒の範囲でリリ ースタイムを調整します。KNEE ソフト・リミッターのスレッショルド・ポイン トをハード・リミッター (0 dB) から最大ソフト・リミッター (10 dB) まで調整 します。

#### **Combinator**

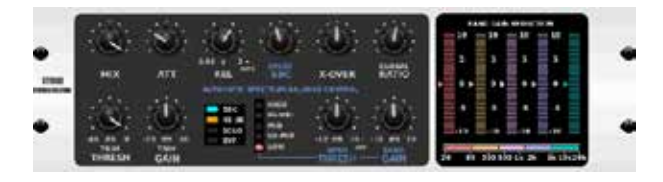

Combinatorは、有名な放送用コンプレッサーやマスタリング用コンプレ ッサーをエミュレートしており、自動パラメーターコントロールにより、非 常に効果的でありながら聞こえない効果を生み出します。 MIXノブにより、ソース信号の一部が影響を受けずに通過します。ATTACK とRELEASEには専用のコントロールがあり、オートリリース機能を使用す ることもできます。グローバルなX-OVER、RATIO、THRESH(old)、GAINコ ントロールが利用できます。スペクトラル・バランス・コントロール(SBC)を オンにすると、オーディオ帯域間の自動ゲイン・バランス調整が可能にな ります。メーターはバンド・リダクションまたはSBCゲイン・バランスを表示 し、ピーク出力を表示することもできます。THRESH(old)とGAINは各バン ド独立して調整できます。

#### **Fair Compressor**

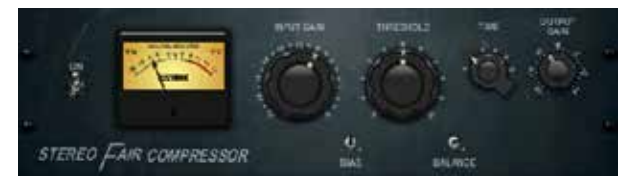

フェアチャイルド670のこのモデルは、コンプレッサー史上最高のカラーレ ーションを実現します。�つの小さなトリムVR、BIASとBALANCEはコント ロール側のチェーンアクションをプリセットし、�テップのノブはタイミング を決定し、�つの大きなINPUT GAINとTHRESHOLDノブはレベルを調整 します。デュアル、ステレオリンク、ミッド/サイド操作に対応したモデルがあ ります。

#### **Leisure Compressor**

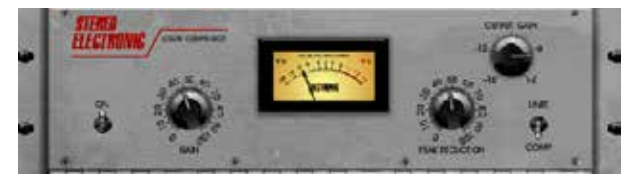

Teletronix LA-2Aにインスパイアされたこのモデルは、自然で音楽的なコ ンプレッションを提供します。入力GAINとPEAK REDUCTIONノブを調節 して希望のコンプレッション量を設定し、OUTPUT GAINノブを調節して希 望の出力レベルを設定するだけです。COMP設定では緩やかなコンプレッ ション比になり、LIMIT設定では高いコンプレッション比になります。

#### **Ultimo Compressor**

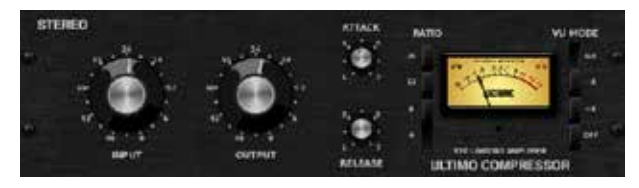

Ultimo CompressorはUrei 1176LN リミッティングアンプをベースにし ており、FETの伝説的なファストアタックでオリジナルのクラスA出力ステ ージのスムーズなキャラクターを忠実に再現しています。

INPUTノブとOUTPUTノブを-24の位置にしてユニティーゲインにし、 ATTACKノブとRELEASEノブを反時計回りいっぱいに設定します。コンプ レッション・レシオを選択し、ATTACKノブを上げて信号を軽くコンプレッシ ョンします。レシオを上げるとコンプレッションが重くなり、ATTACK、 RELEASE、INPUTの各レベルを好みの結果になるように調整します。 OUTPUTノブで全体のレベル低下を補正します。

#### **Enhancer**

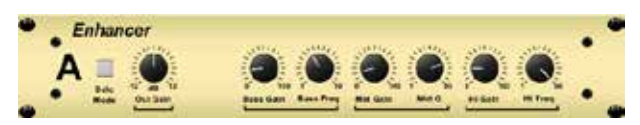

これらのエンハンサーは、いわゆる「サイコ EQ」と呼ばれます。低音、中音 域、高周波数の信号スペクトルを強化できますが、従来のイコライザーと は異なります。全体の音量を上げずに、最大のパンチ、明瞭さ、ディテールを 生成する必要がある場合は、当社のエンハンサーがソリューションです。 SPL Vitalizerを彷彿させます。

BASS、MID、および HI GAIN ノブを調整して、これらのスペクトルのコンテ ンツを追加または削減します。BASS および HI 周波数を具体的に選択で きますが、代わりに MID Q (帯域幅) を調整できます。OUT GAIN ノブは、エ フェクトによるレベルの変化を補正し、SPREAD ノブ (ステレオバージョン のみ) は、より広いミックスのためにステレオコンテンツを強調します。 SOLO MODE を使用して、エフェクトから生じるオーディオのみを分離し、 ミックスに追加しているものを正確に聞くことができるようにします。

#### **Exciter**

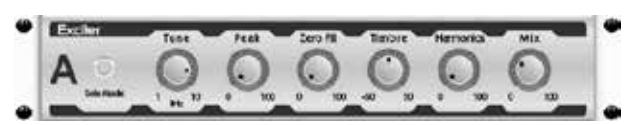

Exciter はライブサウンド・アプリケーションで存在感と明瞭度を高め、レ コーディング・スタジオで明瞭さ、空気感、ハーモニック倍音を加えたいと きに欠かせません。 このエフェクトは、特に難しい空間で音を太くしたり、 より自然なライブまたはレコーディオングされた音を作り出すために役立 ちます。有名なAphex Aural Exciterを彷彿させます。

TUNEノブでサイドチェーンフィルターの周波数を設定し、PEAKおよび ZERO FILLノブでフィルタースロープをさらに整形します。TIMBREノブを 中央から左に回すと奇数次の倍音が追加され、中央から右に回すと偶数 次の倍音が追加されます。HARMONICSノブで信号に追加された倍音成 分を調整し、MIX ノブで影響を受けた信号をブレンドします。SOLO MODE を使用して、エフェクトから生じるオーディオのみを分離し、ミックスに追 加しているものを正確に聞くことができるようにします。

### **Stereo Imager**

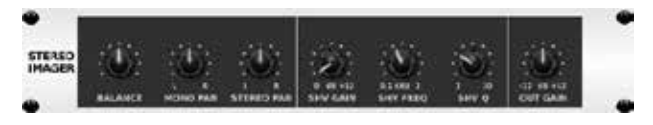

ステレオイメージャーは、通常、ミックスダウンやマスタリングの際に、ステ レオフィールド内の信号の配置をコントロールするために使用されます。 BEHRINGER EdisonラックユニットをモデルにしたStereo Imagerは、ラ イブやレコーディングのパフォーマンスにプロフェッショナルなクオリティ をもたらします。

BALANCEノブにより、入力信号のモノラルまたはステレオ成分を強調す ることができます。MONO PANノブとSTEREO PANノブで、モノとステレオ の信号を個別にパンすることができます。OUT GAIN は、エフェクトによる レベル変化を補正するために使用します。シェルビング・ノブで位相をシフ トすることもできます。対応するノブで周波数と帯域幅(Q)を選択し、SHV GAINノブでゲインを調整します。

### **Edison EX1**

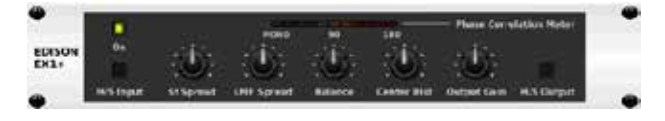

EDISON EX1+は、ステレオ・フィールドを操作できる非常に効果的なツー ルです。このエフェクトはステレオとミッド/サイドの入出力と位相相関メー ターを備えています。ST SPREADノブでステレオ・フィールドを拡張し、 BALANCEノブでモノラル・コンテンツとステレオ・コンテンツの比率を調整 します。CENTER DISTノブでモノ・コンテンツをパンすることができます。 OUTPUT GAINノブでレベル変化を補正します。

#### **Sound Maxer**

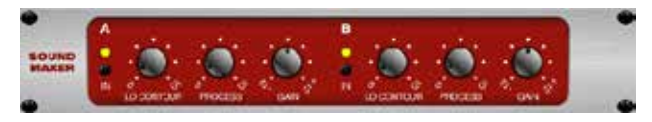

ソニック・マキシマイザー���iにインスパイアされたこのエフェクトは、位 相と振幅の整合性を調整することで、あらゆるオーディオ信号に自然な輝 きと透明感を取り戻し、サウンドの自然な質感をより明らかにします。LO CONTOURは位相補正された低域のレベルを調整し、PROCESSは位相 補正された高域のレベルを調整します。GAINは、エフェクトによるレベル 変化を補正します。

#### **Guitar Amp**

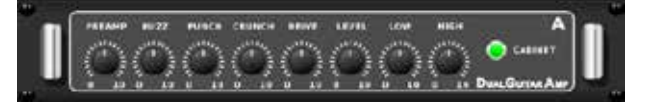

Tech 21 SansAmpをモデルにしたStereo / Dual Guitar Ampは、本物の ギター・アンプに接続したようなサウンドをシミュレートします。煌びやか なクリーンから強烈なクランチまで、Stereo / Dual Guitar Ampを使えば 、ステージでアンプを使わなくても、エレキ・ギター・プレイヤーが素晴らし いサウンドを奏でることができます。

整します。BUZZは低域のブレイクアップ、PUNCHは中域の歪み、 CRUNCHは高域の成分と歪みを調整し、滑らかな音や切れ味のある音に します。DRIVEノブは、真空管アンプのパワーアンプの歪み量をシミュレー トします。LOWノブとHIGHノブで歪み量に依存しないEQ調整が可能で、 全体の出力はLEVELノブでコントロールします。ギタリストがすでに本物 のキャビネットを使用している場合は、CABINETシミュレーションをバイ パスすることができ、エフェクトをブーストやディストーション・ペダルのよ うに機能させることができます。デュアル・ギター・アンプは、左右のチャン ネルを個別に調整できます。

### **Tube Stage**

**JP** 

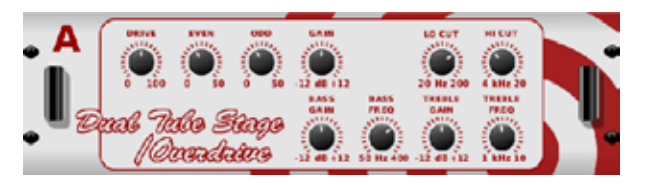

Tube Stage/Overdrive は、最新または古典的な様々なチューブ・アンプ のエミュレートを可能にする多用途なエフェクタです。 ステレオやデュア ル・モノのバージョンを使用することができ、軽いものから濃厚なものま で、温かくてファジーな音にすることができます。

DRIVE は、効果によってドライブされているハーモニクスの量を調節しま す。 EVEN とODD は、偶数/奇数のハーモニクスの量を調節します。 GAIN は、効果の出力ゲインを調節します。 LO CUTは、ソース信号がエフェクト を通過しない入力周波数をセットします。HI CUT は、信号がエフェクトを 通過しない入力周波数をセットします。BASS GAIN/FREQ は、エフェクト 出力の低域シェルビング・フィルタを調節します。 TREBLE GAIN/FREQ は、エフェクト出力の高域シェルビング・フィルタを調節します。

#### **Stereo / Dual Pitch**

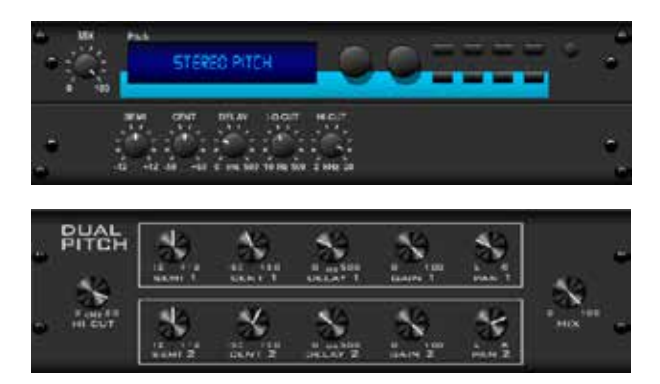

ピッチシフトは� つの異なる方法でしばしば使用されます。一つはMIX コン トロールを低めに設定し、CENT コントロールでウエットとドライのトーン でピッチの小さなずれを作ります。この結果微妙なダブリング・ボイスが発 生し、全体的に音を厚くすることができます。このエフェクトを最大に利用す るには、全ての音にエフェクトがかかるように、完全に-時計回りにMIX コン トロールを回すことです。この方法で信号を原音のキーの上下1オクターブ まで他のキーに移すことができます。声にこのエフェクトを使うと、シマリス のような声や、低いダースベーダーのような効果が得られます。 SEMI とCENT プッシュ・エンコーダが12 時に設定されている場合、ピッチ は変化しません。半音まで調整をすると非常にはっきりした効果が見られ ますが、CENT コントロールへの変化は非常に小さなものです。DELAY コ ントロールは、ウエットとドライ音の時間差をつくります。LO CUT とHI CUT プッシュ・エンコーダは、エフェクト信号の帯域制限をもたらします。 Dual-Pitch エフェクトは、左右のチャンネルを別々に調節することができ、 2つのチャンネルのGAIN 補正とパニングを行うことが出来ます。

## PREAMPノブは、バンド固有の歪みを調整する前の入力ゲインの量を調 **11. インストラクション・ビデオ**

youtube.comで「M AIR How To Videos」を検索すると、��以上のチュー トリアルビデオを含むYoutubeプレイリストが見つかります。基本的なセッ トアップ、ワイヤレス接続シナリオ、チャンネル設定から高度なFXルーティ ングやグローバル設定まで、このマニュアルを補足する素晴らしい情報が 得られます。

## **12. ブロック図**

## **12.1 MR�� ブロック図**

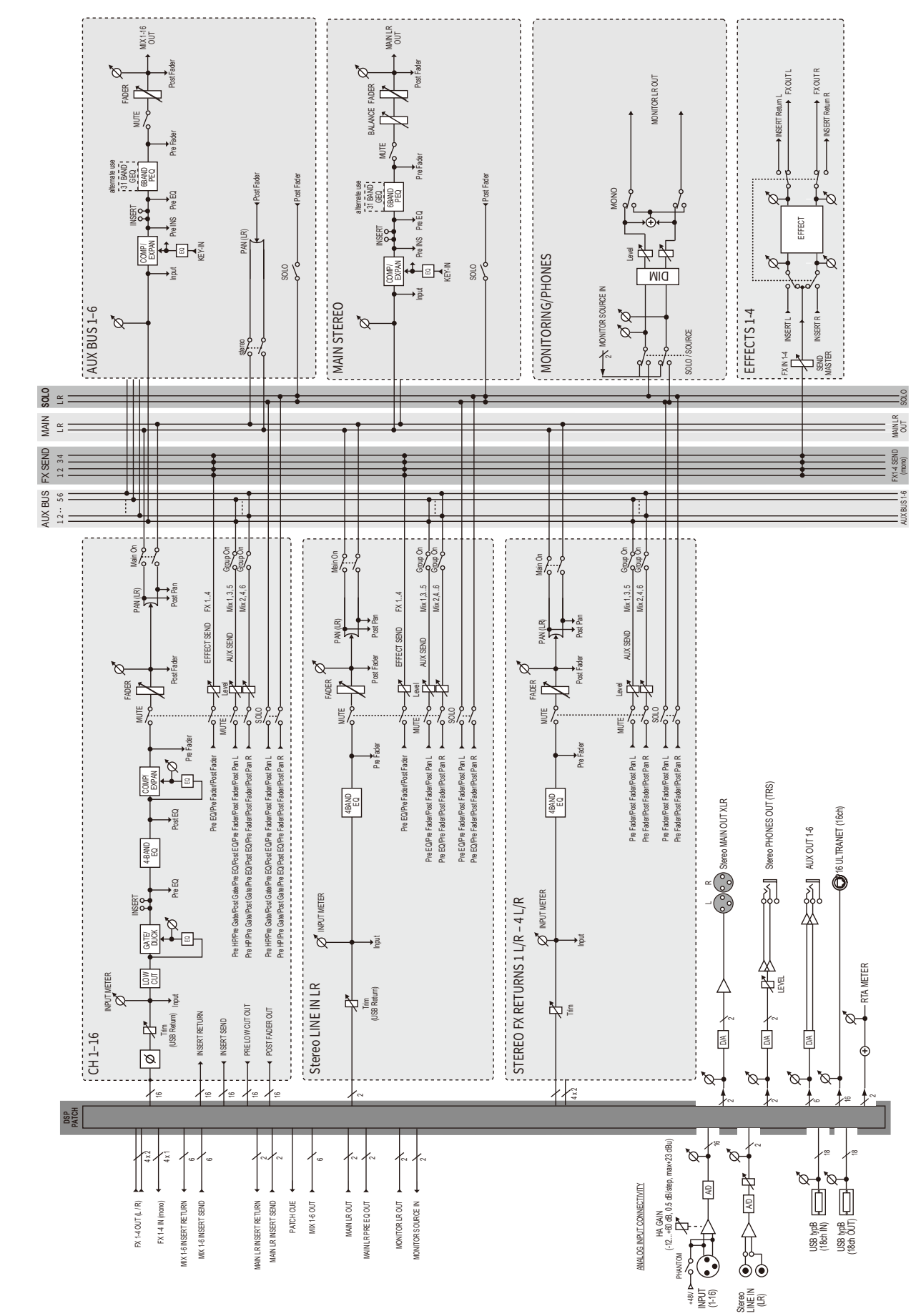

## **12.2 MR�� ブロック図**

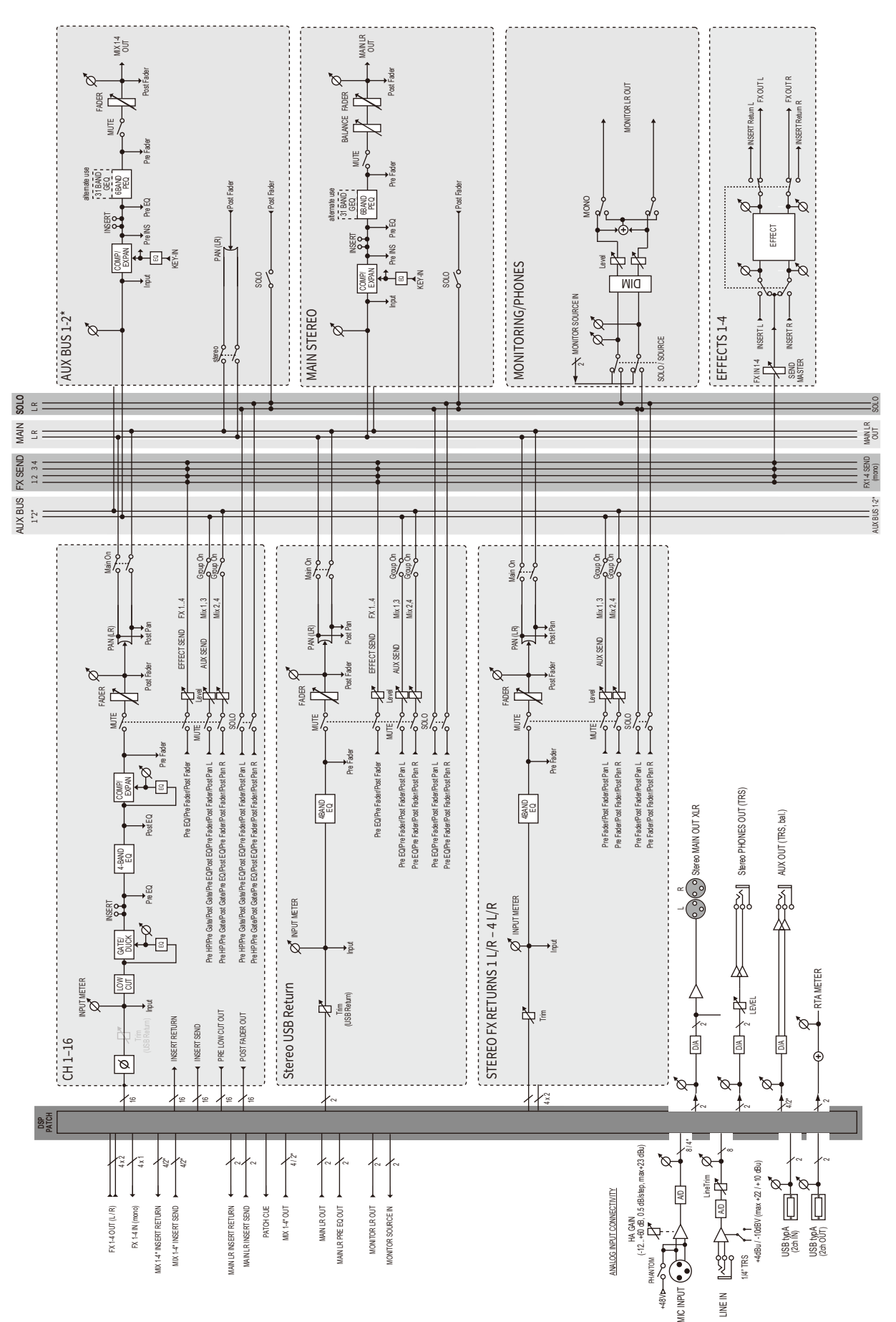

## **FEDERAL COMMUNICATIONS COMMISSION COMPLIANCE INFORMATION**

## **Midas**

**M AIR MR18/MR12**

Responsible Party Name: **Music Tribe Commercial NV Inc.** Address: **122 E. 42nd St.1, 8th Floor NY, NY 10168, United States** Email Address: **legal@musictribe.com**

### **FCC ID: W7OMRF24WG0MAMB**

### **M AIR MR18/MR12**

This equipment has been tested and found to comply with the limits for a Class B digital device, pursuant to part 15 of the FCC Rules. These limits are designed to provide reasonable protection against harmful interference in a residential installation. This equipment generates, uses and can radiate radio frequency energy and, if not installed and used in accordance with the instructions, may cause harmful interference to radio communications. However, there is no guarantee that interference will not occur in a particular installation. If this equipment does cause harmful interference to radio or television reception, which can be determined<br>by turning the equipment off and on, the user is encouraged to try to correct the interference by one or more of the following measures:

- **•** Reorient or relocate the receiving antenna.
- **•** Increase the separation between the equipment and receiver.
- Connect the equipment into an outlet on a circuit different from that to which the receiver is connected.
- **•** Consult the dealer or an experienced radio/TV technician for help.

This equipment complies with Part 15 of the FCC rules. Operation is subject to the following two conditions:

(1) this device may not cause harmful interference, and

(2) this device must accept any interference received, including interference that may cause undesired operation.

**Important information:** can void the user's authority to use the equipment.

# $\epsilon$

Hereby, Music Tribe declares that this product is in compliance with Directive 2014/35/EU,Directive 2014/30/EU, Directive 2011/65/EU and Amendment 2015/863/ EU, Directive 2012/19/EU, Regulation 519/2012 REACH SVHC and Directive 1907/2006/EC.

Full text of EU DoC is available at https://community.musictribe.com/

EU Representative: Music Tribe Brands DK A/S Address: Gammel Strand 44, DK-1202 København K, Denmark

UK Representative: Music Tribe Brands UK Ltd. Address: 6 Lloyds Avenue, Unit 4CL London EC3N 3AX, United Kingdom

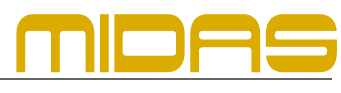

いベステックオーディオ株式会社

www.bestecaudio.com